Vodič za korisnike

© Copyright 2013 Hewlett-Packard Development Company, L.P.

Bluetooth je zaštitni znak svog vlasnika, a Hewlett-Packard ga koristi pod licencom. Intel i Centrino su zaštitni znaci korporacije Intel registrovani u SAD i drugim zemljama. AMD je žig kompanije Advanced Micro Devices, Inc. SD Logo je žig svog vlasnika. Java je žig kompanije Sun Microsystems, Inc. registrovan u SAD. Microsoft i Windows su žigovi korporacije Microsoft registrovani u SAD.

Ovde sadržane informacije podložne su promenama bez prethodne najave. Jedine garancije za proizvode i usluge kompanije HP istaknute su u izričitim garancijama koje se dobijaju uz takve proizvode i usluge. Ništa što je ovde navedeno ne bi trebalo protumačiti kao dodatnu garanciju. Kompanija HP neće odgovarati za ovde sadržane tehničke ili izdavačke greške.

Prvo izdanje: avgust 2013.

Broj dela dokumenta: 728345-E31

#### **Obaveštenje o proizvodu**

Ovaj vodič za korisnike opisuje funkcije koje su zajedničke većini modela. Neke funkcije možda nisu dostupne na vašem računaru.

Nisu sve funkcije dostupne u svim izdanjima operativnog sistema Windows 8. Ovaj računar možda zahteva nadograđeni i/ ili zasebno kupljeni hardver, upravljačke programe i/ili softver za maksimalno korišćenje funkcionalnosti operativnog sistema Windows 8. Pogledajte <http://www.microsoft.com> za više detalja.

Da biste pribavili najnovije informacije u ovom vodiču, obratite se podršci. Podrška za korisnike u SAD je dostupna na adresi <http://www.hp.com/go/contactHP>. Podrška za korisnike širom sveta je dostupna adresi [http://welcome.hp.com/country/us/en/](http://welcome.hp.com/country/us/en/wwcontact_us.html) [wwcontact\\_us.html.](http://welcome.hp.com/country/us/en/wwcontact_us.html)

#### **Softverski uslovi**

Instaliranjem, kopiranjem, preuzimanjem ili drugačijim korišćenjem bilo kog softverskog proizvoda unapred instaliranog na ovom računaru označavate da prihvatate odredbe HP ugovora o licenciranju sa krajnjim korisnikom (EULA). Ukoliko ne prihvatite ove uslove licenciranja, vaš jedini pravni lek je da se vrati čitav, nekorišćen proizvod (hardver i softver) u roku od 14 dana radi refundiranja u skladu sa smernicama refundiranja na mestu kupovine.

Za sve ostale informacije ili za zahtev za refundiranje celokupne vrednosti računara, obratite se lokalnom prodajnom mestu (prodavcu).

### **Bezbednosno upozorenje**

**UPOZORENJE!** Da biste umanjili mogućnost pojave opekotina ili pregrevanja računara, nemojte stavljati računar direktno na krilo niti blokirati otvore za vazduh na računaru. Koristite računar samo na čvrstoj, ravnoj površini. Nemojte dozvoliti da neki drugi čvrsti predmet, kao što je opcionalni štampač koji se nalazi pored, ili neki meki predmet, kao što su jastuci, tepih ili odeća, blokira protok vazduha. Takođe, nemojte dozvoliti ni da adapter naizmenične struje tokom rada računara dođe u kontakt sa kožom ili nekim mekim predmetom kao što su jastuci, tepih ili odeća. Računar i adapter za naizmeničnu struju su u skladu sa ograničenjima dozvoljene temperature površina dostupnih korisnicima određenim Međunarodnim standardom za bezbednost opreme za informacione tehnologije (IEC 60950).

# Sadržaj

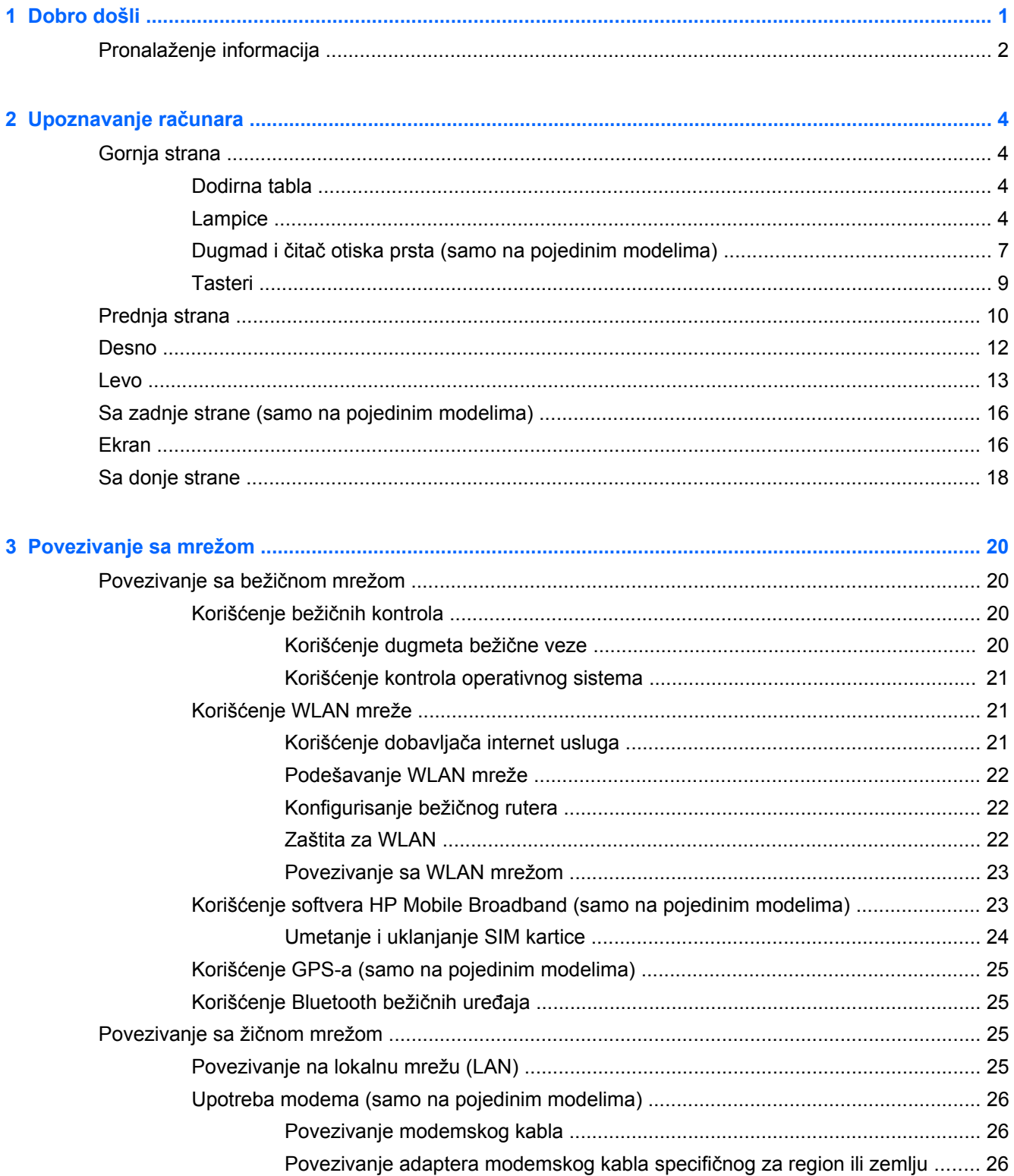

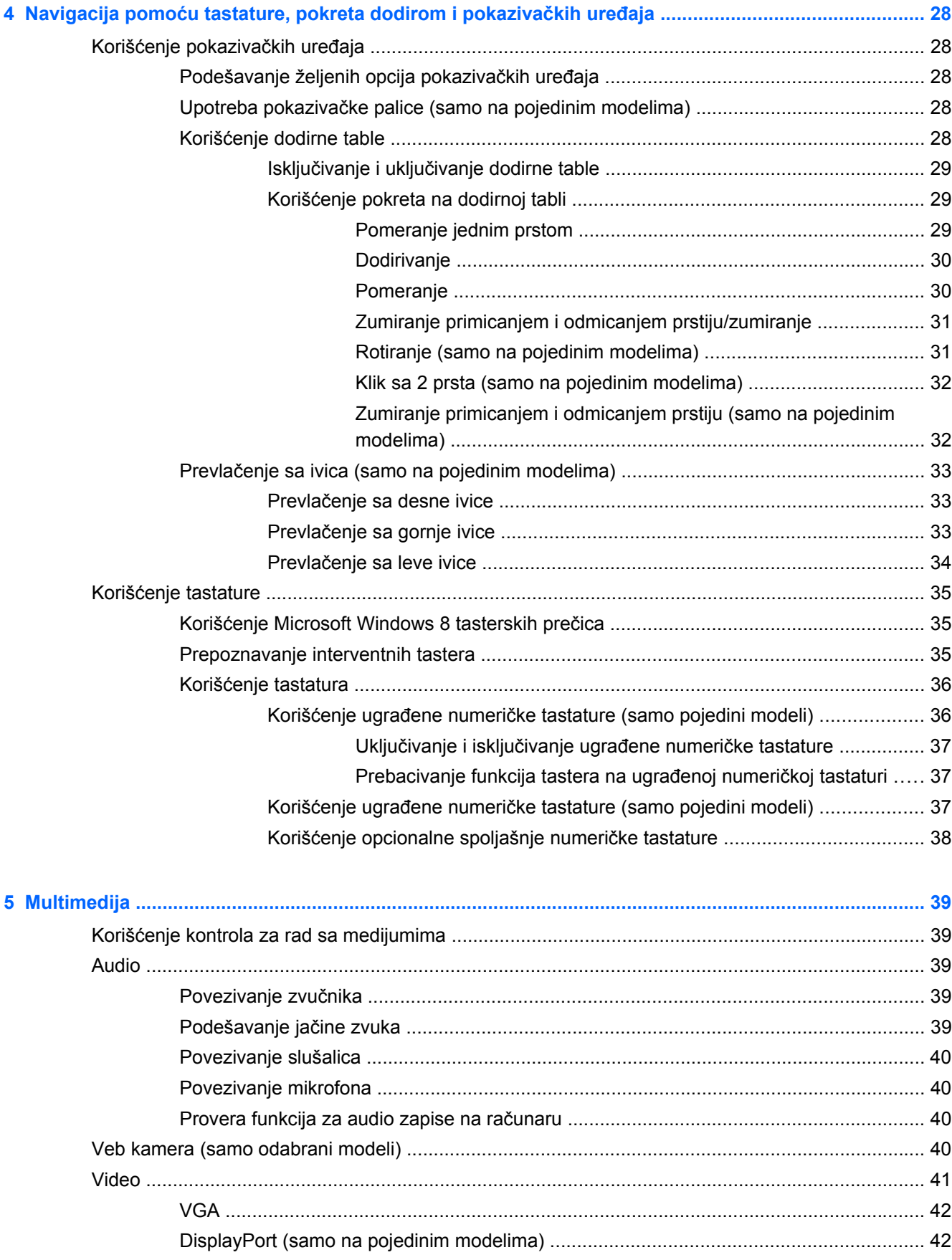

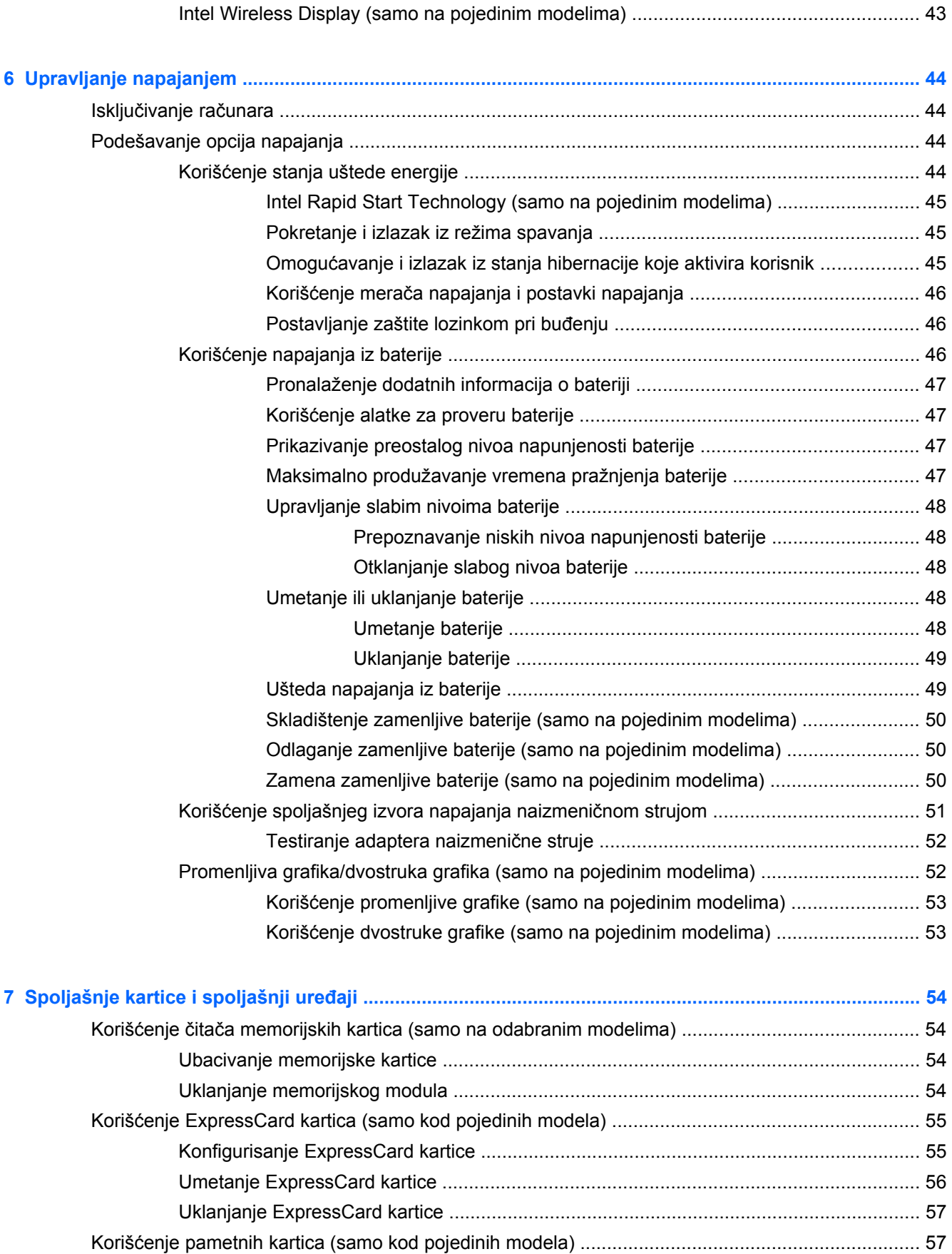

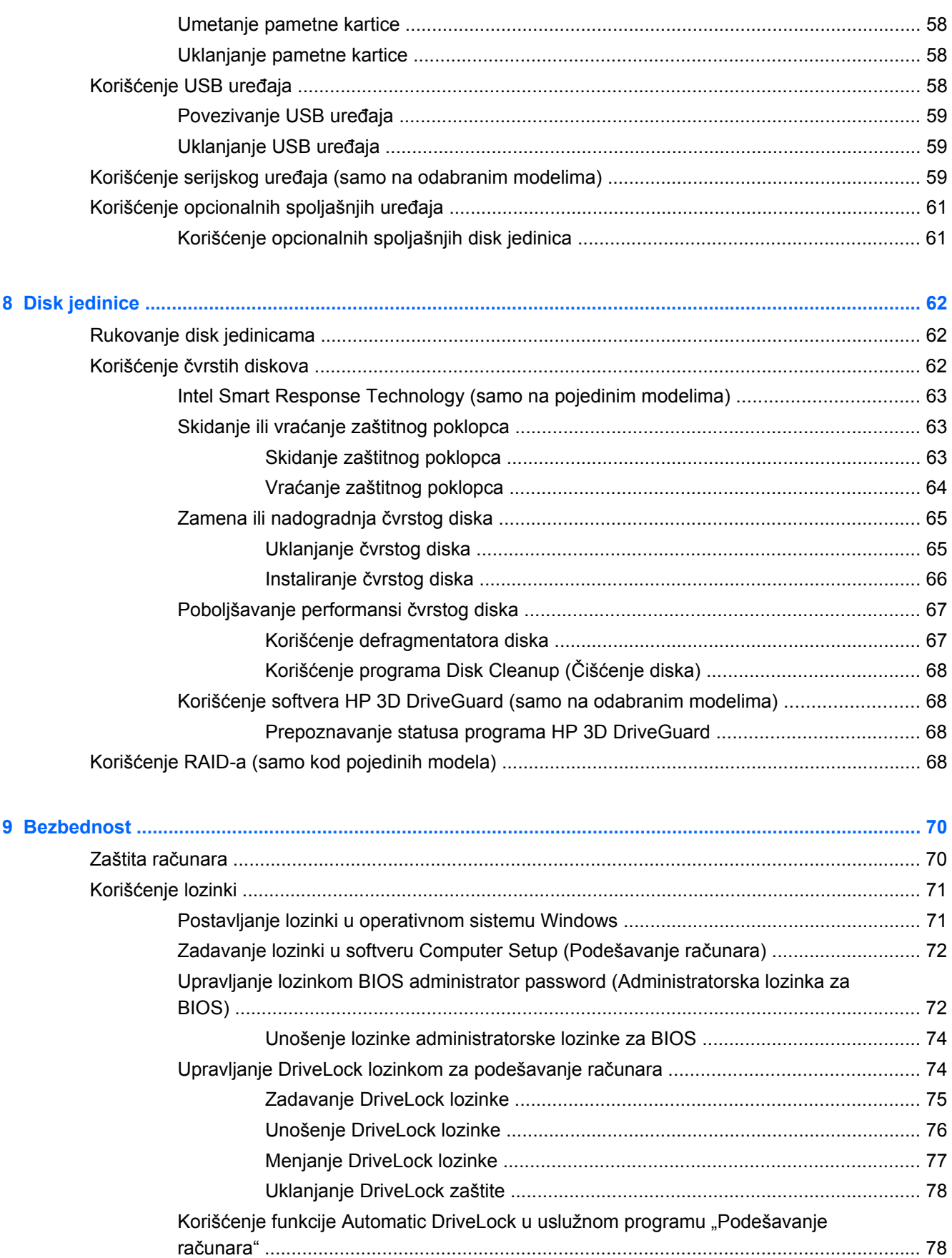

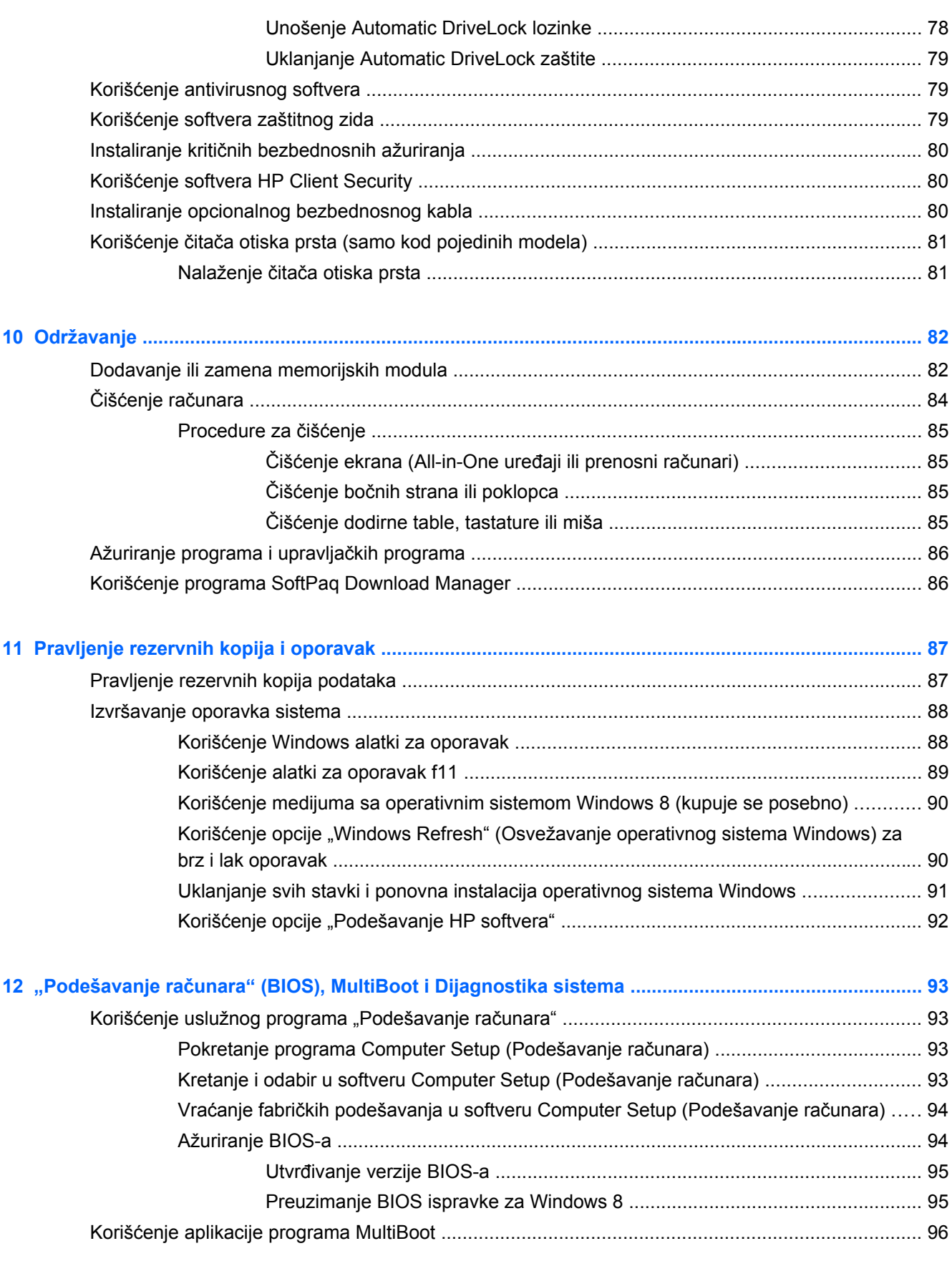

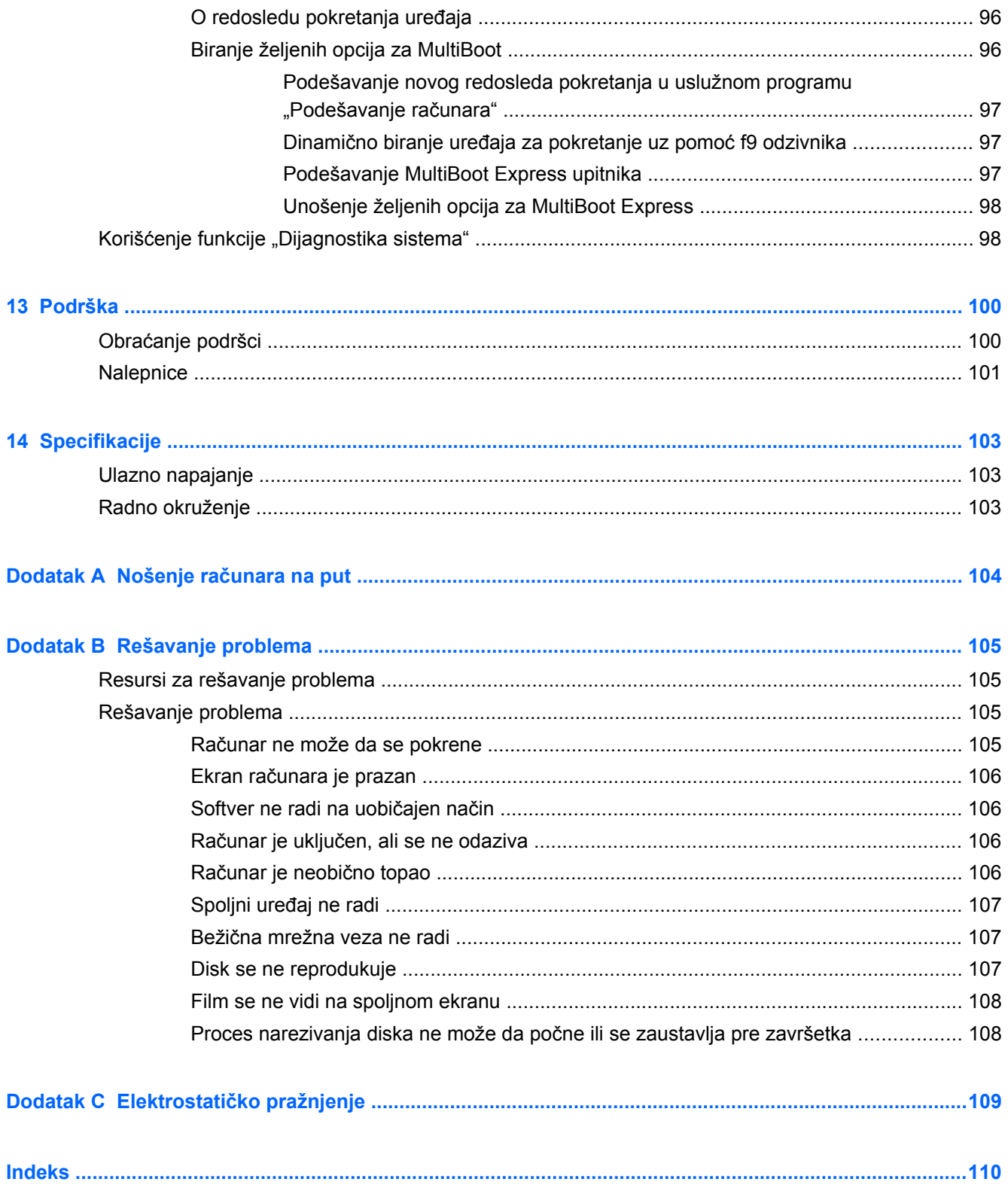

# <span id="page-10-0"></span>**1 Dobro došli**

Pošto podesite i registrujete računar, važno je da preduzmete sledeće korake:

- Odvojite minut da pregledate odštampani vodič *Osnove operativnog sistema Windows 8* da biste istražili nove funkcije operativnog sistema Windows®.
- **SAVET:** Da biste se brzo vratili na početni ekran računara iz otvorene aplikacije ili sa Windows radne površine, pritisnite dugme "Windows" na tastaturi. Kada ponovo pritisnete dugme "Windows", vratićete se na prethodni ekran.
- Povežite se na internet podesite žičnu ili bežičnu mrežu kako biste se povezali na internet. Više informacija potražite u odeljku [Povezivanje sa mrežom na stranici 20.](#page-29-0)
- **Ažurirajte antivirusni softver** zaštitite svoj računar od štete koju izazivaju virusi. Softver je unapred instaliran na računaru. Više informacija potražite u odeljku Korišć[enje antivirusnog](#page-88-0) [softvera na stranici 79.](#page-88-0)
- **Upoznajte se sa svojim računarom** saznajte više o funkcijama računara. Pogledajte odeljke Upoznavanje rač[unara na stranici 4](#page-13-0) i Navigacija pomoć[u tastature, pokreta dodirom i](#page-37-0) pokazivačkih uređ[aja na stranici 28](#page-37-0) za dodatne informacije.
- **Pronađite instalirani softver** pristupite listi softvera unapred instaliranog na računaru:

Na početnom ekranu otkucajte slovo a, izaberite stavku **Aplikacije**, a zatim izaberite jednu od prikazanih opcija. Detaljne informacije o upotrebi softvera koji ste dobili uz računar potražite u uputstvima proizvođača softvera koja ste možda dobili uz softver ili koja se nalaze na Veb lokaciji proizvođača.

Napravite rezervnu kopiju čvrstog diska tako što ćete kreirati diskove ili fleš disk za oporavak. Pogledajte odeljak [Pravljenje rezervnih kopija i oporavak na stranici 87](#page-96-0).

### <span id="page-11-0"></span>**Pronalaženje informacija**

Računar se isporučuje sa nekoliko resursa koji će vam pomoći da izvršavate različite zadatke.

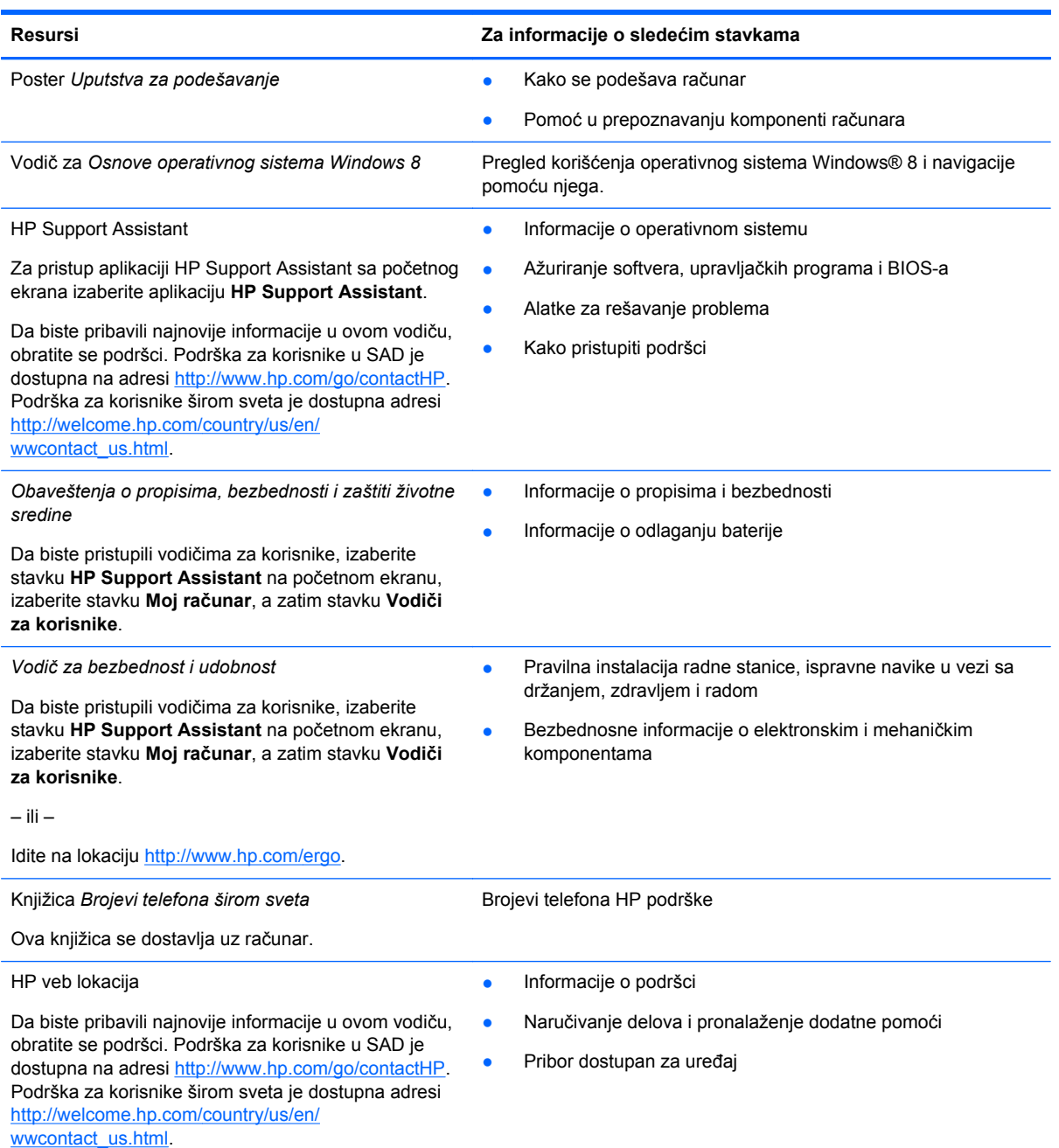

#### **Resursi Za informacije o sledećim stavkama**

*Ograničena garancija*\*

Informacije o garanciji

Da biste pristupili ovom vodiču, na početnom ekranu izaberite aplikaciju **HP Support Assistant**, izaberite stavku **My computer** (Moj računar), a zatim stavku **Warranty and services** (Garancija i usluge).

– ili –

Idite na lokaciju [http://www.hp.com/go/](http://www.hp.com/go/orderdocuments) [orderdocuments.](http://www.hp.com/go/orderdocuments)

\*Izričito obezbeđenu HP ograničenu garanciju koja je primenljiva na proizvod možete pronaći u vodičima za korisnike na računaru i/ili na CD-u/DVD-u dostavljenom u kutiji. HP u nekim zemljama/regionima možda obezbeđuje odštampanu kopiju HP ograničene garancije u kutiji. Za neke zemlje/regione u kojima se garancija ne dobija u odštampanoj formi, odštampani primerak možete potražiti na lokaciji<http://www.hp.com/go/orderdocuments> ili poslati pismo na adresu:

- **Severna Amerika**: Hewlett-Packard, MS POD, 11311 Chinden Blvd, Boise, ID 83714, USA
- **Evropa, Bliski istok, Afrika**: Hewlett-Packard, POD, Via G. Di Vittorio, 9, 20063, Cernusco s/Naviglio (MI), Italy
- **Azija Pacifik**: Hewlett-Packard, POD, P.O. Box 200, Alexandra Post Office, Singapore 911507

Kada zahtevate odštampanu kopiju garancije, navedite broj proizvoda, period garancije (nalazi se na nalepnici sa serijskim brojem), ime i poštansku adresu.

**VAŽNO:** NEMOJTE vraćati HP proizvod na gorenavedene adrese. Podrška za korisnike u SAD je dostupna na adresi <http://www.hp.com/go/contactHP>. Podrška za korisnike širom sveta je dostupna adresi [http://welcome.hp.com/country/us/en/](http://welcome.hp.com/country/us/en/wwcontact_us.html) wwcontact\_us.html

# <span id="page-13-0"></span>**2 Upoznavanje računara**

## **Gornja strana**

### **Dodirna tabla**

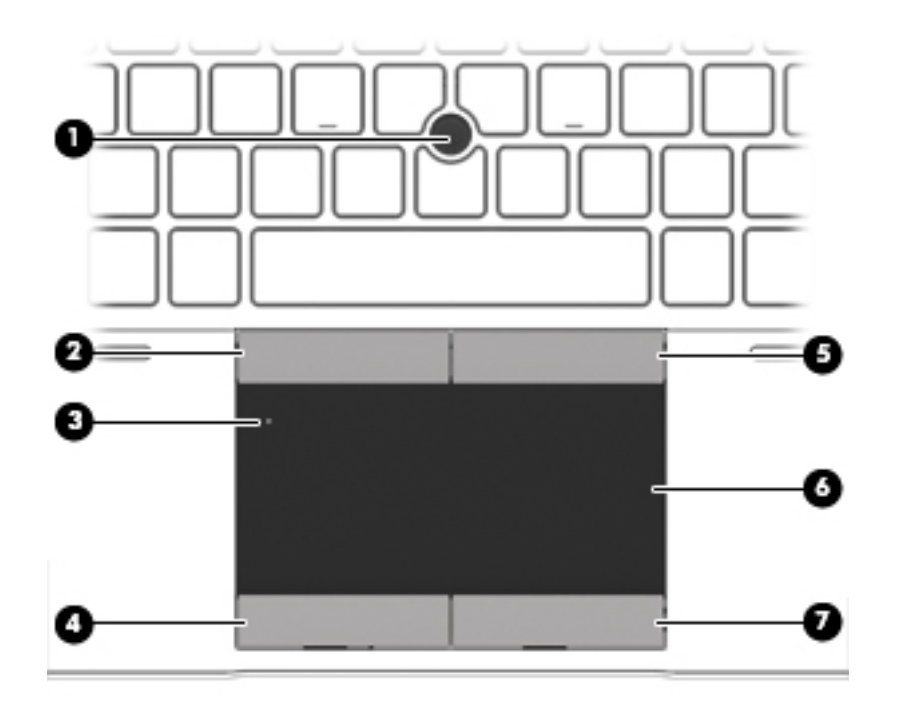

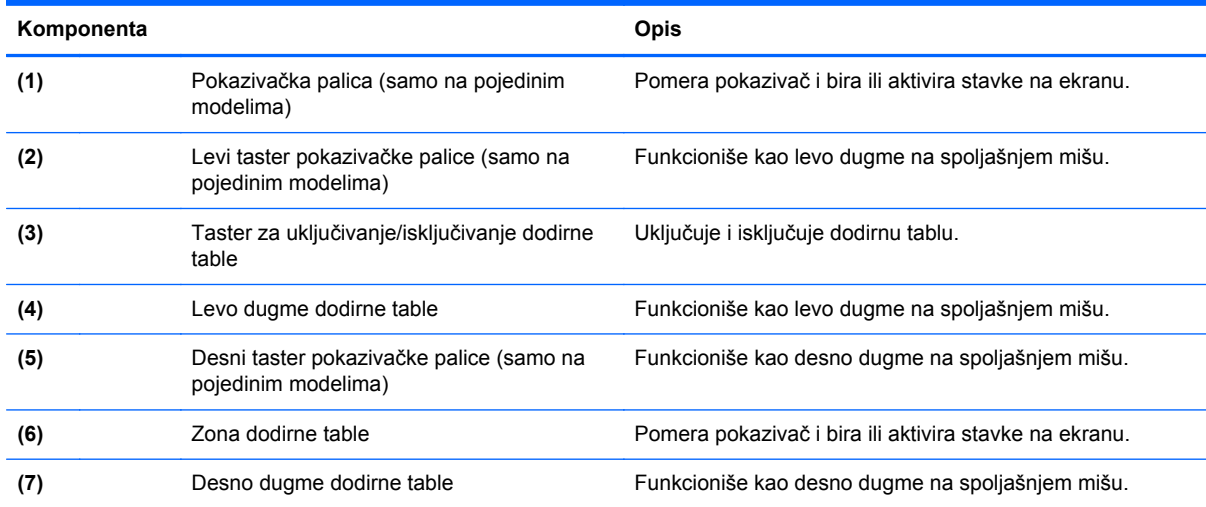

### **Lampice**

**NAPOMENA:** Pogledajte ilustraciju koja najbliže odgovara vašem računaru.

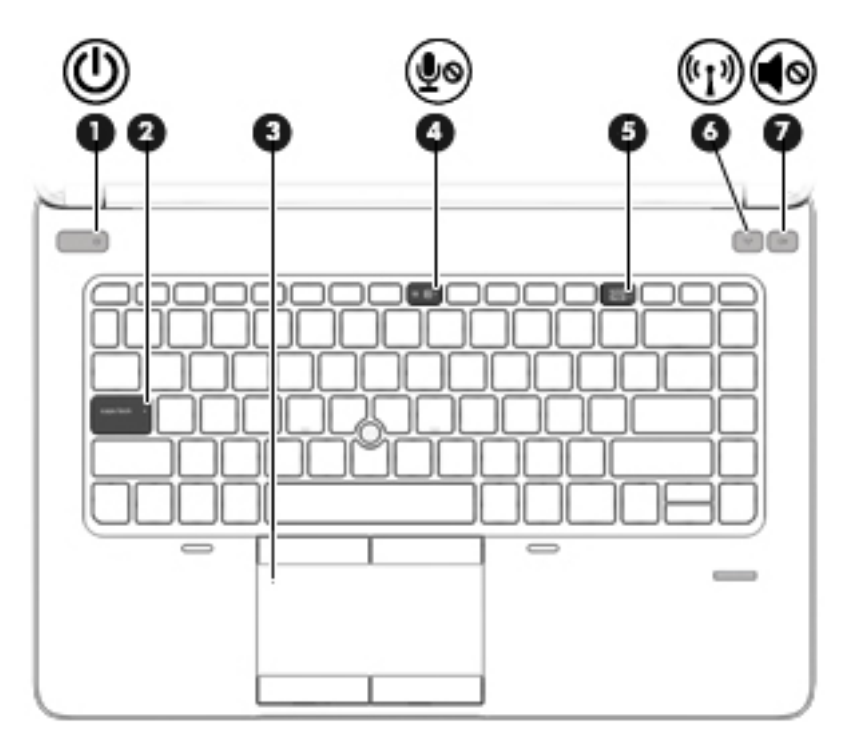

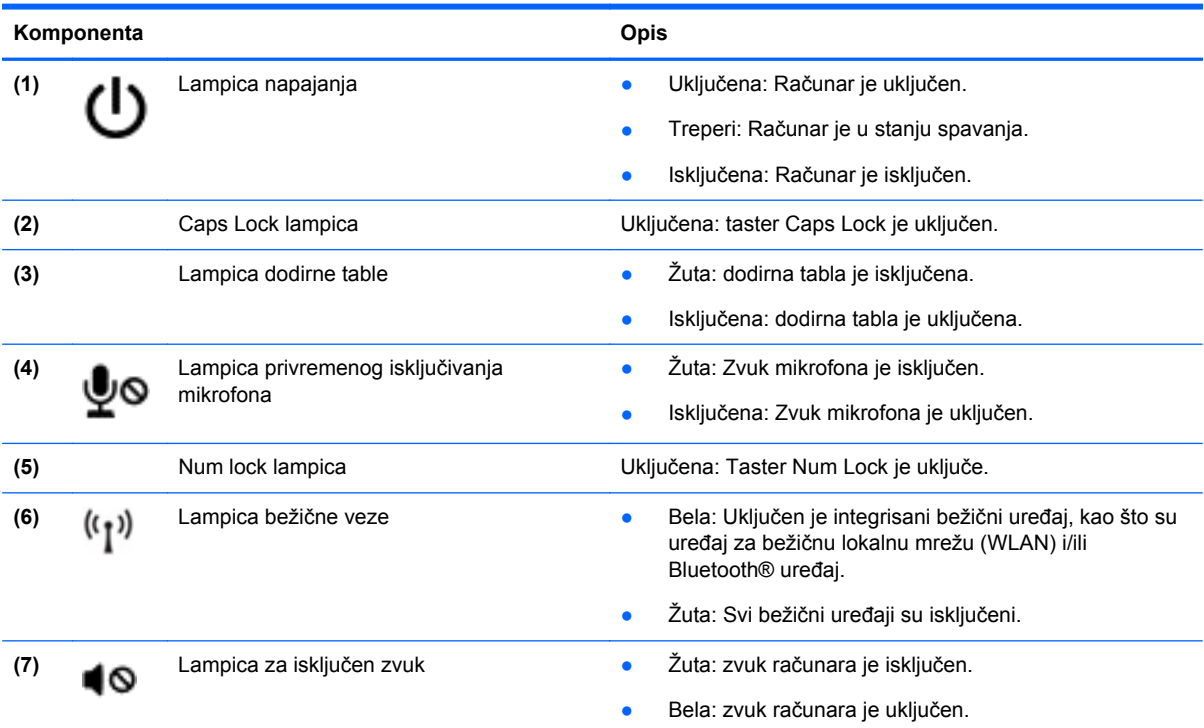

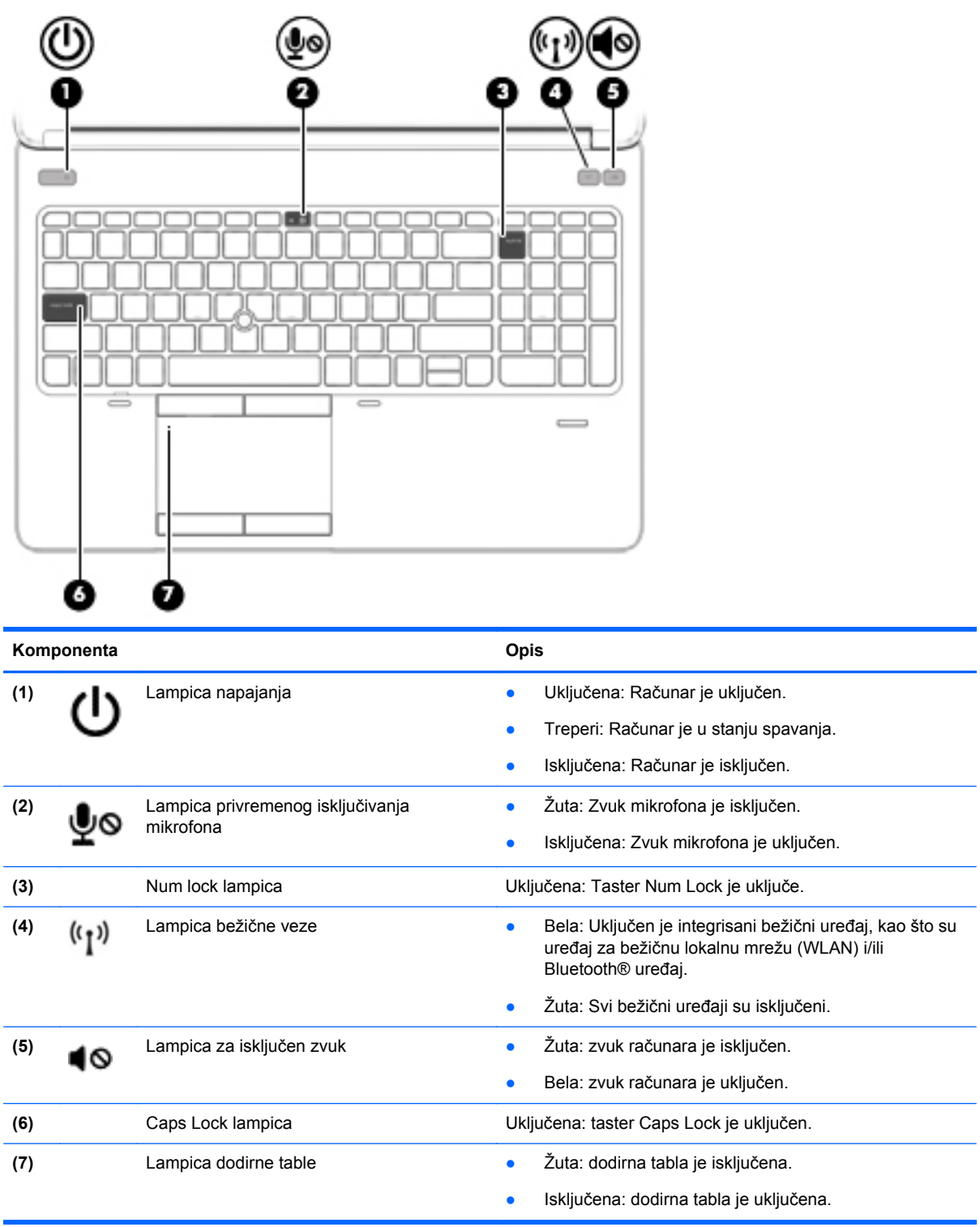

### <span id="page-16-0"></span>**Dugmad i čitač otiska prsta (samo na pojedinim modelima)**

**NAPOMENA:** Izgled vašeg računara može se malo razlikovati od ilustracije u ovom odeljku.

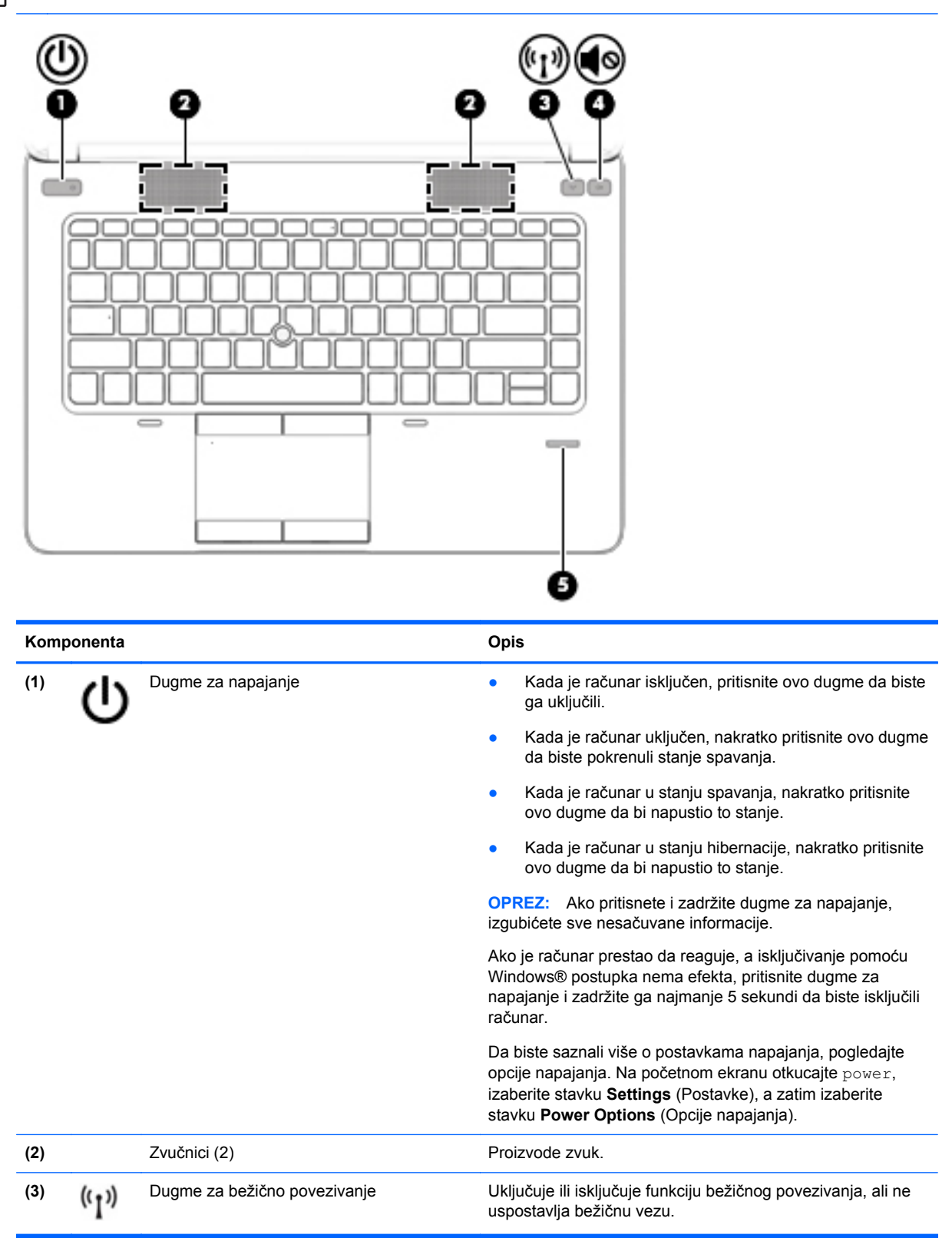

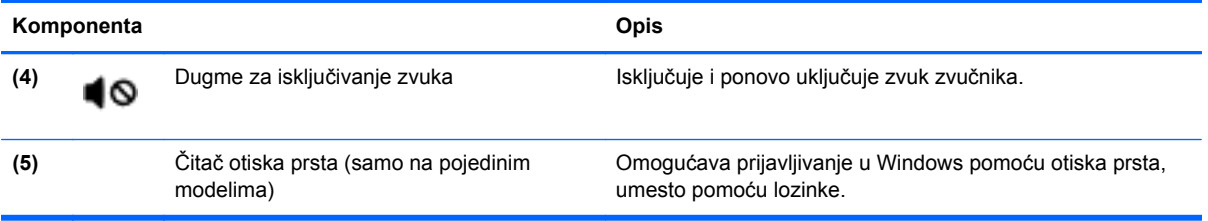

### <span id="page-18-0"></span>**Tasteri**

**NAPOMENA:** Pogledajte ilustraciju koja najbliže odgovara vašem računaru.

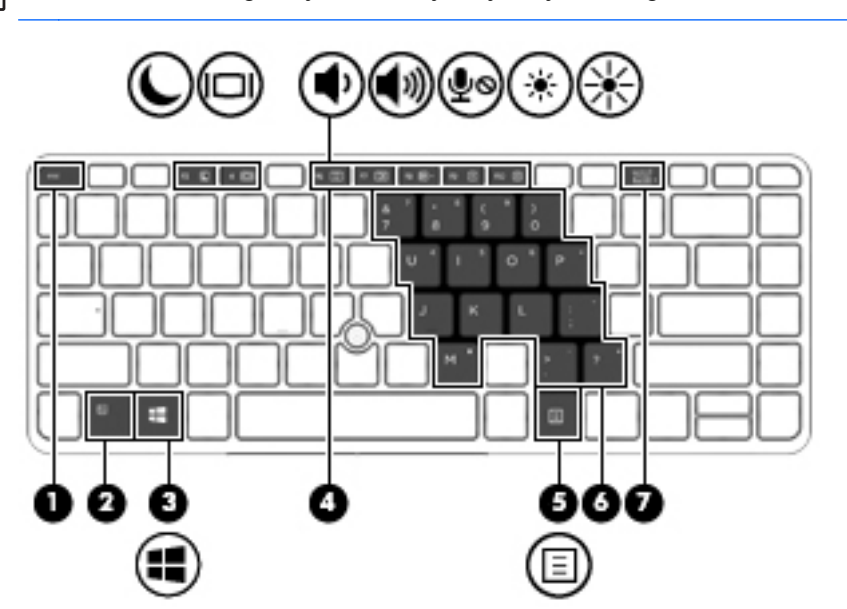

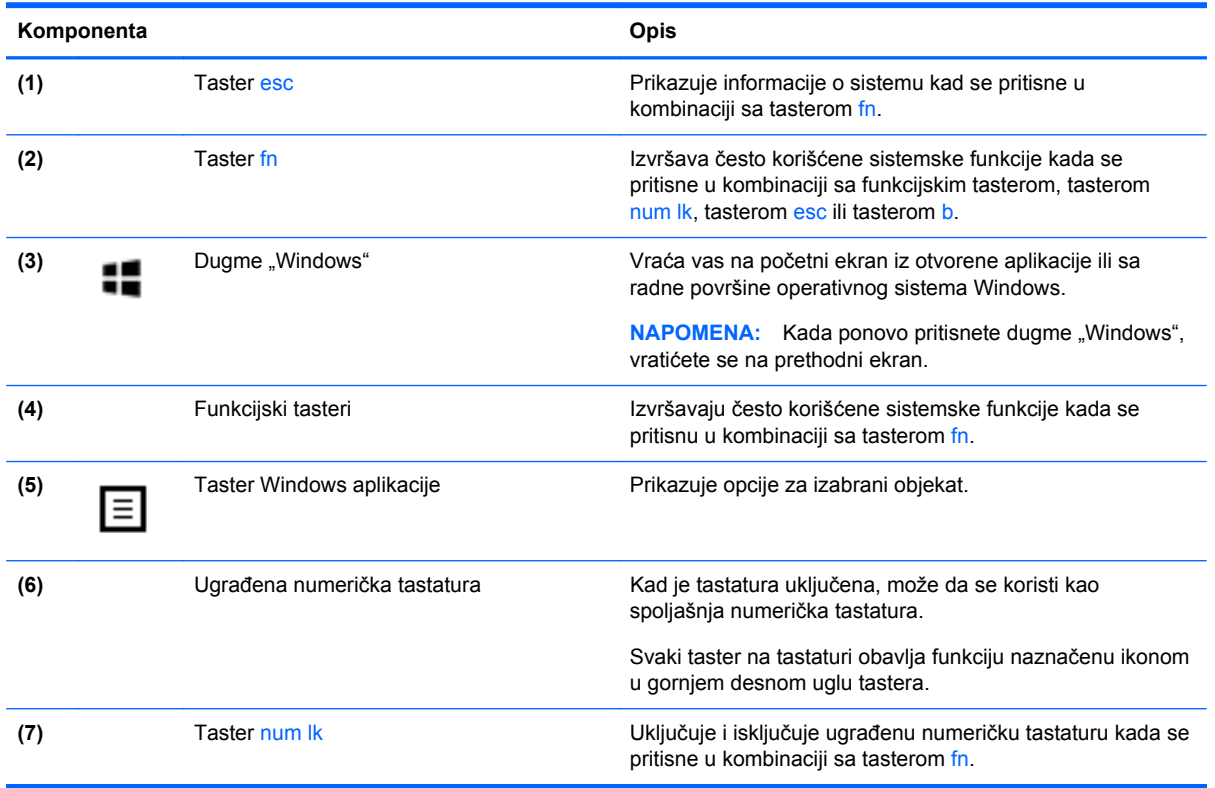

<span id="page-19-0"></span>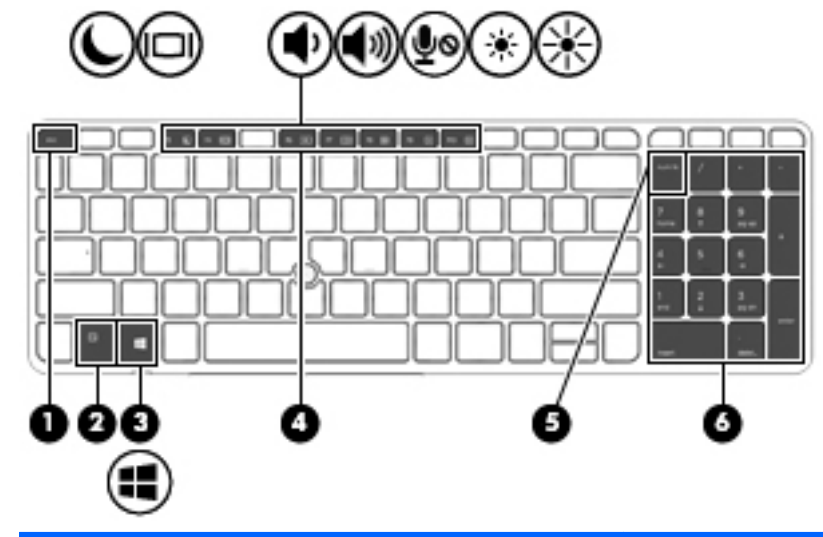

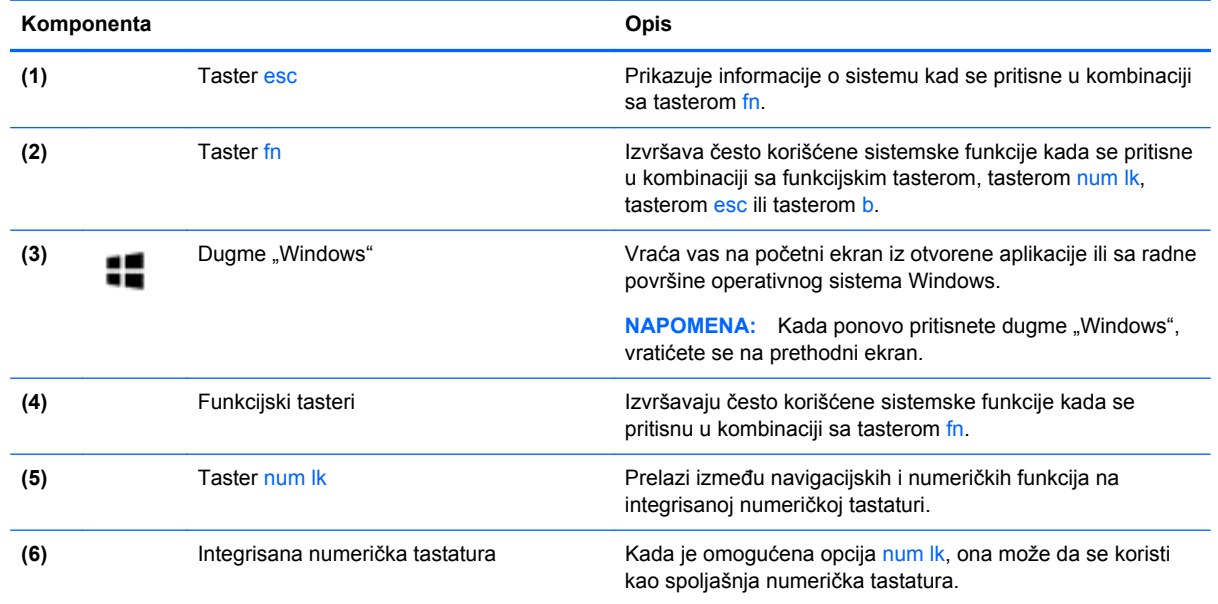

### **Prednja strana**

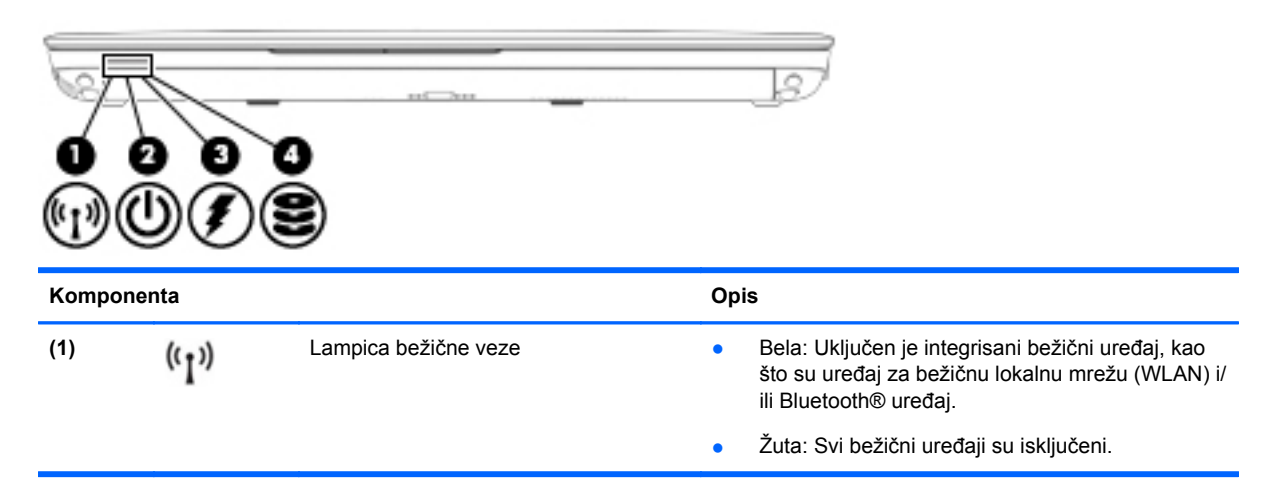

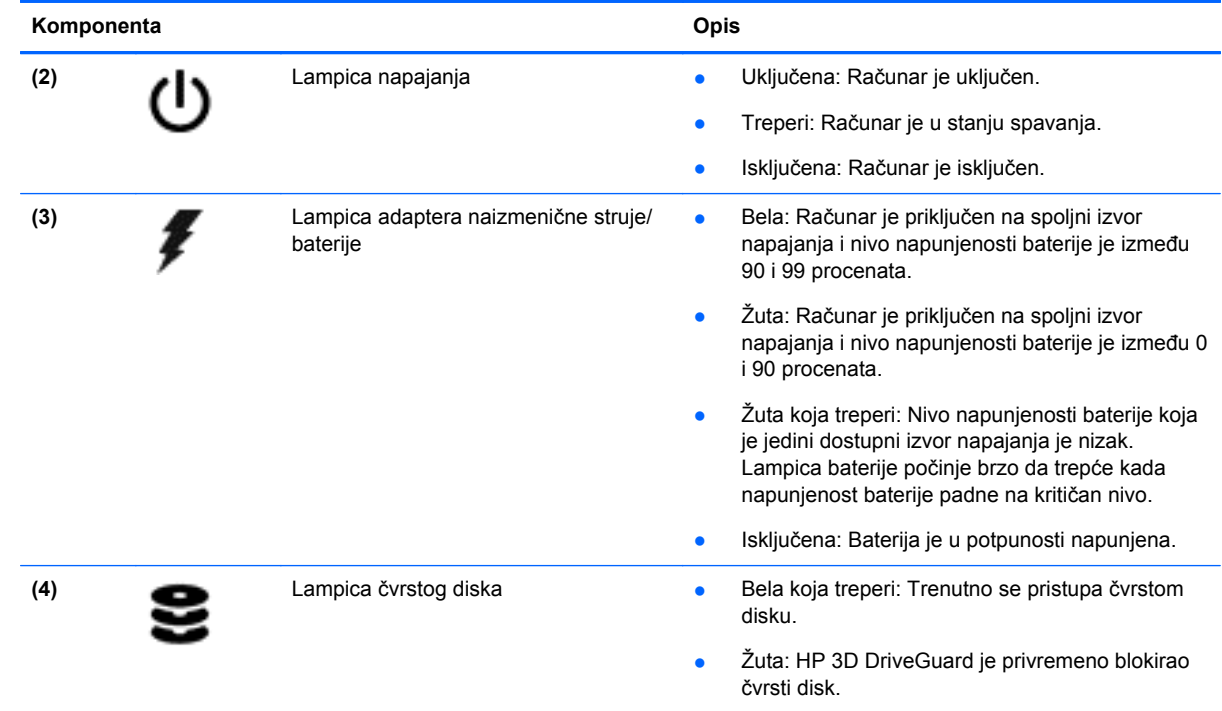

### <span id="page-21-0"></span>**Desno**

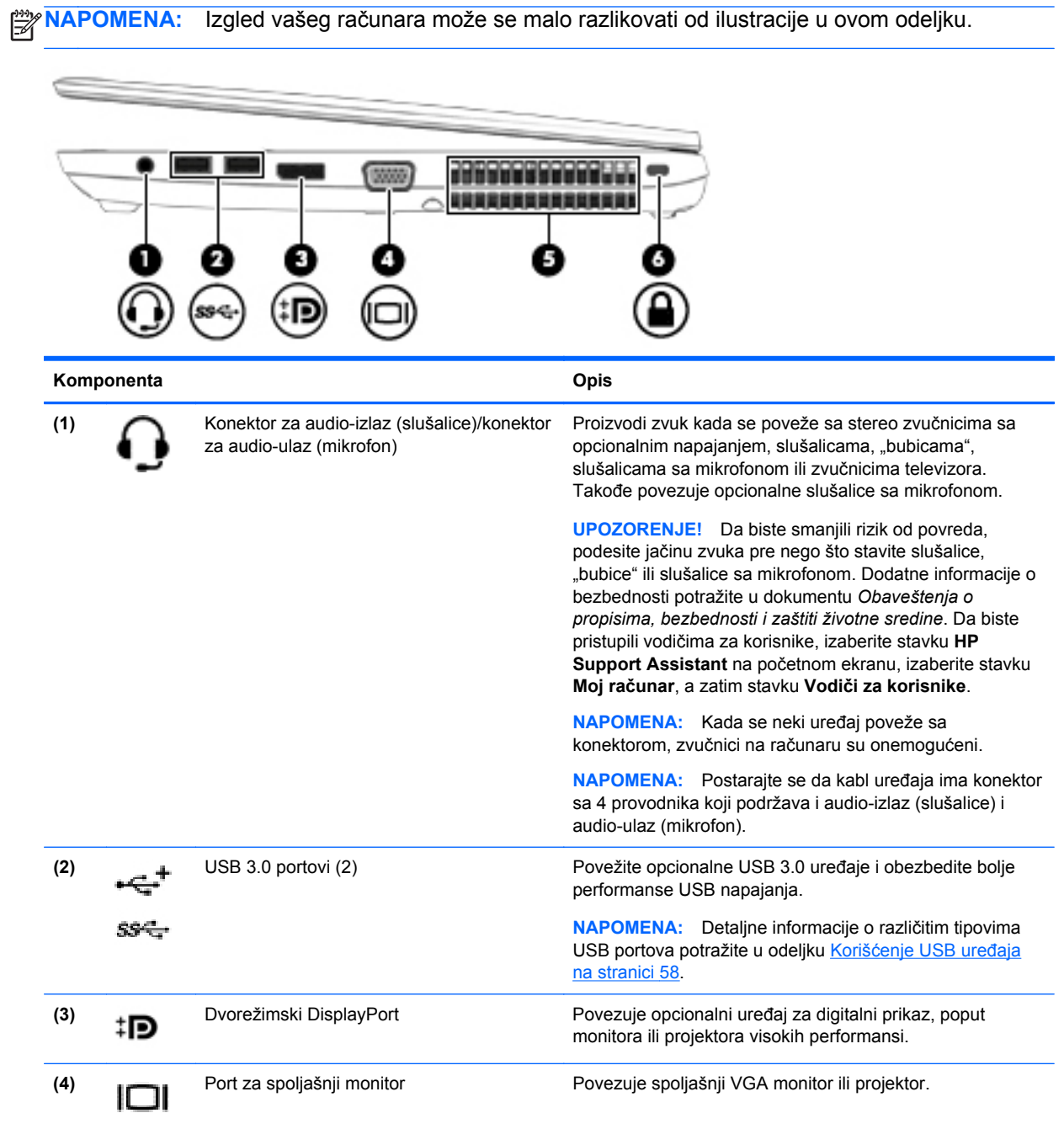

<span id="page-22-0"></span>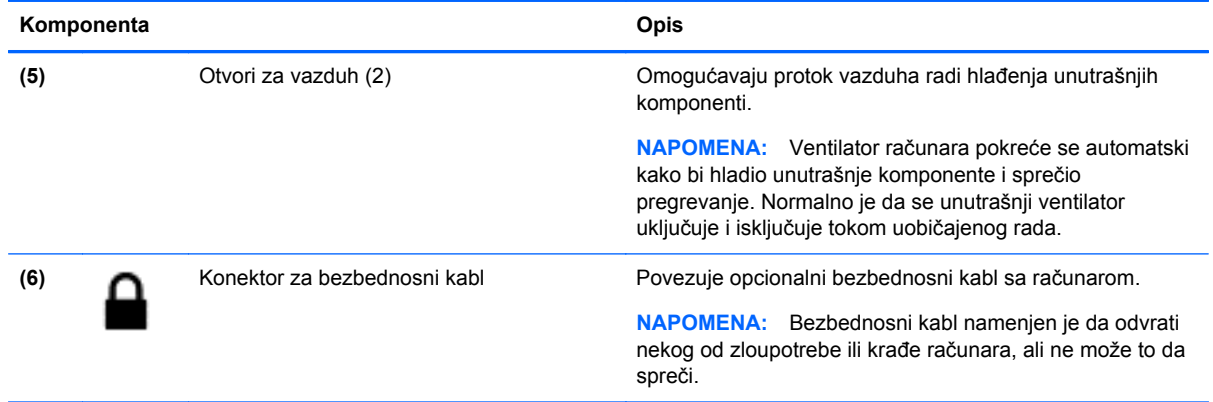

### **Levo**

**NAPOMENA:** Pogledajte ilustraciju koja najbliže odgovara vašem računaru.

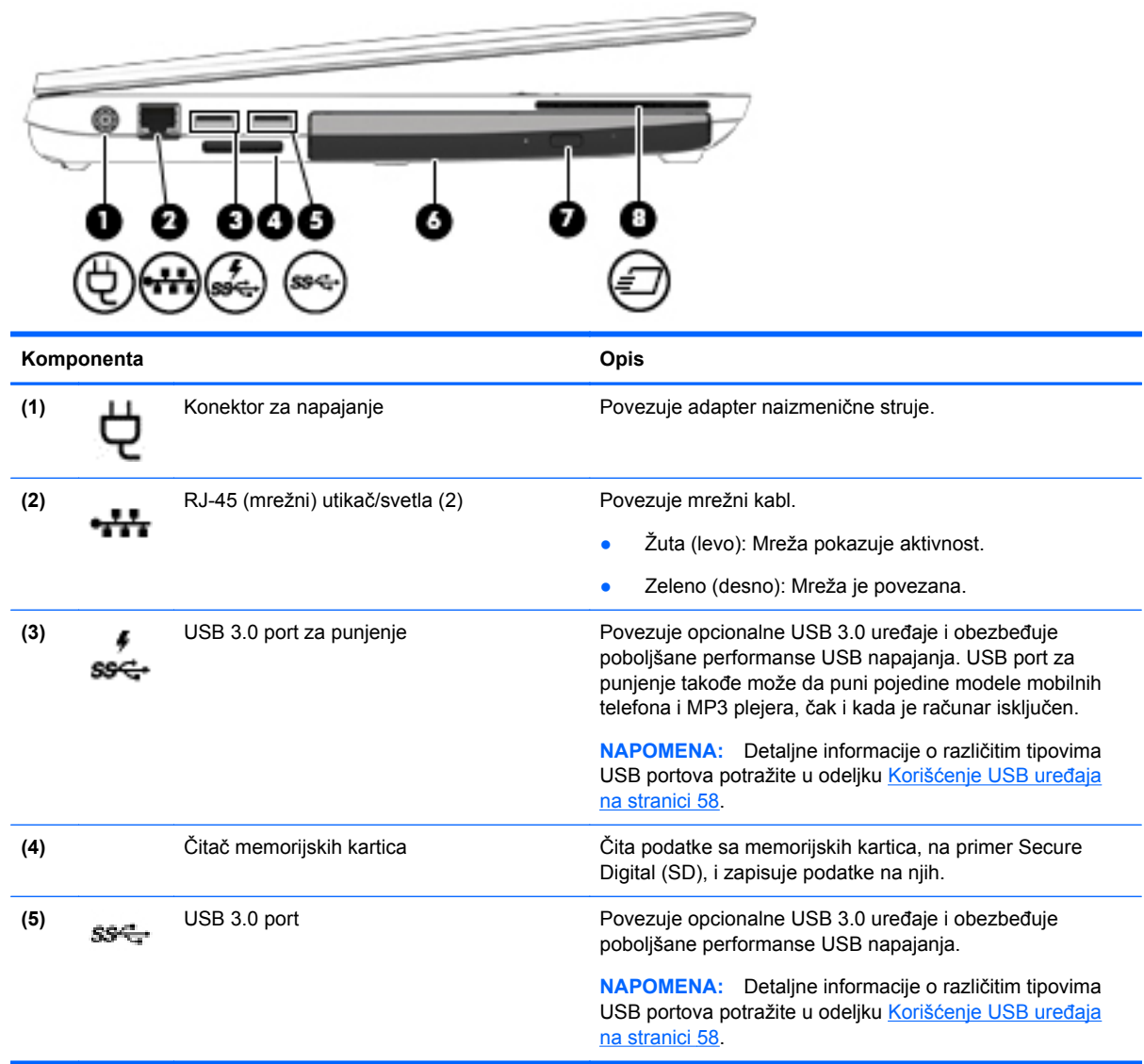

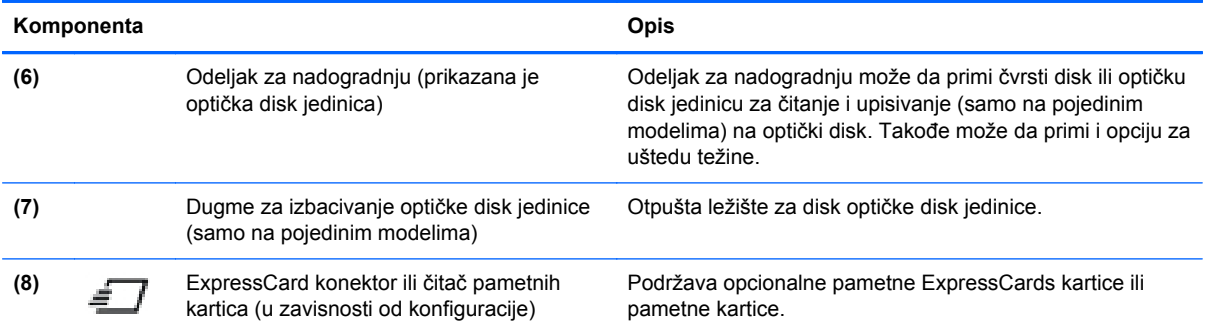

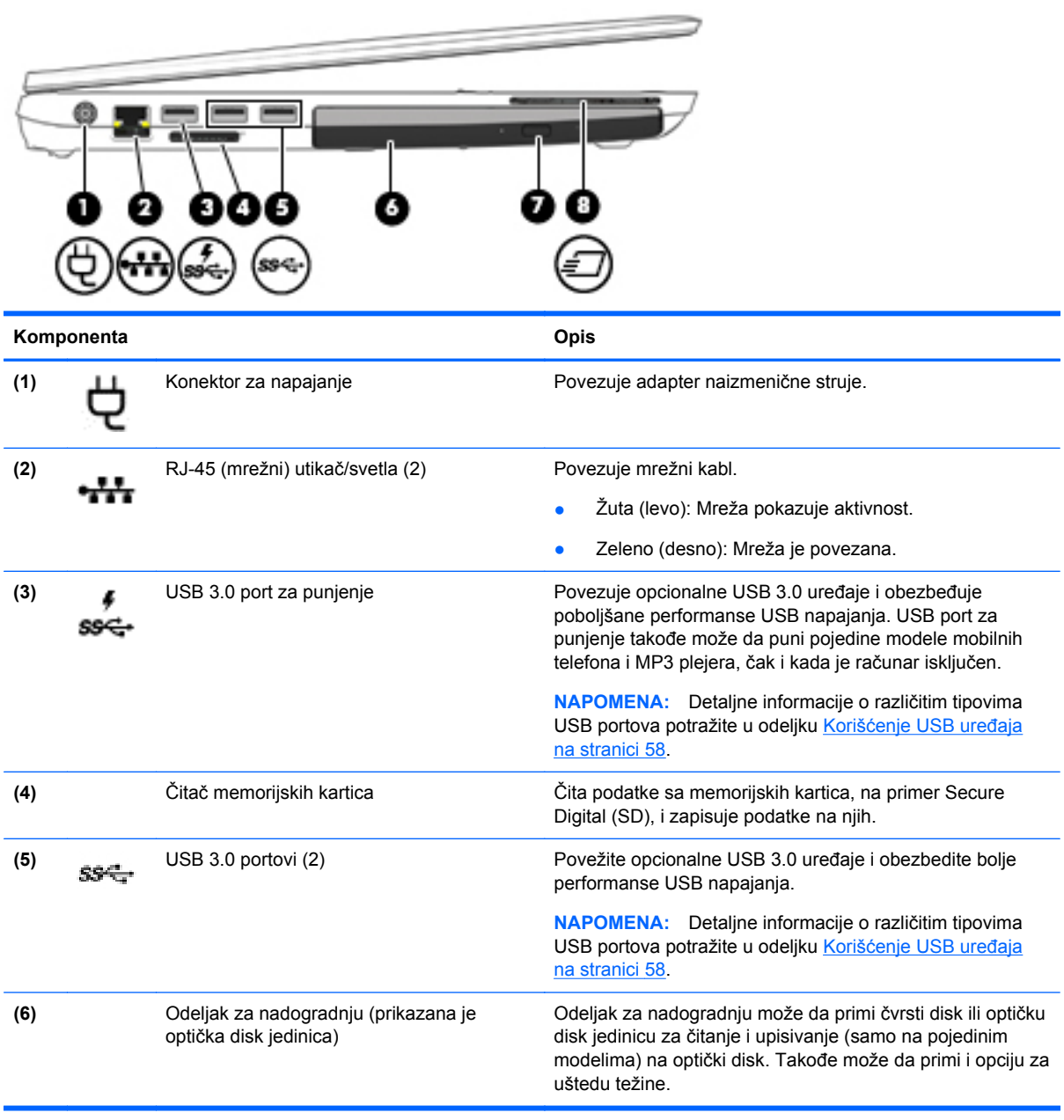

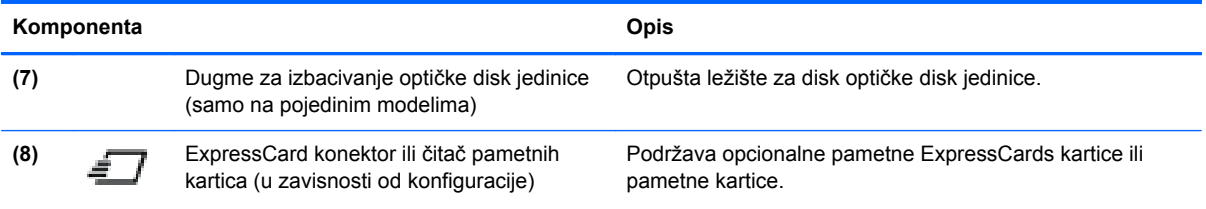

### <span id="page-25-0"></span>**Sa zadnje strane (samo na pojedinim modelima)**

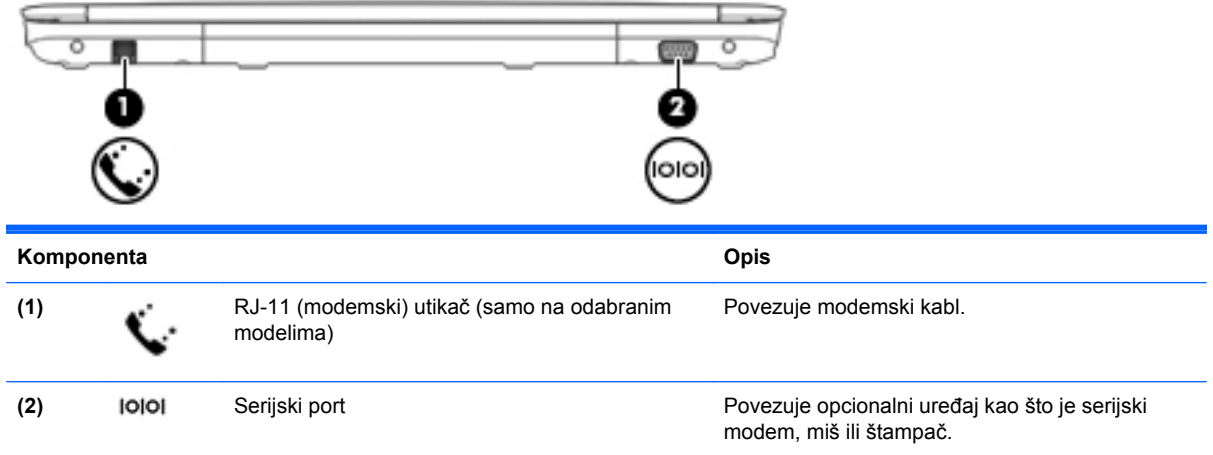

### **Ekran**

**NAPOMENA:** Izgled vašeg računara može se malo razlikovati od ilustracije u ovom odeljku.

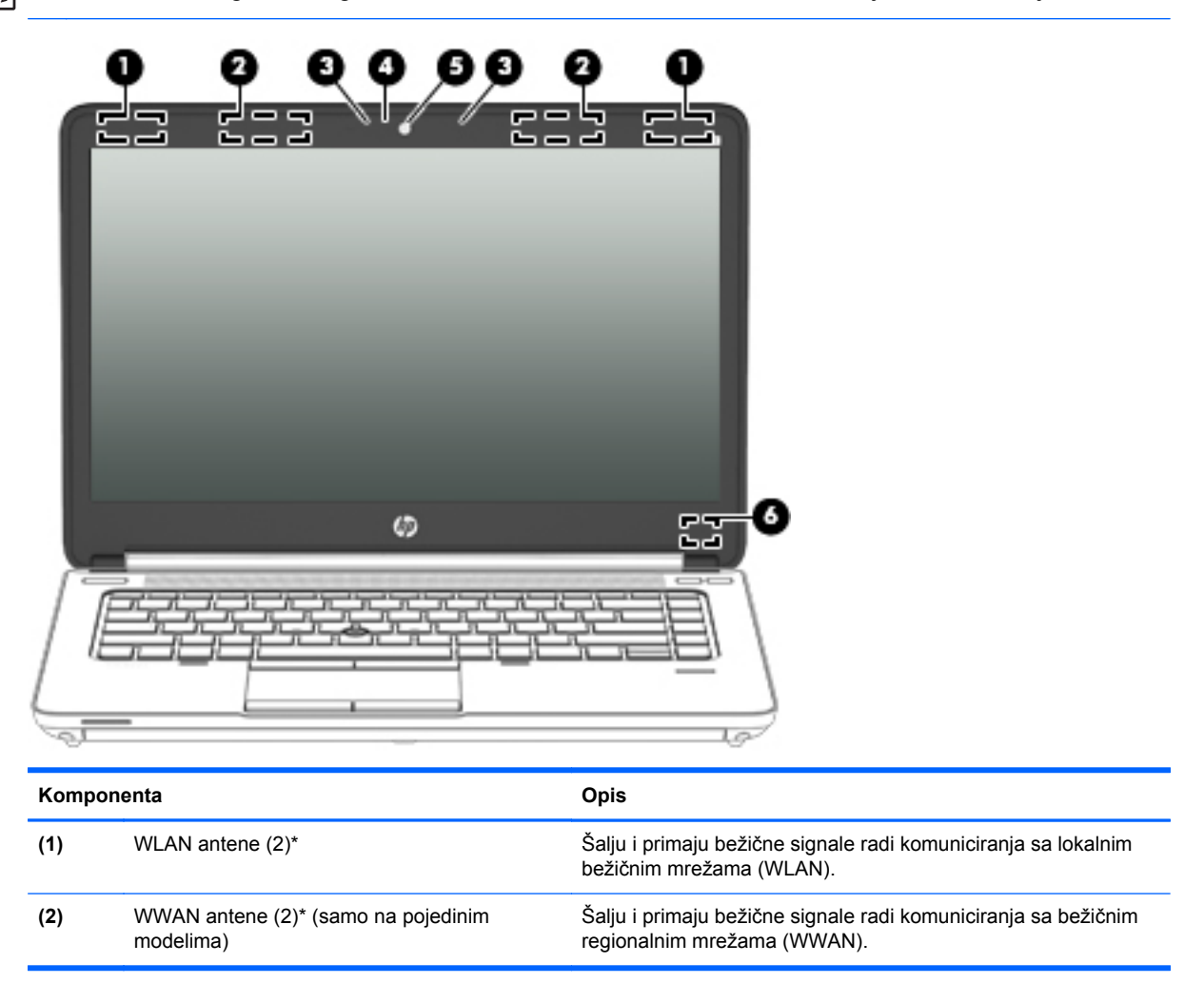

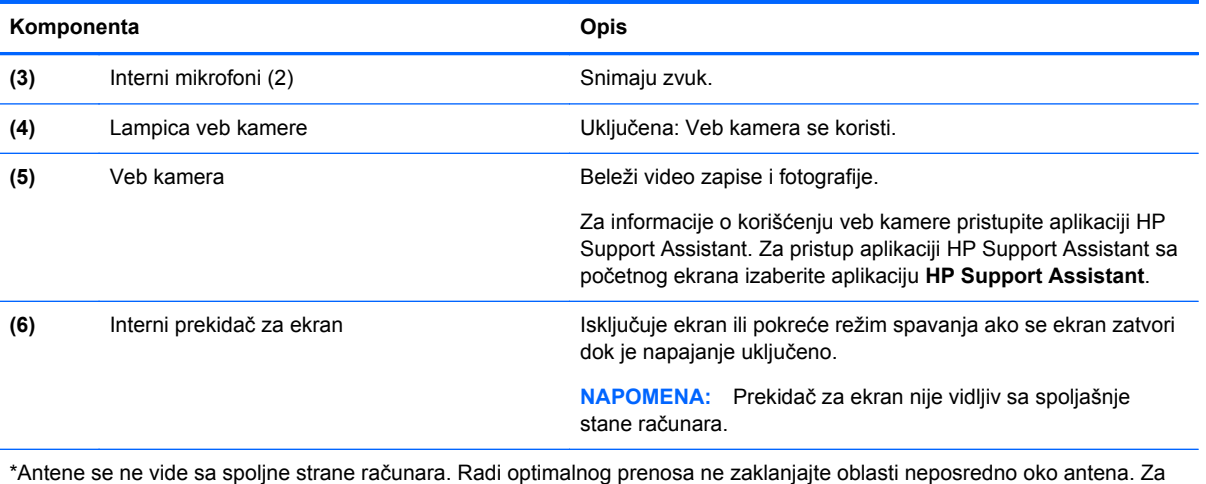

pregled obaveštenja o propisima bežične veze, pogledajte odeljak u dokumentu *Obaveštenja o propisima, bezbednosti i zaštiti životne sredine* koji se odnosi na vašu zemlju ili region. Da biste pristupili vodičima za korisnike, izaberite stavku **HP Support Assistant** na početnom ekranu, izaberite stavku **Moj računar**, a zatim stavku **Vodiči za korisnike**.

## <span id="page-27-0"></span>**Sa donje strane**

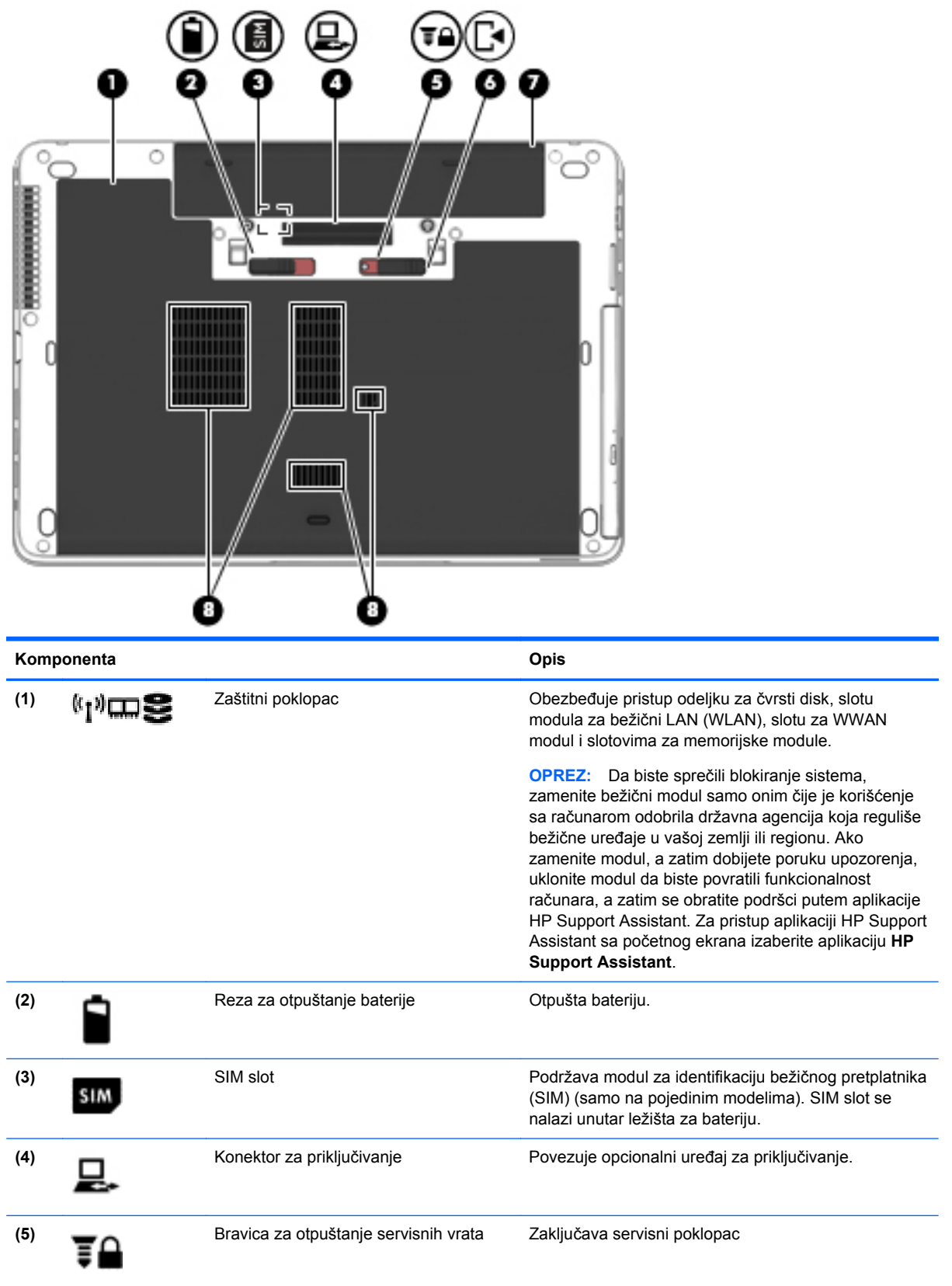

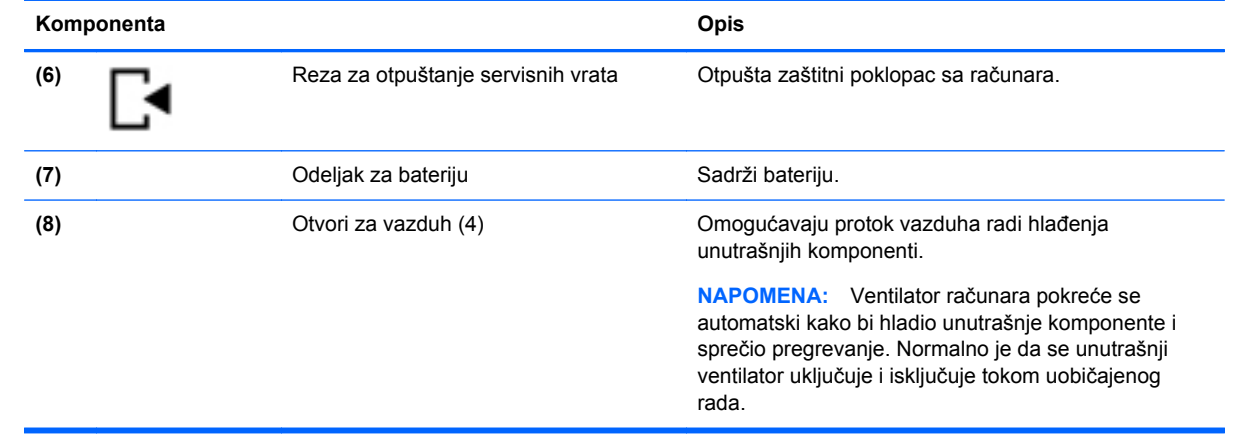

# <span id="page-29-0"></span>**3 Povezivanje sa mrežom**

Računar možete da nosite svuda sa sobom. Ali čak i od kuće možete da istražite svet i pristupite informacijama koje nude milioni veb lokacija pomoću svog računara i žične ili bežične mrežne veze. Ovo poglavlje će vam pomoći da se povežete sa tim svetom.

### **Povezivanje sa bežičnom mrežom**

Bežična tehnologija prenosi podatke preko radio-talasa umesto preko žica. Računar može biti opremljen nekim od sledećih bežičnih uređaja:

- Uređaj bežične lokalne mreže (WLAN) povezuje računar sa bežičnim lokalnim mrežama (često se nazivaju Wi-Fi mreže, bežične LAN ili WLAN mreže) u poslovnim prostorima, vašem domu i na javnim mestima poput aerodroma, restorana, kafića, hotela i univerziteta. U WLAN mreži mobilni bežični uređaj u vašem računaru komunicira sa bežičnim mrežnim ruterom ili pristupnom tačkom za bežično povezivanje.
- HP Mobile Broadband modul (samo na pojedinim modelima) uređaj za bežičnu regionalnu mrežu (WWAN) koji vam obezbeđuje povezivanje na mnogo većem prostoru. Operateri mobilne mreže instaliraju bazne stanice (nalik tornjevima za mobilne telefone) na velikim geografskim područjima, što efikasno obezbeđuje pokrivenost u državama, regionima ili čak u celim zemljama.
- Bluetooth uređaj kreira ličnu mrežu (PAN) za povezivanje sa drugim uređajima omogućenim za Bluetooth poput računara, telefona, štampača, slušalica sa mikrofonom, zvučnika i kamera. U PAN mreži svaki uređaj komunicira direktno sa drugim uređajem i uređaji moraju biti relativno blizu – obično do 10 metara (približno 33 stope) jedni od drugih.

Da biste dobili više informacija o bežičnoj tehnologiji, pogledajte informacije i veze do veb lokacija navedene u aplikaciji HP Support Assistant. Za pristup aplikaciji HP Support Assistant sa početnog ekrana izaberite aplikaciju **HP Support Assistant**.

### **Korišćenje bežičnih kontrola**

Korišćenjem sledećih funkcija možete da kontrolišete bežične uređaje svog računara:

- Dugme, prekidač ili taster bežične veze (u ovom vodiču naziva se dugme bežične veze)
- Kontrole operativnog sistema

#### **Korišćenje dugmeta bežične veze**

Računar ima dugme bežične veze, jedan ili više bežičnih uređaja i, u zavisnosti od modela, jednu ili dve lampice bežične veze. Svi bežični uređaji na vašem računaru su fabrički omogućeni, pa lampica bežične veze svetli (bela) kada uključite računar.

Lampica bežične veze označava ukupno stanje napajanja uređaja za bežično povezivanje, ne status pojedinačnih uređaja. Ako je lampica bežične veze bela, uključen je barem jedan bežični uređaj. Ako je lampica bežične veze isključena, svi bežični uređaji su isključeni.

**NAPOMENA:** Na nekim modelima lampica bežične veze je žuta kada su svi bežični uređaji isključeni.

Pošto su svi bežični uređaji na vašem računaru fabrički omogućeni, možete koristiti dugme bežične veze da biste istovremeno uključili ili isključili bežične uređaje.

#### <span id="page-30-0"></span>**Korišćenje kontrola operativnog sistema**

Centar za mrežu i deljenje omogućava podešavanje veze ili mreže, povezivanje sa mrežom i dijagnostiku i rešavanje problema sa mrežom.

Da biste koristili kontrole operativnog sistema:

- **1.** Na početnom ekranu otkucajte slovo n, a zatim izaberite stavku **Settings** (Postavke).
- **2.** U okviru za pretragu otkucajte mreža i deljenje i izaberite stavku **Network and Sharing Center** (Centar za mrežu i deljenje).

Za više informacija pristupite aplikaciji HP Support Assistant. Za pristup aplikaciji HP Support Assistant sa početnog ekrana izaberite aplikaciju **HP Support Assistant**.

### **Korišćenje WLAN mreže**

Pomoću WLAN uređaja možete da pristupite bežičnoj lokalnoj mreži (WLAN) koju čine drugi računari i pribor koji su povezani bežičnom skretnicom ili bežičnom pristupnom tačkom.

**NAPOMENA:** Izrazi *bežični mrežni ruter* i *pristupna tačka za bežično povezivanje* često se koriste jedan umesto drugog.

- Velike WLAN mreže, poput poslovnog ili javnog WLAN-a, obično koriste bežične pristupne tačke koje mogu da prihvate veliki broj računara i pribora te da razdvoje kritične funkcije mreže.
- Kućni ili mali poslovni WLAN obično koristi bežičnu mrežnu skretnicu koja omogućava da nekoliko bežičnih i ožičenih računara dele internet vezu, štampač i datoteke bez potrebe za dodatnim delovima hardvera ili softvera.

Da biste koristili WLAN uređaj u računaru, morate se povezati na WLAN infrastrukturu (koju obezbeđuje dobavljač usluga ili javna ili poslovna mreža).

#### **Korišćenje dobavljača internet usluga**

Kada podešavate pristup internetu kod kuće, morate napraviti nalog kod dobavljača internet usluga (ISP). Da biste kupili internet uslugu i modem, obratite se lokalnom ISP-u. Dobavljač internet usluga će vam pomoći da podesite modem, instalirate mrežni kabl kako biste povezali bežični računar i modem i testirali internet uslugu.

**NAPOMENA:** ISP će vam dati korisnički ID i lozinku koje ćete koristiti za pristup internetu. Zabeležite ove informacije i čuvajte ih na bezbednom mestu.

### <span id="page-31-0"></span>**Podešavanje WLAN mreže**

Da biste podesili WLAN i povezali se sa internetom, treba vam sledeća oprema:

- Modem za vezu širokog propusnog opsega (DSL ili kablovski) **(1)** i usluga brzog interneta kupljena od dobavljača internet usluga
- Bežični ruter **(2)** (kupuje se zasebno)
- Računar sa mogućnošću bežičnog povezivanja **(3)**

**NAPOMENA:** Neki modemi sadrže ugrađen bežični ruter. Proverite sa svojim ISP-om kako biste utvrdili koji tip modema imate.

Sledeća ilustracija prikazuje instalaciju bežične mreže povezane na internet.

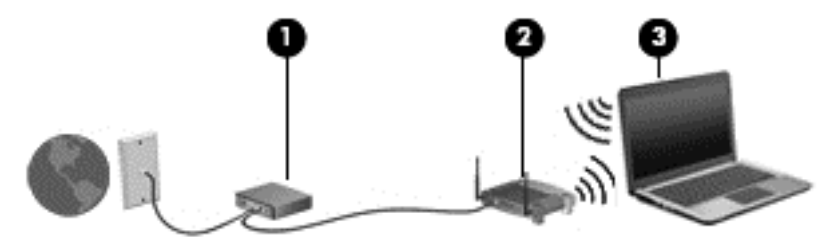

Kako vaša mreža raste, mogu se povezivati dodatni bežični i ožičeni računari radi pristupa internetu.

Za pomoć pri podešavanju WLAN mreže pogledajte uputstva dostavljena od strane proizvođača rutera ili od vašeg ISP-a.

#### **Konfigurisanje bežičnog rutera**

Za pomoć pri podešavanju WLAN mreže pogledajte informacije koje ste dobili od proizvođača rutera ili od dobavljača internet usluga.

**PEZ NAPOMENA:** Preporučuje se da novi bežični računar najpre povežete sa mrežnom skretnicom koristeći mrežni kabl koji je dostavljen sa njom. Kada se računar uspešno poveže sa internetom, isključite kabl, a zatim pristupite internetu preko bežične mreže.

#### **Zaštita za WLAN**

Kada podešavate WLAN ili pristupate postojećoj WLAN mreži, uvek omogućite bezbednosne funkcije da biste zaštitili mrežu od neovlašćenog pristupa. WLAN mreže na javnim mestima (hotspotovima) kao što su kafići i aerodromi možda ne pružaju nikakvu bezbednost. Ako ste zabrinuti za bezbednost svog računara na pristupnoj tački, ograničite aktivnosti na mreži na e-poštu koja nije poverljiva i na osnovno surfovanje internetom.

Bežični radio-signali putuju izvan mreže, tako da drugi WLAN uređaji mogu uhvatiti nezaštićene signale. Preduzmite sledeće mere predostrožnosti u cilju zaštite WLAN mreže:

● Koristite zaštitni zid.

Zaštitni zid proverava podatke i zahteve za podacima koji su poslati na mrežu i odbacuje sve sumnjive stavke. Zaštitni zidovi su dostupni u okviru softvera i hardvera. Neke mreže koriste kombinaciju oba tipa.

**• Koristite bežično šifrovanje.** 

Šifrovanje bežične veze koristi bezbednosne postavke za šifrovanje i dešifrovanje podataka koji se prenose preko mreže. Za više informacija pristupite aplikaciji HP Support Assistant. Za pristup aplikaciji HP Support Assistant sa početnog ekrana izaberite aplikaciju **HP Support Assistant**.

#### <span id="page-32-0"></span>**Povezivanje sa WLAN mrežom**

Da biste se priključili na WLAN, pratite ove korake:

**1.** Postarajte se da je WLAN uređaj uključen. Ako je uređaj uključen, lampica bežične veze je uključena. Ako je lampica bežične veze ugašena, pritisnite dugme za bežično povezivanje.

**NAPOMENA:** Na nekim modelima lampica bežične veze je žuta kada su svi bežični uređaji isključeni.

- **2.** Na radnoj površini operativnog sistema Windows dodirnite i držite ikonu statusa mreže na sistemskoj traci poslova, sasvim desno na traci zadataka ili kliknite na nju.
- **3.** Izaberite svoju WLAN mrežu sa liste.
- **4.** Kliknite na dugme **Connect** (Poveži se).

Ako WLAN mreža ima omogućene bezbednosne opcije, od vas se zahteva da unesete bezbednosni kôd. Otkucajte kôd, a zatim kliknite na dugme **Next** (Dalje).

**NAPOMENA:** Ako nije navedena nijedna WLAN mreža, nalazite se van dometa bežičnog rutera ili pristupne tačke.

**NAPOMENA:** Ako ne vidite WLAN sa kojim želite da se povežete, na radnoj površini operativnog sistema Windows kliknite desnim tasterom miša na ikonu statusa mreže i izaberite stavku **Open Network and Sharing Center** (Otvori Centar za mrežu i deljenje). Izaberite stavku **Set up a new connection or network** (Podešavanje nove veze ili mreže). Prikazuje se lista sa opcijama koja vam omogućava da ručno potražite mrežu i povežete se na nju ili da kreirate novu mrežnu vezu.

**5.** Pratite uputstva na ekranu da biste dovršili povezivanje.

Nakon uspostavljanja veze, postavite kursor miša preko ikone statusa mreže u polju za obaveštavanje, na desnom kraju trake zadataka da biste potvrdili ime i status veze.

**MAPOMENA:** Funkcionalni domet (daljina prenosa bežičnih signala) zavisi od primene WLAN-a, proizvođača mrežne skretnice i smetnji zbog drugih električnih uređaja ili strukturnih prepreka poput zidova i podova.

### **Korišćenje softvera HP Mobile Broadband (samo na pojedinim modelima)**

HP Mobile Broadband omogućava vašem računaru da koristi WWAN mreže za pristup internetu sa više mesta i na većem prostoru za razliku od WLAN mreža. Za korišćenje modula HP Mobile Broadband potreban je dobavljač mrežne usluge (koji se naziva *operater mobilne mreže*), a koji je najčešće i operater mreže mobilne telefonije. Pokrivenost za HP Mobile Broadband slična je pokrivenosti signalom za mobilnu telefoniju.

Kada se koristi sa uslugom operatera mobilne mreže, HP Mobile Broadband vam pruža slobodu stalne veze sa internetom, slanja e-pošte ili povezivanja sa poslovnom mrežom, bilo da ste na putu ili van dometa Wi-Fi hotspotova.

HP podržava sledeće tehnologije:

- HSPA (High Speed Packet Access), koji pruža pristup mrežama na osnovu telekomunikacijskog standarda GSM (Global System for Mobile Communications).
- EV-DO (Evolution Data Optimized), koji pruža pristup mrežama na osnovu telekomunikacijskog standarda CDMA (Code division multiple access).
- LTE (Long Term Evolution), koja pruža pristup mrežama sa podrškom za LTE tehnologiju.

<span id="page-33-0"></span>Možda će vam biti potreban serijski broj modula HP Mobile Broadband za aktiviranje usluge mobilne veze širokog propusnog opsega. Serijski broj je odštampan na nalepnici unutar ležišta za bateriju na računaru.

Neki operateri mobilnih mreža zahtevaju korišćenje SIM kartice. SIM sadrži osnovne podatke o vama, poput ličnog identifikacionog broja (PIN), kao i podatke o mreži. Neki računari sadrže SIM koji je unapred instaliran u ležištu baterije. Ako SIM nije unapred instaliran, možda ste ga dobili uz informacije o modulu HP Mobile Broadband koje ste dobili uz računar ili ga obezbeđuje operator mobilne mreže odvojeno od računara.

Informacije o umetanju i uklanjanju SIM kartice potražite u odeljku Umetanje i uklanjanje SIM kartice na stranici 24 u ovom poglavlju.

Informacije o modulu HP Mobile Broadband i načinu aktiviranja usluge preko željenog operatera mobilne mreže potražite u informacijama o modulu HP Mobile Broadband koje ste dobili uz računar.

#### **Umetanje i uklanjanje SIM kartice**

**OPREZ:** Da ne biste oštetili konektore, koristite minimalnu silu kada umećete SIM.

Da biste stavili SIM karticu, pratite ove korake:

- **1.** Isključite računar.
- **2.** Zatvorite ekran.
- **3.** Isključite sve spoljne uređaje koji su povezani sa računarom.
- **4.** Isključite kabl za napajanje iz utičnice za naizmeničnu struju.
- **5.** Okrenite računar naopako i postavite ga na ravnu površinu tako da ležište baterije bude okrenuto ka vama.
- **6.** Uklonite bateriju.
- **7.** Umetnite SIM karticu u slot za SIM, a zatim je nežno gurajte u slot dok čvrsto ne nalegne.

**NAPOMENA:** Pogledajte sliku u ležištu za bateriju da biste videli na koji način treba da umetnete SIM karticu u računar.

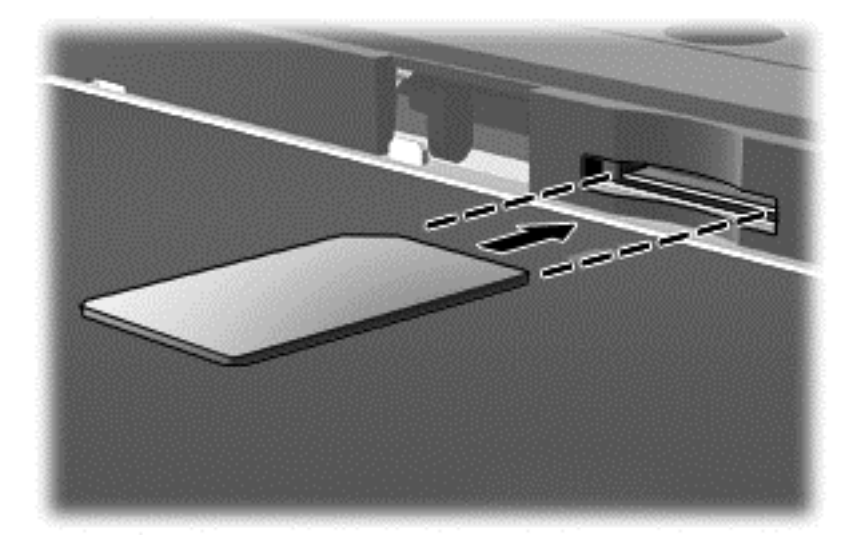

<span id="page-34-0"></span>**8.** Vratite bateriju.

**NAPOMENA:** HP Mobile Broadband će biti onemogućen ukoliko ne zamenite bateriju.

- **9.** Ponovo povežite spoljašnje napajanje.
- **10.** Ponovo povežite spoljašnje uređaje.
- **11.** Uključite računar.

Da biste uklonili SIM karticu, pritisnite SIM karticu nadole, a zatim je izvadite iz slota.

### **Korišćenje GPS-a (samo na pojedinim modelima)**

Računar može imati Global Positioning System (GPS) uređaj. GPS sateliti pružaju informacije o lokaciji, brzini i smeru na sisteme koji imaju GPS.

Više informacija potražite u pomoći za HP GPS and Location softver.

### **Korišćenje Bluetooth bežičnih uređaja**

Bluetooth uređaj pruža bežičnu komunikaciju kratkog dometa koja zamenjuje vete putem fizičkih kablova koji tradicionalno povezuju elektronske uređaje poput sledećih:

- Računari (stoni, prenosni, PDA)
- Telefoni (mobilni, bežični, pametni)
- Uređaji za slike (štampač, fotoaparat)
- Audio uređaji (slušalice, zvučnici)
- Miš

Bluetooth uređaji omogućavaju peer-to-peer mogućnost koja vam omogućava da kreirate ličnu mrežu (PAN) Bluetooth uređaja. Informacije o konfiguraciji i korišćenju Bluetooth uređaja potražite u okviru pomoći za Bluetooth softver.

### **Povezivanje sa žičnom mrežom**

Postoje 2 vrste žičnih veza: veza sa lokalnom mrežom (LAN) i modemska veza. LAN veza koristi mrežni kabl i mnogo je brža od modemske koja koristi telefonski kabl. I jedan i drugi kabl se kupuju posebno.

**UPOZORENJE!** Da biste smanjili rizik od strujnog udara, požara ili oštećenja opreme, ne uključujte modemski kabl ili telefonski kabl u RJ-45 (mrežni) konektor.

### **Povezivanje na lokalnu mrežu (LAN)**

Koristite LAN vezu ako želite da povežete računar direktno sa mrežnom skretnicom u svom domu (umesto bežične veze) ili ako želite da se povežete sa postojećom mrežom na poslu.

Za LAN vezu je potreban 8-pinski mrežni kabl RJ-45.

Da biste povezali mrežni kabl, pratite ove korake:

**1.** Uključite mrežni kabl u mrežni konektor **(1)** na računaru.

<span id="page-35-0"></span>**2.** Drugi kraj mrežnog kabla priključite u mrežni konektor na zidu **(2)** ili u mrežnu skretnicu.

**NAPOMENA:** Ako mrežni kabl ima strujno kolo za smanjivanje šumova **(3)**, koje sprečava smetnje od TV i radio prijemnika, usmerite kraj kabla sa strujnim kolom ka računaru.

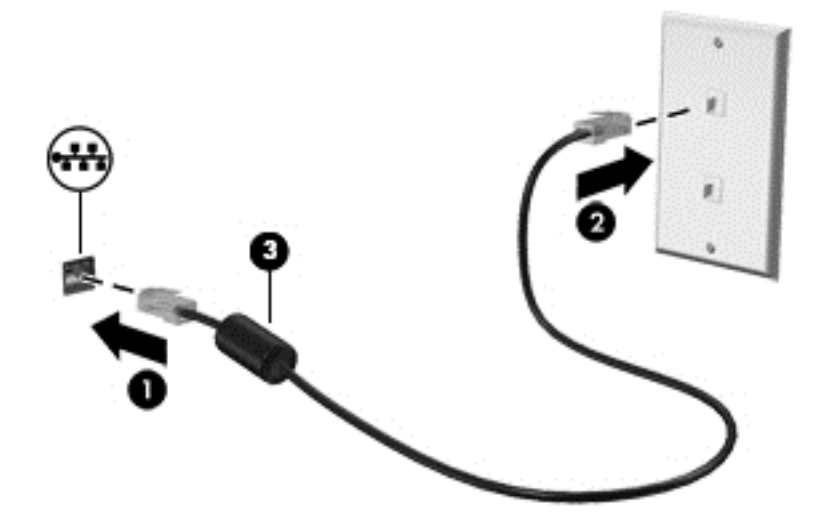

### **Upotreba modema (samo na pojedinim modelima)**

Modem mora biti priključen na analognu telefonsku liniju pomoću 6-pinskog modemskog kabla RJ-11. U nekim zemljama ili regionima potreban je i određeni adapter za modemski kabl. Utikači za digitalne PBX sisteme možda liče na analogne telefonske utikače, ali oni nisu kompatibilni sa modemom.

#### **Povezivanje modemskog kabla**

Da biste povezali modemski kabl, pratite ove korake:

- **1.** Priključite modemski kabl u utikač modema **(1)** na računaru.
- **2.** Priključite modemski kabl u zidnu telefonsku utičnicu RJ-11 **(2)**.

**NAPOMENA:** Ako modemski kabl ima strujno kolo za smanjivanje šumova **(3)**, koje sprečava smetnje od TV i radio prijemnika, usmerite kraj kabla sa strujnim kolom ka računaru.

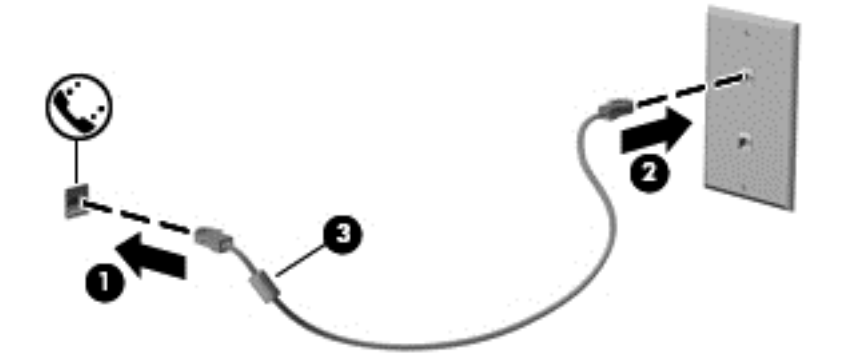

### **Povezivanje adaptera modemskog kabla specifičnog za region ili zemlju**

Telefonske utičnice razlikuju se u zavisnosti od zemlje ili regiona. Da biste koristili modem i modemski kabl izvan zemlje u kojoj ste kupili računar, morate nabaviti adapter za modemski kabl specifičan za zemlju ili region.
Da povežete modem sa analognom telefonskom linijom koja nema RJ-11 telefonski utikač, pratite ove korake:

- **1.** Priključite modemski kabl u utikač modema **(1)** na računaru.
- **2.** Priključite modemski kabl u adapter za modemski kabl **(2)**.
- **3.** Priključite adapter za modemski kabl **(3)** u zidnu telefonsku utičnicu.

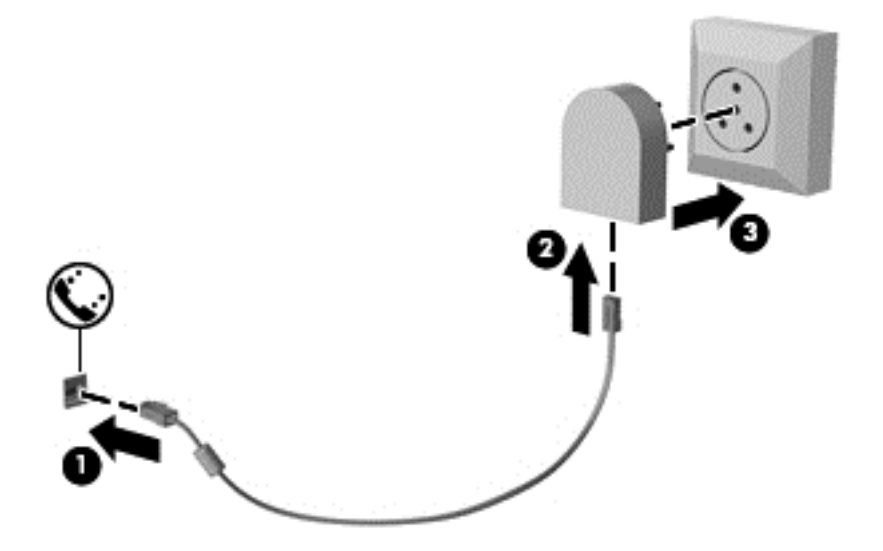

# **4 Navigacija pomoću tastature, pokreta dodirom i pokazivačkih uređaja**

Računar vam, osim pomoću tastature i miša, omogućava navigaciju pomoću pokreta dodirom (samo na pojedinim modelima). Poteze prstima možete primenjivati na dodirnoj tabli računara ili na dodirnom ekranu (samo na pojedinim modelima).

Pregledajte vodič *Windows 8 – osnove* koji ste dobili uz računar. Vodič pruža informacije o opštim zadacima u vezi sa upotrebom dodirne table, ekrana osetljivog na dodir ili tastature.

Pojedini modeli računara imaju i specijalne akcijske tastere ili interventne tastere na tastaturi za obavljanje rutinskih zadataka.

# **Korišćenje pokazivačkih uređaja**

**NAPOMENA:** Osim pokazivačkih uređaja na računaru, možete da koristite spoljni USB miš (zasebno se prodaje) tako što ćete ga priključiti na jedan od USB portova na računaru.

### **Podešavanje željenih opcija pokazivačkih uređaja**

Koristite opciju "Svojstva miša" u operativnom sistemu Windows za prilagođavanje postavki pokazivačkih uređaja, kao što su konfiguracija dugmadi, brzina klika i opcije pokazivača.

Za pristup svojstvima miša:

● Na početnom ekranu otkucajte mouse, izaberite stavku **Settings** (Postavke), a zatim stavku **Mouse** (Miš).

### **Upotreba pokazivačke palice (samo na pojedinim modelima)**

Pritisnite palicu pokazivača u pravcu u kom želite da pomerite pokazivač na ekranu. Koristite levo i desno dugme palice pokazivača onako kako biste koristili levo i desno dugme na spoljnom mišu.

### **Korišćenje dodirne table**

Da biste pomerili pokazivač, prevucite prstom preko dodirne table u smeru u kom želite da se pokazivač pomeri. Koristite levo i desno dugme dodirne table kao tastere na spoljnom mišu.

#### **Isključivanje i uključivanje dodirne table**

Da biste uključili ili isključili dodirnu tablu, brzo dvaput dodirnite dugme za uključivanje/isključivanje dodirne table.

#### **Korišćenje pokreta na dodirnoj tabli**

Dodirna tabla ili ekran osetljiv na dodir (samo na pojedinim modelima) omogućavaju vam da pokrećete pokazivački uređaj na ekranu tako što ćete prstima kontrolisati radnju pokazivača.

**SAVET:** Na računarima sa ekranom osetljivim na dodir pokrete možete da obavljate na monitoru, na dodirnoj tabli ili na oba ova uređaja u kombinaciji.

Dodirna tabla podržava različite pokrete. Da biste koristili pokrete na dodirnoj tabli, stavite dva prsta na dodirnu tablu istovremeno.

**WAPOMENA:** Pokreti na dodirnoj tabli nisu podržani u svim programima.

- **1.** Na početnom ekranu otkucajte miš, izaberite stavku **Settings** (Postavke), a zatim sa liste aplikacija izaberite stavku **Mouse** (Miš).
- **2.** Izaberite karticu **Device Settings** (Postavke uređaja), u prikazanom prozoru izaberite željeni uređaj, a zatim izaberite stavku **Settings** (Postavke).
- **3.** Izaberite pokret da biste aktivirali demonstraciju.

Da biste uključili ili isključili pokrete:

- **1.** Na početnom ekranu otkucajte miš, izaberite stavku **Settings** (Postavke), a zatim sa liste aplikacija izaberite stavku **Mouse** (Miš).
- **2.** Izaberite karticu **Device Settings** (Postavke uređaja), u prikazanom prozoru izaberite željeni uređaj, a zatim izaberite stavku **Settings** (Postavke).
- **3.** Potvrdite izbor u polju za potvrdu pored pokreta koji želite da isključite ili uključite.
- **4.** Kliknite na dugme **Apply** (Primeni), a zatim na dugme **OK** (U redu).

#### **Pomeranje jednim prstom**

Prebacivanje jednim prstom vam omogućava kretanje po ekranu.

Postavite prst na zonu dodirne table i prevucite prstom da biste pomerili pokazivač na ekranu u smeru u kojem želite da se kreće pokazivač.

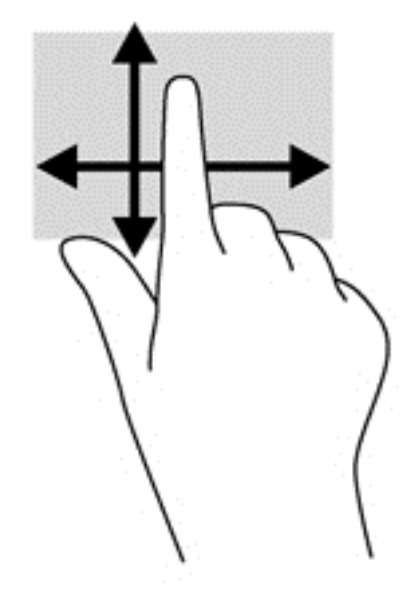

#### **Dodirivanje**

Da biste izvršili izbor na ekranu, koristite funkciju dodirivanja na dodirnoj tabli.

● Jednim prstom dodirnite zonu dodirne table kako biste izvršili odabir. Dvaput dodirnite stavku da biste je otvorili.

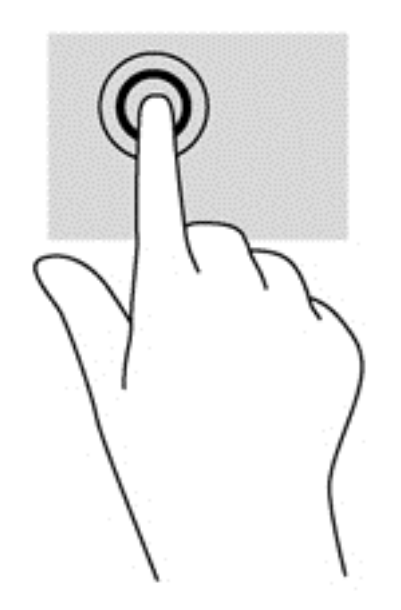

#### **Pomeranje**

Pomeranje je korisno za kretanje nadole ili nagore ili po strani na stranici ili slici.

● Spustite dva prsta, blago razdvojena, na površinu dodirne table i prevlačite nagore, nadole, nalevo ili nadesno.

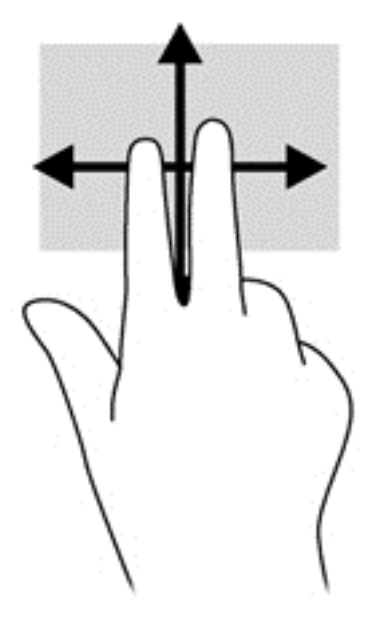

#### **Zumiranje primicanjem i odmicanjem prstiju/zumiranje**

Umanjivanje primicanjem prstiju i zumiranje omogućavaju vam da uveličate ili smanjite slike ili tekst.

- Uvećajte postavljanjem dva spojena prsta na dodirnu tablu, a zatim ih razdvojte.
- Umanjite postavljanjem dva razdvojena prsta na dodirnu tablu, a zatim ih spojte.

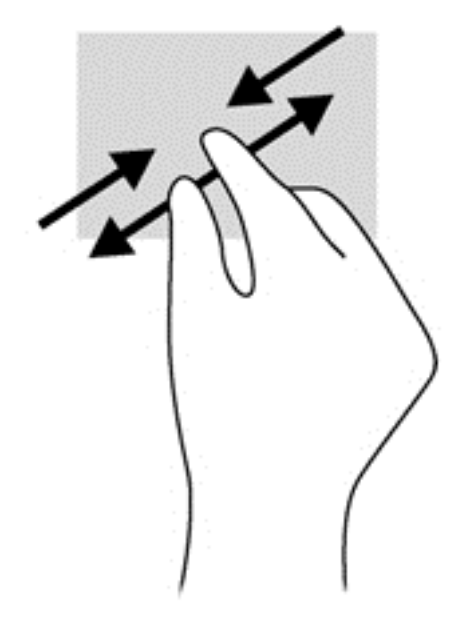

#### **Rotiranje (samo na pojedinim modelima)**

Rotiranje vam omogućava da okrećete stavke poput fotografija.

● Postavite kažiprst leve ruke na zonu dodirne table. Desnom rukom pomerite kažiprst klizećim pokretom odozgo nadesno. Da biste rotirali u suprotnom smeru, pomerajte kažiprst zdesna nagore.

**NAPOMENA:** Rotiranje je namenjeno za specifične aplikacije u kojima možete da pomerate objekat ili sliku. Rotiranje možda nije funkcionalno za sve aplikacije.

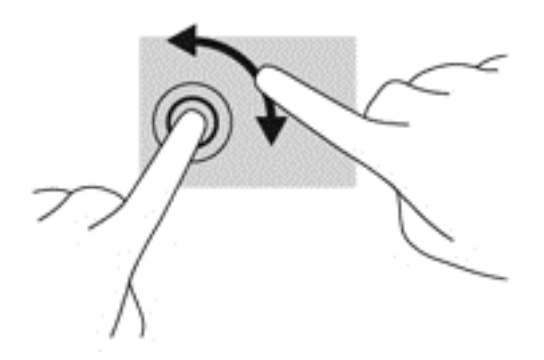

#### **Klik sa 2 prsta (samo na pojedinim modelima)**

Pomoću klika sa 2 prsta možete da izaberete neku stavku iz menija za objekat na ekranu.

● Postavite dva prsta na zonu dodirne table i pritisnite da biste otvorili meni sa opcijama za izabrani objekat.

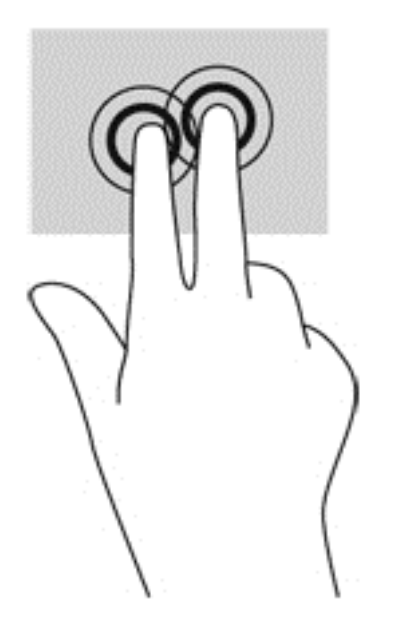

**Zumiranje primicanjem i odmicanjem prstiju (samo na pojedinim modelima)**

Lagani udarci omogućavaju listanje ekrana ili brzo pregledanje dokumenata.

Postavite tri prsta na površinu dodirne table i približavajte i udaljavajte prste laganim, brzim pokretima nagore, nadole, nalevo ili nadesno.

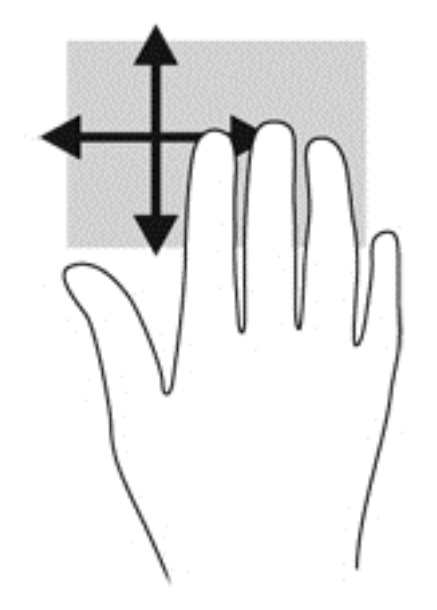

# **Prevlačenje sa ivica (samo na pojedinim modelima)**

Prevlačenje sa ivica omogućava vam da prilikom izvršenja zadataka kao što su promena postavki i pronalaženje ili korišćenje aplikacija pristupite trakama sa alatkama na računaru.

#### **Prevlačenje sa desne ivice**

Prevlačenjem sa desne ivice pristupa se dugmadi, što vam omogućava da pretražujete, delite, pokrenete aplikacije, pristupate uređajima ili promenite postavke.

Prevucite prstom lagano sa desne ivice da biste prikazali dugmad.

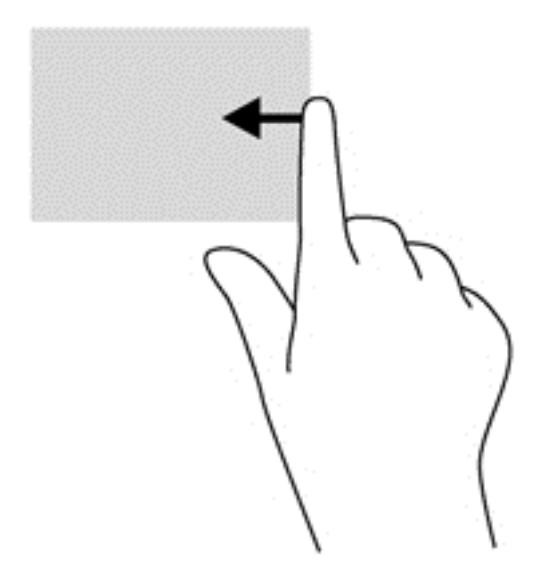

#### **Prevlačenje sa gornje ivice**

Prevlačenje sa gornje ivice omogućava vam da otvorite aplikacije dostupne na početnom ekranu.

**I<sup>nt</sup>y VAŽNO:** Kada je aplikacija aktivna, pokret prevlačenja sa gornje ivice razlikuje se u zavisnosti od aplikacije.

Prevucite prstom lagano sa gornje ivice da biste prikazali dostupne aplikacije.

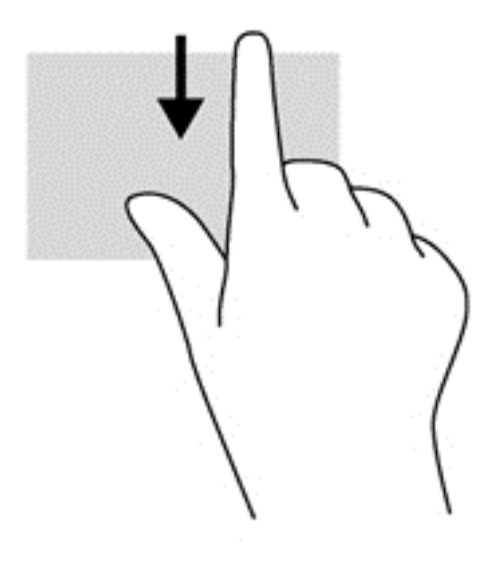

#### **Prevlačenje sa leve ivice**

Prevlačenje sa leve ivice otkriva nedavno otvarane aplikacije, tako da se možete lako prebaciti na njih.

Prevucite prstom lagano sa leve ivice dodirne table da biste se prebacivali između nedavno otvaranih aplikacija.

Prevucite sa leve ivice dodirne table da biste se prebacivali između aplikacija.

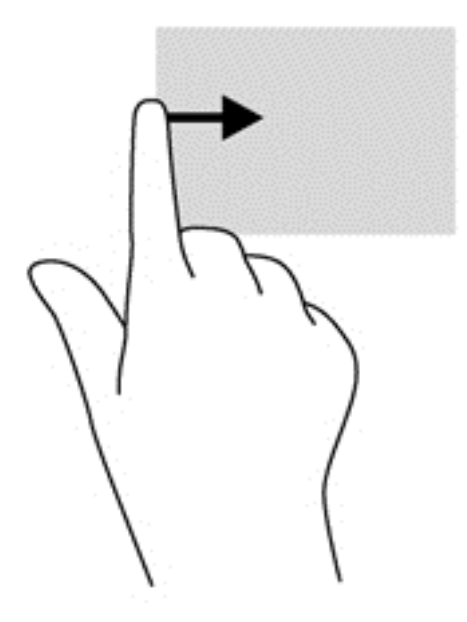

# **Korišćenje tastature**

Tastatura i miš vam omogućavaju da kucate izabrane stavke, da se pomerate i izvršavate iste funkcije kao i pomoću pokreta za dodir. Pored toga, na tastaturi možete da koristite akcijske i interventne tastere za izvršavanje posebnih funkcija.

 $\frac{1}{2}$  **SAVET:** Dugme "Windows"  $\blacksquare$  na tastaturi vam omogućava da se brzo vratite na početni ekran

iz otvorene aplikacije ili sa radne površine operativnog sistema Windows. Kada ponovo pritisnete dugme "Windows", vratićete se na prethodni ekran.

**NAPOMENA:** U zavisnosti od zemlje ili regiona, vaša tastatura može da ima drugačije tastere i funkcije od onih koje su opisane u ovom odeljku.

### **Korišćenje Microsoft Windows 8 tasterskih prečica**

Microsoft Windows 8 pruža prečice za brzo izvršavanje radnji. Nekoliko prečica će vam pomoći sa funkcijama operativnog sistema Windows 8. Pritisnite dugme "Windows"  $\blacksquare$ u kombinaciji sa tasterom da biste izvršili radnju.

Za dodatne informacije o tasterskim prečicama operativnog sistema Windows 8 idite u aplikaciju HP Support Assistant. Za pristup aplikaciji HP Support Assistant sa početnog ekrana izaberite aplikaciju **HP Support Assistant**.

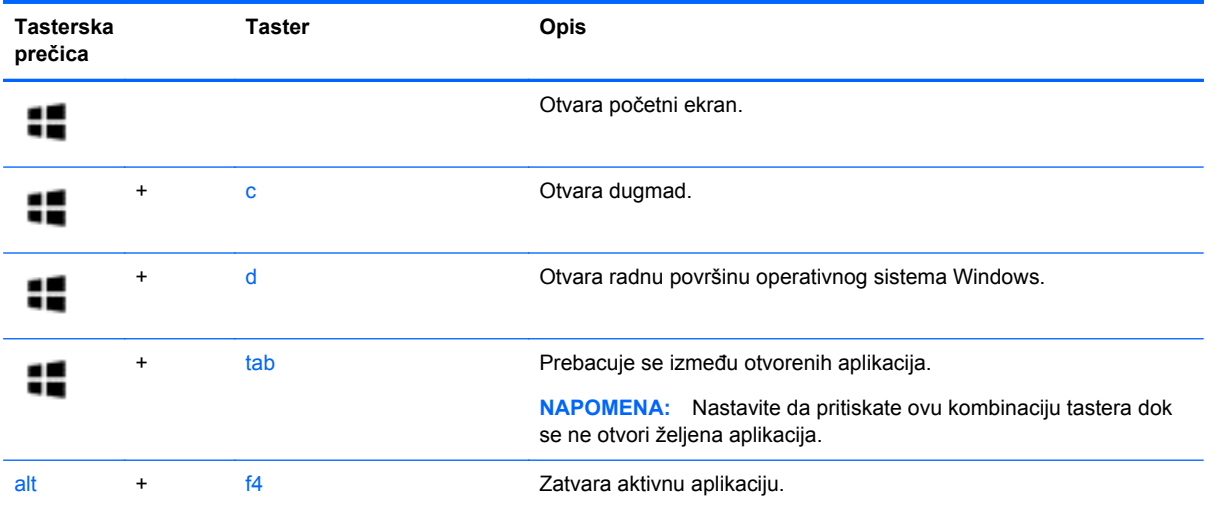

## **Prepoznavanje interventnih tastera**

Interventni taster je kombinacija tastera fn **(1)** i tastera esc **(2)** ili nekog od funkcijskih tastera **(3)**.

**MAPOMENA:** VIše informacija o lokacijama interventnih tastera potražite u članku [Upoznavanje](#page-13-0) rač[unara na stranici 4](#page-13-0).

Da biste koristili interventni taster:

**▲** Kratko pritisnite taster fn, a zatim kratko pritisnite drugi taster iz kombinacije interventnog tastera.

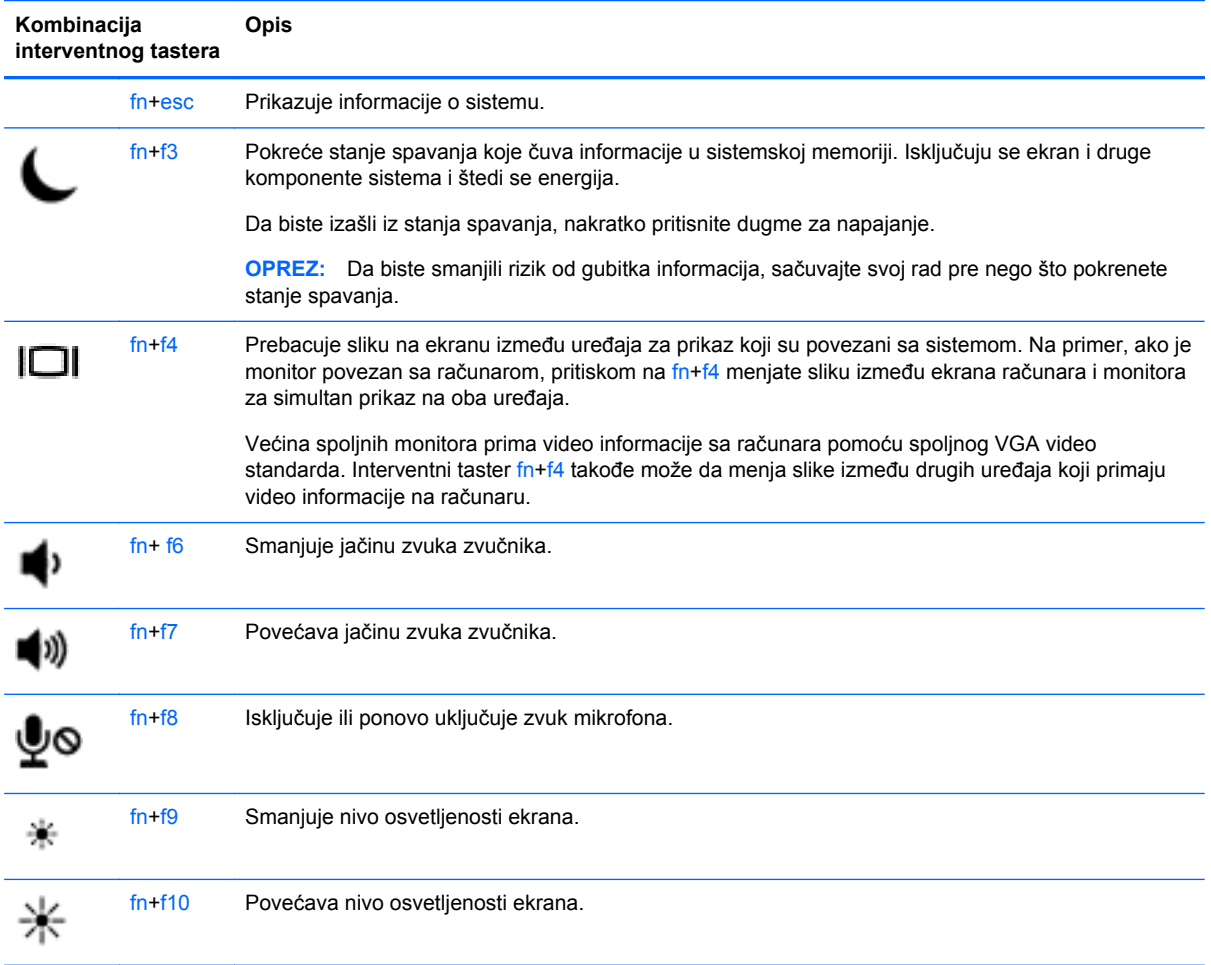

# **Korišćenje tastatura**

Računar sadrži ugrađenu numeričku tastaturu ili integrisanu numeričku tastaturu. Računar takođe podržava opcionalnu spoljašnju numeričku tastaturu ili opcionalnu spoljašnju tastaturu koja uključuje numeričku tastaturu.

#### **Korišćenje ugrađene numeričke tastature (samo pojedini modeli)**

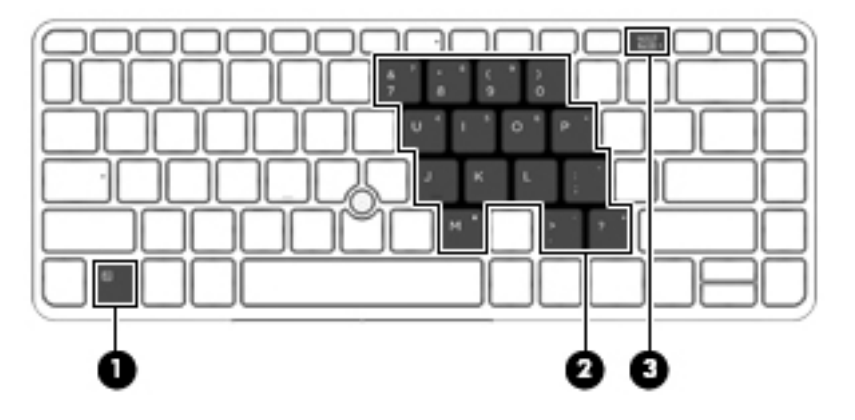

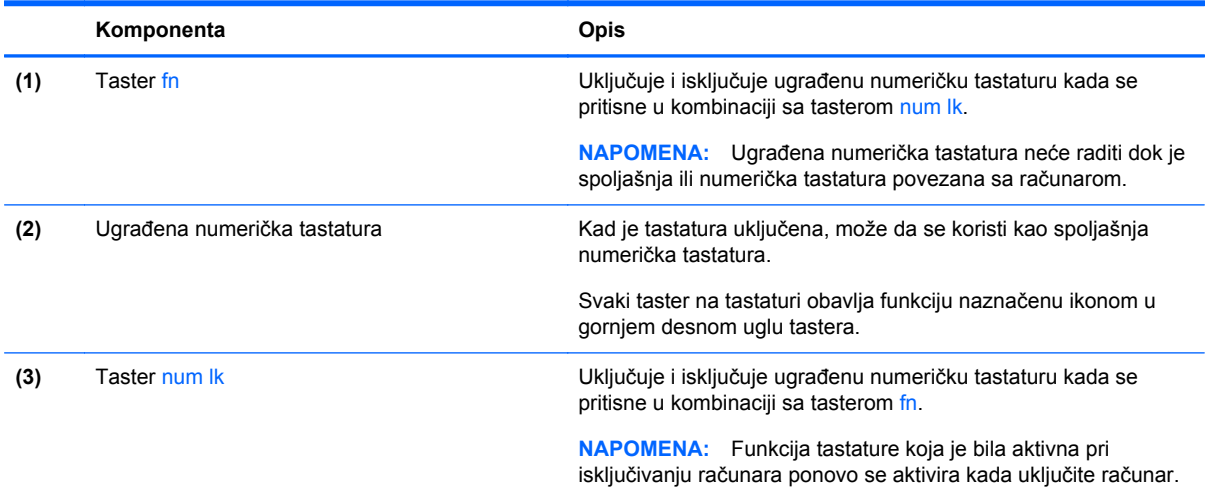

#### **Uključivanje i isključivanje ugrađene numeričke tastature**

Pritisnite fn+num lk za uključivanje ugrađene numeričke tastature. Pritisnite ponovo fn+num lk za isključivanje tastature.

**NAPOMENA:** Ugrađena numerička tastatura je isključena dok je spoljna ili numerička tastatura povezana sa računarom.

#### **Prebacivanje funkcija tastera na ugrađenoj numeričkoj tastaturi**

Možete privremeno da promenite funkcije tastera na ugrađenoj numeričkoj tastaturi između njihovih standardnih funkcija na tastaturi i funkcija sa numeričke tastature:

- Da biste koristili numeričku funkciju tastera tastature dok je numerička tastatura isključena, pritisnite i držite taster fn dok pritiskate taster numeričke tastature.
- Da biste koristili standardnu funkciju tastera tastature dok je numerička tastatura uključena:
	- Pritisnite i držite taster fn za kucanje malim slovima.
	- Pritisnite i držite fn+shift za kucanje velikim slovima.

#### **Korišćenje ugrađene numeričke tastature (samo pojedini modeli)**

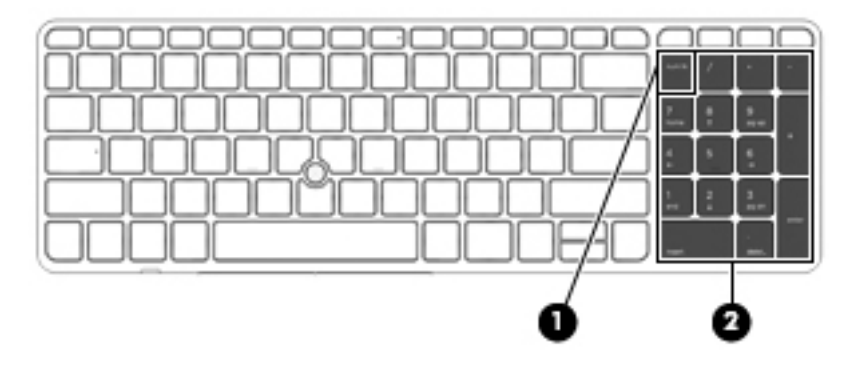

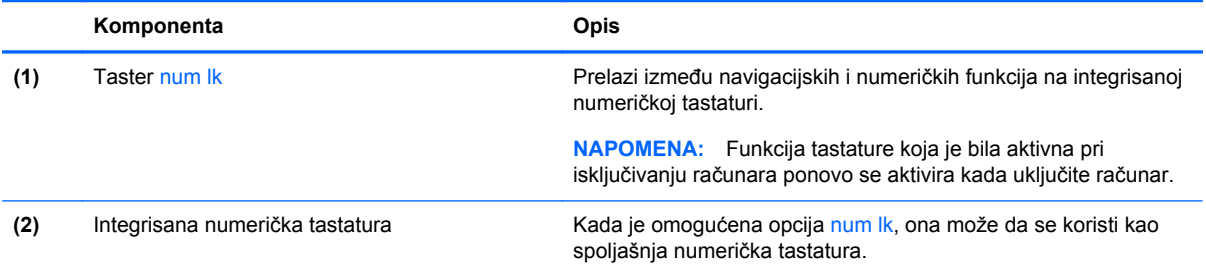

#### **Korišćenje opcionalne spoljašnje numeričke tastature**

Tasteri na većini spoljašnjih numeričkih tastatura različito funkcionišu u zavisnosti od toga da li je num lock uključen ili ne. (Funkcija Num lock je isključena u fabrici.) Na primer:

- Kada je num lock uključen, većina tastera na tastaturi služi za unos brojeva.
- Kada je num lock isključen, većina tastera na tastaturi funkcioniše kao tasteri sa strelicama ili tasteri za pomeranje nagore ili nadole za jednu stranicu.

Kada je num lock na spoljašnjoj tastaturi uključen, num lock lampica na računaru je uključena. Kada je num lock na spoljašnjoj tastaturi isključen, num lock lampica na računaru je isključena.

Da biste uključili ili isključili taster num lock na spoljašnjoj tastaturi dok radite:

**▲** Pritisnite taster num lk na spoljašnjoj tastaturi, a ne na računaru.

# **5 Multimedija**

Računar može da sadrži sledeće:

- integrisane zvučnike;
- integrisane mikrofone;
- integrisanu veb kameru;
- unapred instalirani softver za multimedije;
- dugmad ili tastere za multimedije.

# **Korišćenje kontrola za rad sa medijumima**

U zavisnosti od modela računara, na raspolaganju su vam sledeće kontrole za rad sa medijumima pomoću kojih multimedijalnu datoteku možete da reprodukujete, privremeno zaustavite, premotate unapred ili unazad:

- dugmad za medijume;
- interventni tasteri za medijume (određeni tasteri koji se pritiskaju u kombinaciji sa tasterom fn);
- tasteri za medijume.

# **Audio**

Na HP računaru možete da reprodukujete muzičke diskove, preuzmete i slušate muziku, emitujete audio sadržaj sa veba (uključujući radio), snimate audio ili kombinujete audio i video da biste napravili multimedijalni sadržaj. Da biste povećali uživanje u muzici, povežite spoljašnje audio uređaje kao što su zvučnici ili slušalice.

### **Povezivanje zvučnika**

Možete priključiti žične zvučnike na računar priključivanjem na USB port (ili konektor za audio-izlaz) na računaru ili na baznoj stanici.

Da biste povezali bežične zvučnike sa računarom, pratite uputstva proizvođača uređaja.

## **Podešavanje jačine zvuka**

U zavisnosti od modela računara, jačinu zvuka možete da podesite koristeći sledeće:

- dugmad za jačinu zvuka;
- Interventni tasteri za jačinu zvuka (određeni tasteri koji se pritiskaju u kombinaciji sa tasterom fn)
- tastere za jačinu zvuka.

**UPOZORENJE!** Da biste smanjili rizik od povreda, podesite jačinu zvuka pre nego što stavite slušalice, "bubice" ili slušalice sa mikrofonom. Dodatne bezbednosne informacije potražite u odeljku *Obaveštenja o propisima, bezbednosti i zaštiti životne sredine*. Da biste pristupili vodičima za korisnike, izaberite stavku **HP Support Assistant** na početnom ekranu, izaberite stavku **Moj računar**, a zatim stavku **Vodiči za korisnike**.

**NAPOMENA:** Jačina zvuka se može kontrolisati i preko operativnog sistema i nekih programa.

**PARPOMENA:** Pogledajte odeljak Upoznavanje rač[unara na stranici 4](#page-13-0) da biste dobili informacije o tipu kontrola jačine zvuka na računaru.

### **Povezivanje slušalica**

Žične slušalice možete povezati sa konektorom za slušalice na računaru.

Da biste povezali bežične slušalice sa računarom, pratite uputstva proizvođača uređaja.

**UPOZORENJE!** Da biste smanjili rizik od povreda, podesite jačinu zvuka pre nego što stavite slušalice, "bubice" ili slušalice sa mikrofonom. Dodatne bezbednosne informacije potražite u odeljku *Obaveštenja o propisima, bezbednosti i zaštiti životne sredine*.

### **Povezivanje mikrofona**

Da biste snimali audio zapis, povežite mikrofon na konektor za mikrofon na računaru. Za najbolje rezultate pri snimanju govorite direktno u mikrofon i snimajte zvuk u okruženjima bez buke u pozadini.

## **Provera funkcija za audio zapise na računaru**

**NAPOMENA:** Da biste dobili najbolje rezultate pri snimanju, govorite direktno u mikrofon i snimajte zvuk u okruženjima bez buke u pozadini.

Da biste proverili funkcije za audio zapise koje postoje na računaru, postupite na sledeći način:

- **1.** Na početnom ekranu otkucajte k, a zatim sa liste aplikacija izaberite stavku **Control Panel** (Kontrolna tabla).
- **2.** Izaberite **Hardware and Sound** (Hardver i zvuk), a zatim izaberite **Sound** (Zvuk).

Kada se otvori prozor "Zvuk", izaberite karticu **Sounds** (Zvukovi). U okviru stavke **Programski događaji** izaberite bilo koji vid zvučnog oglašavanja, na primer zvučni signal ili alarm, a zatim kliknite na dugme **Testiraj**. Zvuk bi trebalo da se emituje preko zvučnika ili povezanih slušalica.

Da biste proverili funkcije za snimanje koje postoje na računaru, postupite na sledeći način:

- **1.** Na početnom ekranu otkucajte slovo s, a zatim izaberite stavku **Sound Recorder** (Snimanje zvuka).
- **2.** Kliknite na dugme **Započni snimanje**, a zatim govorite u mikrofon. Sačuvajte datoteku na Windows radnoj površini.
- **3.** Otvorite program za multimedije i reprodukujte snimak.

Da biste potvrdili ili promenili postavke zvuka na računaru:

- **1.** Na početnom ekranu otkucajte k, a zatim sa liste aplikacija izaberite stavku **Control Panel** (Kontrolna tabla).
- **2.** Izaberite **Hardware and Sound** (Hardver i zvuk), a zatim izaberite **Sound** (Zvuk).

# **Veb kamera (samo odabrani modeli)**

Neki računari uključuju integrisanu veb kameru. Pomoću unapred instaliranog softvera veb kameru možete koristiti za snimanje fotografije ili video zapisa. Fotografiju ili video zapis možete pregledati i sačuvati.

Softver veb kamere omogućava vam da eksperimentišete sa sledećim opcijama:

- **•** snimanjem i deljenjem video zapisa;
- **strimovanjem video zapisa pomoću softvera za trenutnu razmenu poruka;**
- snimanjem fotografija.

# **Video**

HP računar je moćan video uređaj koji vam omogućava da gledate emitovanje video zapisa sa vaših omiljenih veb lokacija i preuzimate video zapise i filmove da biste ih gledali na svom računaru bez potrebe za povezivanjem sa mrežom.

Da biste još više uživali u gledanju, upotrebite jedan od video portova na računaru za povezivanje sa spoljnim monitorom, projektorom ili TV-om.

Računar možda ima neke od sledećih spoljnih video portova:

- **VGA**
- **DisplayPort**

**T<sup>\*\*</sup> VAŽNO:** Postarajte se da spoljni uređaj bude povezan na odgovarajući port na računaru pomoću odgovarajućeg kabla. Proverite uputstvo proizvođača uređaja ukoliko imate pitanja.

**PARPOMENA:** Pogledajte odeljak Upoznavanje rač[unara na stranici 4](#page-13-0) da biste dobili informacije o video portovima računara.

# **VGA**

Port za spoljašnji monitor, odnosno VGA port, predstavlja interfejs za analogne ekrane koji povezuje računar i spoljašnji VGA uređaj za prikaz, poput spoljašnjeg VGA monitora ili VGA projektora.

**▲** Da biste povezali VGA uređaj za prikaz, priključite kabl uređaja na port za spoljašnji monitor.

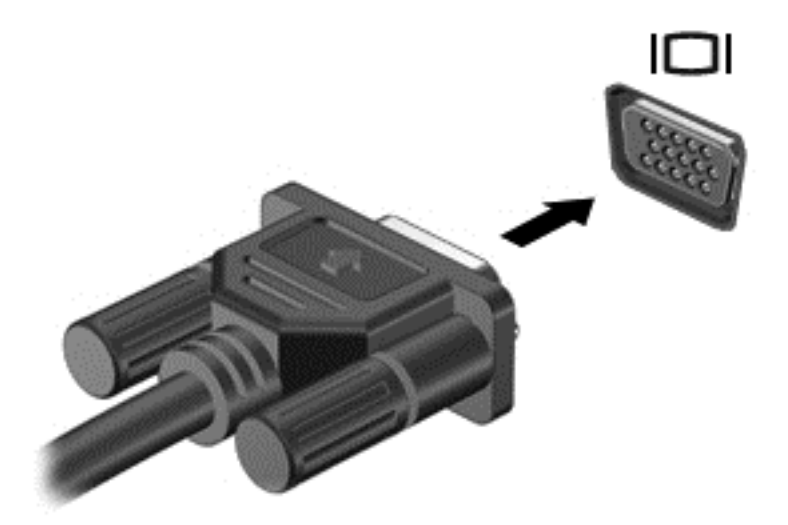

# **DisplayPort (samo na pojedinim modelima)**

DisplayPort povezuje računar sa opcionalnim video ili audio uređajem, kao što je televizija visoke definicije ili sa drugim kompatibilnim digitalnim ili audio komponentama. DisplayPort ima bolje performanse nego VGA port za spoljni monitor i poboljšava povezivanje sa digitalnim uređajima.

- **NAPOMENA:** Da biste prenosili video i/ili audio signale kroz DisplayPort, potreban vam je DisplayPort kabl (kupuje se posebno).
- **WAPOMENA:** Jedan DisplayPort uređaj može se povezati sa DisplayPort portom na računaru. Informacije prikazane na ekranu računara mogu se istovremeno prikazati na DisplayPort uređaju.

Povezivanje video ili audio uređaja na DisplayPort:

**1.** Povežite jedan kraj DisplayPort kabla na DisplayPort port na računaru.

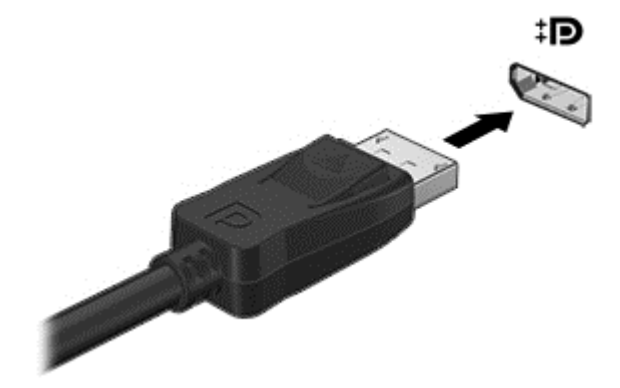

**2.** Drugi kraj kabla povežite sa video uređajem, a zatim pogledajte uputstva proizvođača uređaja za dodatne informacije.

**PEX NAPOMENA:** Da biste uklonili kabl uređaja, pritisnite nadole dugme za otpuštanje konektora da biste ga isključili iz računara.

# **Intel Wireless Display (samo na pojedinim modelima)**

Intel® Wireless Display omogućava da bežično delite sadržaj svog računara preko TV-a. Da biste uživali u bežičnom prikazu, neophodan je bežični TV adapter (kupuje se zasebno). DVD-ovi koji imaju zaštitu izlaza možda se neće reprodukovati u tehnologiji Intel Wireless Display. (Međutim, DVD-ovi koji nemaju zaštitu izlaza reprodukovaće se.) Blu-ray diskovi, koji imaju zaštitu izlaza, neće se reprodukovati u tehnologiji Intel Wireless Display. Da biste saznali više detalja o korišćenju bežičnog TV adaptera, pogledajte uputstva proizvođača.

**NAPOMENA:** Uverite se da je na računaru omogućena bežična veza pre upotrebe bežičnog prikaza.

# **6 Upravljanje napajanjem**

**NAPOMENA:** Računar možda ima dugme ili prekidač za napajanje. Termin *dugme za napajanje* koristi se u celom ovom vodiču kada je reč o svim tipovima kontrola napajanja.

# **Isključivanje računara**

**OPREZ:** Kada se računar isključi, nesačuvane informacije će biti izgubljene.

Komanda za isključivanje računara zatvara sve otvorene programe, uključujući i operativni sistem, a zatim isključuje ekran i računar.

Računar isključite u sledećim slučajevima:

- kada treba da zamenite bateriju ili pristupite komponentama unutar računara;
- kada povezujete spoljašnji hardverski uređaj koji se ne povezuje preko Universal Serial Bus (USB) porta;
- kada se računar duže vremena neće koristiti ili priključivati na spoljašnje napajanje.

Iako računar možete isključiti pomoću dugmeta za napajanje, preporučena procedura je korišćenje Windows komande za isključivanje:

**NAPOMENA:** Ako je računar u režimu spavanja ili hibernacije, najpre morate izaći iz trenutnog režima, kratkim pritiskom na dugme za napajanje, da biste mogli da isključite računar.

- **1.** Sačuvajte ono što ste radili i zatvorite sve otvorene programe.
- **2.** Na početnom ekranu postavite pokazivač na gornji desni ili donji desni ugao ekrana.
- **3.** Izaberite stavku **Settings** (Postavke), kliknite na ikonu **Power** (Napajanje), a zatim kliknite na dugme **Shut down** (Isključi).

Ako računar ne reaguje i ne možete da ga isključite pomoću navedene procedure isključivanja, pokušajte sa sledećim procedurama isključivanja u hitnim slučajevima i to ovim redosledom:

- Pritisnite kombinaciju tastera ctrl+alt+delete. Kliknite na ikonu **Power** (Napajanje) i izaberite stavku **Shut down** (Isključi).
- Pritisnite i zadržite dugme za napajanje najmanje pet sekundi.
- Iskopčajte računar iz spoljnog napajanja.
- Kod modela sa zamenljivom baterijom izvadite bateriju.

# **Podešavanje opcija napajanja**

## **Korišćenje stanja uštede energije**

Stanje spavanja je fabrički omogućeno.

Ako aktivirate spavanje, lampice za napajanje će početi da trepere, a ekran će se isključiti. Vaš rad je sačuvan u memoriji.

- **OPREZ:** Da biste smanjili rizik od mogućeg narušavanja kvaliteta audio i video snimaka, gubitka mogućnosti reprodukcije zvuka ili video zapisa ili gubitka informacija, ne uključujte režim spavanja dok snimate na disk ili spoljašnju memorijsku karticu ili čitate sa njih.
- **NAPOMENA:** Dok je računar u stanju spavanja, ne možete se povezivati na mrežu niti izvršavati bilo kakve funkcije na računaru.

#### **Intel Rapid Start Technology (samo na pojedinim modelima)**

Kod pojedinih modela funkcija Intel Rapid Start Technology (RST) fabrički je omogućena. Rapid Start Technology omogućava računaru da brzo nastavi sa radom posle neaktivnosti.

Rapid Start Technology upravlja opcijama za uštedu energije na sledeći način:

- Spavanje Rapid Start Technology vam omogućava da izaberete režim spavanja. Da biste napustili režim spavanja, pritisnite bilo koji taster, aktivirajte dodirnu tablu ili pritisnite nakratko dugme za napajanje.
- Hibernacija Rapid Start Technology aktivira režim hibernacije nakon perioda neaktivnosti u režimu spavanja kada vam ponestane baterijskog ili spoljašnjeg napajanja ili kada baterija dosegne kritičan nivo. Kada se hibernacija pokrene, pritisnite taster za napajanje da biste nastavili svoj rad.

**NAPOMENA:** Rapid Start Technology može da se onemogući u programu Setup Utility (BIOS). Ako želite da budete u mogućnosti da sami pokrenete stanje hibernacije, morate da omogućite hibernaciju koju korisnik aktivira koristeći opcije napajanja. Pogledajte odeljak Omogućavanje i izlazak iz stanja hibernacije koje aktivira korisnik na stranici 45.

#### **Pokretanje i izlazak iz režima spavanja**

Kada je računar uključen, možete pokrenuti stanje spavanja na neki od sledećih načina:

- Nakratko pritisnite dugme za napajanje.
- Na početnom ekranu postavite pokazivač na gornji desni ili donji desni ugao ekrana. Kad se otvori lista dugmadi, izaberite stavku **Settings** (Postavke), kliknite na ikonu **Power** (Napanje), a zatim izaberite stavku **Sleep** (Stanje spavanja).

Da biste izašli iz stanja spavanja, nakratko pritisnite dugme za napajanje.

Kad računar izađe iz stanja spavanja, uključiće se lampice za napajanje, a računar se vraća na ekran na kom ste prestali sa radom.

**NAPOMENA:** Ukoliko ste zadali lozinku pri buđenju računara, morate uneti svoju lozinku za Windows pre nego što se na računaru ponovo prikaže ekran.

#### **Omogućavanje i izlazak iz stanja hibernacije koje aktivira korisnik**

Stanje hibernacije koju korisnik aktivira možete omogućiti i izmeniti druge postavke napajanja i vremenska ograničenja pomoću opcija napajanja:

- **1.** Na početnom ekranu otkucajte power, izaberite stavku **Settings** (Postavke), a zatim izaberite stavku **Power Options** (Opcije napajanja).
- **2.** U levom oknu izaberite stavku **Choose what the power button does** (Odaberite funkcije dugmeta za napajanje).
- **3.** Izaberite opciju **Change Settings that are currently unavailable** (Promenite postavke koje trenutno nisu dostupne).
- <span id="page-55-0"></span>**4.** U oblasti **When I press the power button** (Kada pritisnem dugme za napajanje) izaberite stavku **Hibernate** (Hibernacija).
- **5.** Kliknite na dugme **Save changes** (Sačuvaj promene).

Da biste izašli iz hibernacije, nakratko pritisnite taster za napajanje. Uključuju se lampice za napajanje, a na ekran se vraća ono što ste radili, tamo gde ste stali.

**NAPOMENA:** Ako ste zadali lozinku koju treba uneti pri buđenju, morate uneti Windows lozinku da biste se vratili na ekran gde ste prestali sa radom.

#### **Korišćenje merača napajanja i postavki napajanja**

Merač napajanja se nalazi na Windows radnoj površini. Pomoću merača potrošnje energije možete brzo pristupiti postavkama napajanja i prikazati preostali nivo napunjenosti baterije.

- Da biste prikazali procenat preostalog punjenja baterije i trenutni plan napajanja, na Windows radnoj površini postavite pokazivač iznad ikone merača potrošnje električne energije.
- Da biste upotrebili opcije napajanja ili da biste promenili plan napajanja, kliknite na ikonu merača potrošnje električne energije i izaberite stavku sa liste. Možete i da na početnom ekranu otkucate napajanje, izaberete stavku **Postavke**, a zatim izaberete stavku **Opcije napajanja**.

Različite ikone merača napajanja pokazuju da li računar radi na baterije ili na spoljašnje napajanje. Ikona prikazuje i poruku ako nivo napunjenosti baterije postane nizak ili kritičan.

#### **Postavljanje zaštite lozinkom pri buđenju**

Da biste podesili računar da zahteva unos lozinke po izlasku iz stanja spavanja ili hibernacije, postupite na sledeći način:

- **1.** Na početnom ekranu otkucajte power, izaberite stavku **Settings** (Postavke), a zatim izaberite stavku **Power Options** (Opcije napajanja).
- **2.** U levom oknu izaberite stavku **Require a password on wakeup** (Zahtevaj lozinku po buđenju računara).
- **3.** Izaberite opciju **Change Settings that are currently unavailable** (Promenite postavke koje trenutno nisu dostupne).
- **4.** Izaberite opciju **Require a password (recommended)** (Zahtevaj lozinku (preporučuje se)).

**NAPOMENA:** Ako treba da kreirate lozinku korisničkog naloga ili da promenite važeću lozinku korisničkog naloga, izaberite opciju **Create or change your user account password** (Kreirajte ili promenite lozinku korisničkog naloga), a zatim sledite uputstva sa ekrana. Ako ne treba da kreirate ili izmenite lozinku korisničkog naloga, idite na korak br. 5.

**5.** Kliknite na dugme **Save changes** (Sačuvaj promene).

### **Korišćenje napajanja iz baterije**

**UPOZORENJE!** Da biste smanjili mogućnost pojavljivanja bezbednosnih problema, koristite samo baterije obezbeđene uz računar, rezervne baterije koje je obezbedio HP ili kompatibilne baterije koje ste kupili od preduzeća HP.

Računar se napaja sa baterije uvek kad nije priključen na spoljni izvor naizmenične struje. Vek trajanja baterije računara varira u zavisnosti postavki za upravljanje napajanjem, pokrenutih programa, svetline ekrana, spoljnih uređaja povezanih sa računarom i drugih faktora. Ako se baterija nalazi u računaru dok je računar priključen na napajanje naizmeničnom strujom, baterija će se puniti, a vaši podaci će biti sačuvani u slučaju prekida napajanja. Ako se u računaru nalazi napunjena

baterija i ako se računar napaja sa spojlnog izvora neizmenične struje, računar se automatski prebacuje na napajanje sa baterije kad se adapter naizmenične struje isključi iz računara ili dođe do nestanke struje.

**NAPOMENA:** Kada prekinete napajanje iz izvora naizmenične struje, svetlina ekrana se automatski smanjuje kako bi se uštedela baterija. Na pojedinim modelima računara moguće je prebacivanje između režima rada sa grafikom kako bi se produžio životni vek baterije. Više informacija potražite u odeljku [Promenljiva grafika/dvostruka grafika \(samo na pojedinim modelima\) na stranici 52](#page-61-0).

#### **Pronalaženje dodatnih informacija o bateriji**

HP Support Assistant obezbeđuje alatke i informacije o bateriji. Da biste pristupili informacijama o bateriji, izaberite aplikaciju **HP Support Assistant** na početnom ekranu i izaberite stavku **Battery and performance** (Baterija i performanse).

- Alatka za proveru baterije kojom se testiraju performanse baterije
- Informacije o kalibrisanju, upravljanju napajanjem i pravilnom održavanju i skladištenju radi produžavanja životnog veka baterije
- Informacije o tipu baterije, specifikacijama, radnim ciklusima i kapacitetu.

Da biste pristupili obaveštenjima o bateriji:

**▲** Da biste pristupili informacijama o bateriji, izaberite aplikaciju **HP Support Assistant** na početnom ekranu i izaberite stavku **Battery and performance** (Baterija i performanse).

#### **Korišćenje alatke za proveru baterije**

HP Support Assistant pruža informacije o statusu baterije instalirane na računaru.

Za proveru baterije:

- **1.** Povežite adapter naizmenične struje sa računarom.
- **NAPOMENA:** Da bi alatka za proveru baterije ispravno radila, računar mora biti povezan na spoljno napajanje.
- **2.** Da biste pristupili informacijama o bateriji, izaberite aplikaciju **HP Support Assistant** na početnom ekranu i izaberite stavku **Battery and performance** (Baterija i performanse).

Alatka za proveru baterije pregleda bateriju i njene ćelije i proverava da li rade ispravno, a zatim šalje rezultate pregleda.

#### **Prikazivanje preostalog nivoa napunjenosti baterije**

**▲** Pomerite pokazivač miša iznad ikone merača potrošnje električne energije na Windows radnoj površini, na sistemskoj traci poslova, sasvim desno na traci zadataka.

#### **Maksimalno produžavanje vremena pražnjenja baterije**

Vreme pražnjenja baterije zavisi od funkcija koje koristite dok se računar napaja sa baterije. Maksimalno vreme pražnjenja se postepeno smanjuje kako se kapacitet baterije vremenom smanjuje.

Saveti za maksimalno produžavanje vremena pražnjenja baterije:

- Smanjite osvetljenost ekrana.
- Uklonite bateriju iz računara kada se ne koristi ili se ne puni ako računar sadrži zamenljivu bateriju.
- Zamenljivu bateriju čuvajte na hladnom i suvom mestu.
- U okviru stavke "Power Options" (Opcije napajanja) izaberite postavku **Power saver** (Ušteda energije).

#### **Upravljanje slabim nivoima baterije**

Informacije u ovom poglavlju opisuju upozorenja i sistemske odzive podešene u fabrici. Neka upozorenja o niskom nivou napunjenosti baterije i odzive sistema možete promeniti pomoću stavke "Opcije napajanja". Postavke podešene pomoću opcija napajanja ne utiču na lampice.

Na početnom ekranu otkucajte power, izaberite stavku **Settings** (Postavke), a zatim izaberite stavku **Power Options** (Opcije napajanja).

#### **Prepoznavanje niskih nivoa napunjenosti baterije**

Kada je baterija koja prestavlja jedini izvor napajanja računara na izmaku ili kada dostigne kritični nivo, dolazi do sledećeg ponašanja:

● Lampica baterije (samo kod pojedinih modela) ukazuje na nizak ili kritičan nivo baterije.

– ili –

● Ikona merača potrošnje električne energije na sistemskoj traci poslova prikazuje obaveštenje o niskom ili kritičnom nivou napunjenosti baterije.

**NAPOMENA:** Dodatne informacije o meraču napajanja potražite u odeljku Korišć[enje mera](#page-55-0)ča [napajanja i postavki napajanja na stranici 46](#page-55-0).

Ako je računar uključen ili u stanju spavanja, on nakratko ostaje u stanju spavanja, a zatim se isključuje pri čemu se gube sve nesačuvane informacije.

#### **Otklanjanje slabog nivoa baterije**

#### **Otklanjanje niskog nivoa baterije kada ima spoljnjeg napajanja**

- **▲** Povežite jedan od sledećih uređaja:
	- Adapter naizmenične struje
	- Opcionalnu baznu stanicu ili uređaj za proširenje
	- Opcionalni adapter struje kupljen od kompanije HP kao dodatni pribor

#### **Otklanjanje niskog nivoa baterije kada nema izvora napajanja**

Da biste rešili problem niskog nivoa napunjenosti baterije kad nije dostupan izvor napajanja, sačuvajte rad i isključite računar.

#### **Umetanje ili uklanjanje baterije**

#### **Umetanje baterije**

Za umetanje baterije:

**1.** Okrenite računar naopako i postavite ga na ravnu površinu tako da ležište baterije bude okrenuto ka vama.

**2.** Ubacite bateriju **(1)** u ležište tako da potpuno nalegne.

Reza za otpuštanje baterije **(2)** automatski osigurava bateriju u ležištu.

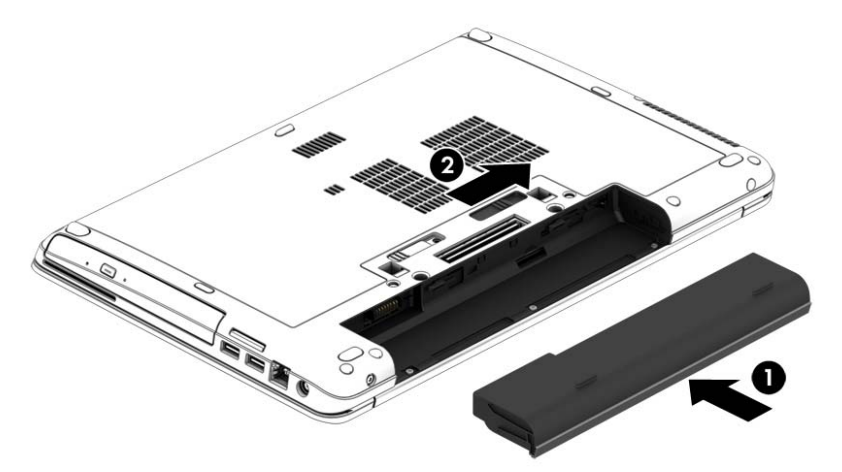

#### **Uklanjanje baterije**

Za uklanjanje baterije:

- **OPREZ:** Ukoliko uklonite bateriju koja predstavlja jedini izvor napajanja za računar, može doći do gubitka informacija. Da biste sprečili gubitak podataka, sačuvajte svoj rad i isključite računar kroz Windows pre uklanjanja baterije.
	- **1.** Okrenite računar naopako i postavite ga na ravnu površinu tako da ležište baterije bude okrenuto ka vama.
	- **2.** Pomerite rezu za otpuštanje baterije **(1)** kako biste oslobodili bateriju.
	- **3.** Uklonite bateriju iz računara **(2)**.

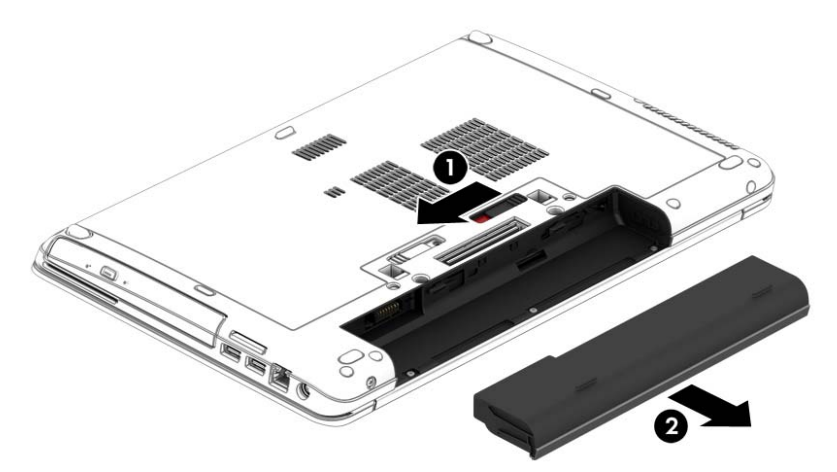

#### **Ušteda napajanja iz baterije**

- Na početnom ekranu otkucajte power, izaberite stavku **Settings** (Postavke), a zatim izaberite stavku **Power Options** (Opcije napajanja).
- U okviru "Opcije napajanja" izaberite postavku za malu potrošnju energije:
- Isključite veze sa bežičnom i lokalnom mrežom (LAN) i zatvorite modemske aplikacije kada ih ne koristite.
- Isključite spoljašnje uređaje koji nisu priključeni na spoljašnji izvor napajanja kada ih ne koristite.
- Zaustavite, onemogućite ili uklonite spoljne memorijske kartice koje ne koristite.
- Smanjite svetlinu ekrana.
- Pre nego što završite sa radom, prebacite računar u stanje spavanja ili isključite računar.

#### **Skladištenje zamenljive baterije (samo na pojedinim modelima)**

**OPREZ:** Da biste umanjili rizik od oštećenja baterije, nemojte je izlagati visokim temperaturama tokom dužih vremenskih perioda.

Ako računar neće biti u upotrebi tokom više od dve sedmice i za to vreme će biti isključen sa napajanja, uklonite zamenljivu bateriju i posebno je uskladištite.

Uskladištena baterija sporije će se isprazniti ako je čuvate na hladnom i suvom mestu.

**NAPOMENA:** Kapacitet uskladištene baterije treba proveravati na svakih šest meseci. Ako je kapacitet manji od 50 posto, ponovo napunite bateriju pre nego što je opet uskladištite.

Ako je baterija uskladištena mesec dana ili duže, kalibrišite je pre upotrebe.

#### **Odlaganje zamenljive baterije (samo na pojedinim modelima)**

**UPOZORENJE!** Da biste smanjili rizik od požara ili opekotina, bateriju nemojte rasklapati, gnječiti ili bušiti. Ne izazivajte kratke spojeve na spoljnim kontaktima; Ne odlažite bateriju u vatru ili vodu.

Informacije o ispravnom odlaganju baterija potražite u dokumentu *Obaveštenja o propisima, bezbednosti i zaštiti životne sredine*. Da biste pristupili vodičima za korisnike, izaberite stavku **HP Support Assistant** na početnom ekranu, izaberite stavku **Moj računar**, a zatim stavku **Vodiči za korisnike**. Da biste pristupili informacijama o bateriji, izaberite aplikaciju **HP Support Assistant** na početnom ekranu i izaberite stavku **Battery and performance** (Baterija i performanse).

#### **Zamena zamenljive baterije (samo na pojedinim modelima)**

Alatka za proveru baterije obavestiće vas da zamenite bateriju kada se unutrašnja ćelija ne puni ispravno ili kada oslabi kapacitet baterije. Ukoliko je baterija pokrivena HP garancijom, uputstva sadrže ID garancije. Poruka će vas uputiti na HP veb lokaciju na kojoj ćete pronaći više informacija o naručivanju nove baterije.

# **Korišćenje spoljašnjeg izvora napajanja naizmeničnom strujom**

**UPOZORENJE!** Nemojte puniti bateriju računara dok se nalazite u avionu.

**UPOZORENJE!** Da biste izbegli potencijalne bezbednosne probleme, koristite samo adapter naizmenične struje koji ste dobili uz računar, rezervni adapter naizmenične struje koji obezbeđuje HP ili kompatibilni adapter naizmenične struje koji ste kupili od preduzeća HP.

**EX NAPOMENA:** Informacije o povezivanju izvora napajanja naizmeničnom strujom potražite na posteru *Uputstva za podešavanje* koji se isporučuje u kutiji sa računarom.

Spoljašnje napajanje naizmeničnom strujom izvršava se preko odobrenog adaptera naizmenične struje ili opcionalne bazne stanice odnosno uređaja za proširenje.

Računar povežite na spoljašnje napajanje naizmeničnom strujom u sledećim slučajevima:

- Kada punite ili kalibrišete bateriju
- Kada instalirate ili menjate sistemski softver
- Kada upisujete informacije na CD, DVD ili BD (samo kod pojedinih modela)
- Kada pokrećete alatku "Defragmentator diska"
- Kada pravite rezervne kopije ili vršite oporavak

Kada računar povežete na spoljno napajanje naizmeničnom strujom, dolazi do sledećeg:

- Baterija počinje da se puni.
- Ako je računar uključen, promeniće se izgled ikone merača potrošnje električne energije u sistemskoj traci poslova.

Kada računar isključite iz spoljašnjeg napajanja naizmeničnom strujom, doći će do sledećeg:

- Računar prelazi na napajanje iz baterije.
- Svetlina ekrana automatski se smanjuje kako bi se produžio vek trajanja baterije.

#### <span id="page-61-0"></span>**Testiranje adaptera naizmenične struje**

Adapter naizmenične struje testirajte ako računar reaguje na sledeći način kada je povezan sa naizmeničnom strujom:

- **•** Računar se ne uključuje.
- Ekran se ne uključuje.
- Lampice napajanja su isključene.

Da biste testirali adapter naizmenične struje:

**EXAPOMENA:** Sledeća uputstva se odnose na računare sa zamenljivim baterijama.

- **1.** Isključite računar.
- **2.** Uklonite bateriju iz računara.
- **3.** Povežite adapter naizmenične struje sa računarom, a zatim ga uključite u utičnicu za naizmeničnu struju.
- **4.** Uključite računar.
	- Ako se lampice napajanja *uključe*, adapter naizmenične struje radi ispravno.
	- Ako lampice napajanja ostanu *isključene*, adapter za naizmeničnu struju ne funkcioniše i treba ga zameniti.

Obratite se podršci za informacije o dobijanju rezervnog adaptera naizmenične struje.

### **Promenljiva grafika/dvostruka grafika (samo na pojedinim modelima)**

Pojedini računari su opremljeni promenljivom ili dvostrukom grafikom.

- Promenljiva grafika podržavaju je i AMD™ i Intel. Ako računar ima AMD dinamičku promenljivu grafiku, on podržava samo promenljivu grafiku.
- Dvostruka grafika podržava je samo AMD. Ako računar ima AMD Radeon dvostruku grafiku, on podržava samo dvostruku grafiku.

**NAPOMENA:** Dvostruku grafiku mogu omogućiti samo aplikacije na celom ekranu koje koriste DirectX verzije 10 ili 11.

**ARPOMENA:** Da biste utvrdili da li računar podržava promenljivu grafiku ili dvostruku grafiku, pogledajte konfiguraciju grafičkog procesora na prenosnom računaru. Intel HR procesori (CPU) i AMD ubrzani procesori (APU) serije Trinity podržavaju promenljivu grafiku. AMD A6, A8 i A10 APUovi serije Trinity podržavaju dvostruku grafiku. AMD A4 APU-ovi serije Trinity ne podržavaju dvostruku grafiku.

Promenljiva i dvostruka grafika nude dva režima obrade grafike:

- Režim performansi pokreće aplikaciju sa optimalnim performansama.
- Režim za uštedu energije produžava trajanje baterije.

Upravljanje AMD grafičkim postavkama:

- **1.** Otvorite Catalyst kontrolni centar tako što ćete kliknuti desnim tasterom miša na radnu površinu i izabrati stavku **Konfiguriši promenljivu grafiku**.
- **2.** Izaberite karticu **Napajanje**, a zatim izaberite stavku **Promenljiva grafika**.

#### **Korišćenje promenljive grafike (samo na pojedinim modelima)**

Promenljiva grafika vam omogućava prebacivanje između režima performansi i režima za uštedu energije.

Upravljanje postavkama promenljive grafike:

- **1.** Na Windows radnoj površini kliknite desnim tasterom miša i izaberite stavku **Konfiguriši promenljivu grafiku**.
- **2.** Izaberite karticu **Napajanje**, a zatim izaberite stavku **Promenljiva grafika**.

Promenljiva grafika dodeljuje pojedinačne aplikacije režimu performansi ili režimu za uštedu energije, u zavisnosti od zahteva za napajanjem. Postavke za pojedinačne aplikacije možete i ručno da izmenite tako što ćete pronaći aplikaciju u padajućem meniju **Nedavne aplikacije** ili tako što ćete kliknuti na dugme **Potraži** koje se nalazi ispod padajućeg menija **Druge aplikacije**. Možete da se prebacujete između režima performansi i režima za uštedu energije.

**NAPOMENA:** Dodatne informacije potražite u pomoći za softver za promenljivu grafiku.

#### **Korišćenje dvostruke grafike (samo na pojedinim modelima)**

Ako je vaš sistem opremljen dvostrukom grafikom (dva ili više dodatih grafičkih procesora GPU-a)), možete da omogućite AMD Radeon Dual Graphics da biste povećali snagu i performanse za aplikacije na celom ekranu koje koriste DirectX verzije 10 ili 11. Više informacija o tehnologiji DirectX potražite na lokaciji [http://www.microsoft.com/directx.](http://www.microsoft.com/directx)

**EXAPOMENA:** Sistemi sa dvostrukom grafikom podržavaju samo automatski izbor zasnovan na zahtevima za napajanjem (dinamična šema) i automatski dodeljuju režim performansi ili režim uštede energije za pojedinačne aplikacije. Međutim, postavke za određenu aplikaciju možete ručno da izmenite.

Da biste omogućili ili onemogućili aplikaciju AMD Radeon Dual Graphics, potvrdite ili opozovite izbor u polju za potvrdu u odeljku AMD Radeon Dual Graphics koji se nalazi na kartici **Performanse** u aplikaciji Catalyst Control Center.

**EXAPOMENA:** Dodatne informacije potražite u pomoći za AMD softver.

# **7 Spoljašnje kartice i spoljašnji uređaji**

# **Korišćenje čitača memorijskih kartica (samo na odabranim modelima)**

Opcionalne memorijske kartice omogućavaju bezbedno skladištenje i lako deljenje podataka. Ove kartice se često koriste na kamerama za digitalne medijume i PDA uređajima, kao i na drugim računarima.

Da biste utvrdili koji su formati memorijskih kartica podržani na računaru, pogledajte odeljak Upoznavanje rač[unara na stranici 4](#page-13-0).

### **Ubacivanje memorijske kartice**

**OPREZ:** Da biste smanjili rizik od oštećenja konektora memorijske kartice, koristite minimalnu silu prilikom stavljanja memorijske kartice.

- **1.** Okrenite karticu nalepnicom nagore, tako da konektori budu okrenuti ka računaru.
- **2.** Ubacite karticu u čitač memorijskih kartica, a zatim je pritisnite tako da bude čvrsto postavljena.

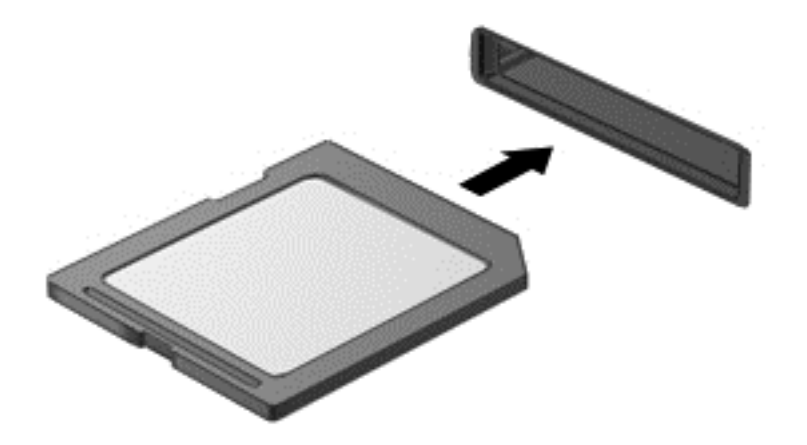

Kada računar prepozna uređaj, čuće se zvuk obaveštenja, a možda će se prikazati i meni sa opcijama.

### **Uklanjanje memorijskog modula**

**OPREZ:** Da biste smanjili rizik od gubitka podataka ili pasivnog sistema, koristite sledeće procedure za bezbedno uklanjanje memorijske kartice.

- **1.** Sačuvajte informacije i zatvorite sve programe koji su u vezi sa memorijskom karticom.
- **2.** Kliknite na ikonu za uklanjanje hardvera koja se nalazi na sistemskoj traci poslova, na desnom kraju trake zadataka, na radnoj površini operativnog sistema Windows. Zatim sledite uputstva na ekranu.

**3.** Pritisnite karticu **(1)** i uklonite je iz konektora **(2)**.

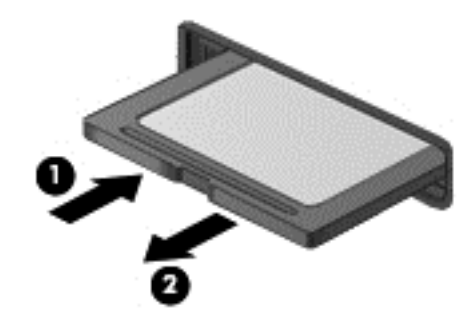

**NAPOMENA:** Ako kartica ne izlazi, izvucite je iz konektora.

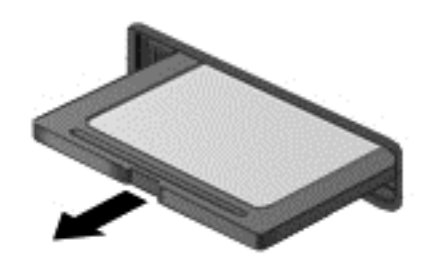

# **Korišćenje ExpressCard kartica (samo kod pojedinih modela)**

ExpressCard kartica predstavlja PC karticu visokih performansi koja se postavlja u slot za ExpressCard.

ExpressCard kartice su dizajnirane u skladu sa standardnim specifikacijama međunarodnog udruženja za memorijske kartice ličnih računara (PCMCIA).

## **Konfigurisanje ExpressCard kartice**

Instalirajte jedino softver koji je predviđen za ovu karticu. Ako dobijete uputstva od proizvođača ExpressCard kartice da instalirate upravljačke programe za uređaj:

- Instalirajte isključivo upravljačke programe uređaja koji su predviđeni za vaš operativni sistem.
- Nemojte koristiti dodatni softver, poput usluga kartice, usluga priključka ili adaptera, koji isporučuje proizvođač ExpressCard kartica.

# **Umetanje ExpressCard kartice**

**OPREZ:** Da ne biste oštetili računar i spoljašnje medijske kartice, u slot za ExpressCard karticu nemojte umetati PC karticu.

**OPREZ:** Da biste umanjili rizik od oštećenja konektora:

Nemojte koristiti preteranu silu pri umetanju ExpressCard kartice.

Nemojte pomerati niti prenositi računar dok se koristi ExpressCard kartica.

**WAPOMENA:** Sledeća ilustracija možda izgleda malo drugačije od vašeg uređaja.

Slot za ExpressCard karticu može imati zaštitni umetak. Da biste izvadili umetak:

- **1.** Pritisnite umetak **(1)** da biste ga otpustili.
- **2.** Izvucite umetak iz slota **(2)**.

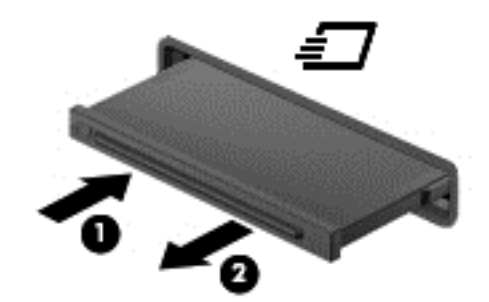

Da biste umetnuli ExpressCard karticu:

- **1.** Okrenite karticu tako da nalepnica bude okrenuta nagore, a konektori ka računaru.
- **2.** Umetnite karticu u slot za ExpressCard kartice, a zatim je pritiskajte sve dok se čvrsto ne postavi.

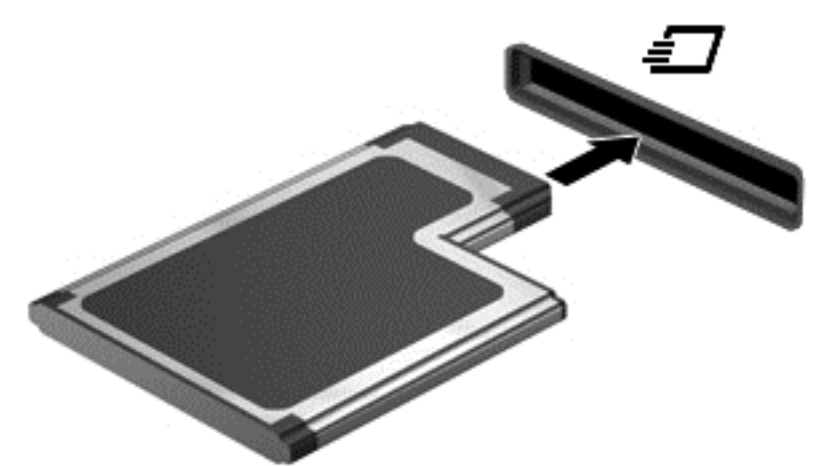

Kada računar prepozna karticu, čuće se zvuk obaveštenja, a možda će se prikazati i meni sa opcijama.

**NAPOMENA:** Prilikom prvog korišćenja ExpressCard kartice prikazaće se poruka u polju za obaveštavanje na osnovu koje ćete znati da je sistem prepoznao karticu.

**NAPOMENA:** Da biste uštedeli napajanje, zaustavite ili uklonite ExpressCard karticu kada je ne koristite.

# **Uklanjanje ExpressCard kartice**

**OPREZ:** Da biste umanjili rizik od gubitka podataka ili pasivnosti sistema, postupite na sledeći način da biste bezbedno uklonili ExpressCard.

- **1.** Sačuvajte podatke i zatvorite sve programe koji koriste ExpressCard karticu.
- **2.** Kliknite na ikonu za uklanjanje hardvera koja se nalazi na sistemskoj traci poslova, na desnom kraju trake zadataka, na radnoj površini operativnog sistema Windows i sledite uputstva na ekranu.
- **3.** Otpustite i uklonite ExpressCard karticu:
	- **a.** Lagano pritisnite ExpressCard karticu **(1)** da biste je oslobodili.
	- **b.** Izvucite ExpressCard karticu iz slota **(2)**.

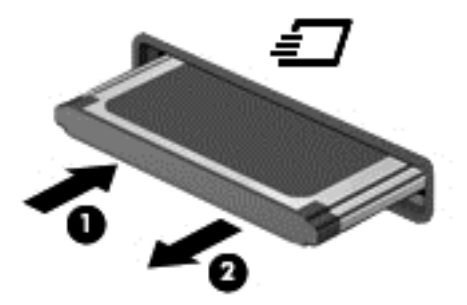

# **Korišćenje pametnih kartica (samo kod pojedinih modela)**

**NAPOMENA:** Termin *pametna kartica* koristi se kroz ovo poglavlje da označi pametne kartice i Java™ kartice.

Pametna kartica je pomoćni uređaj veličine kreditne kartice koji sadrži mikročip sa memorijom i mikroprocesorom. Kao i računari, pametne kartice imaju operativni sistem koji upravlja ulazom i izlazom, i sadrže bezbednosne funkcije koje ih štite od neovlašćenog pristupa. Pametne kartice industrijskog standarda koriste se sa čitačem pametnih kartica (samo na odabranim modelima).

Potreban je PIN za dobijanje pristupa sadržajima mikročipa. Za više informacija o bezbednosnim funkcijama pametne kartice, pristupite aplikaciji HP Support Assistant. Za pristup aplikaciji HP Support Assistant sa početnog ekrana izaberite aplikaciju **HP Support Assistant**.

# **Umetanje pametne kartice**

**1.** Držite pametnu karticu tako da oznaka bude okrenuta nagore i pažljivo gurajte karticu u čitač pametnih kartica sve dok kartica ne legne na mesto.

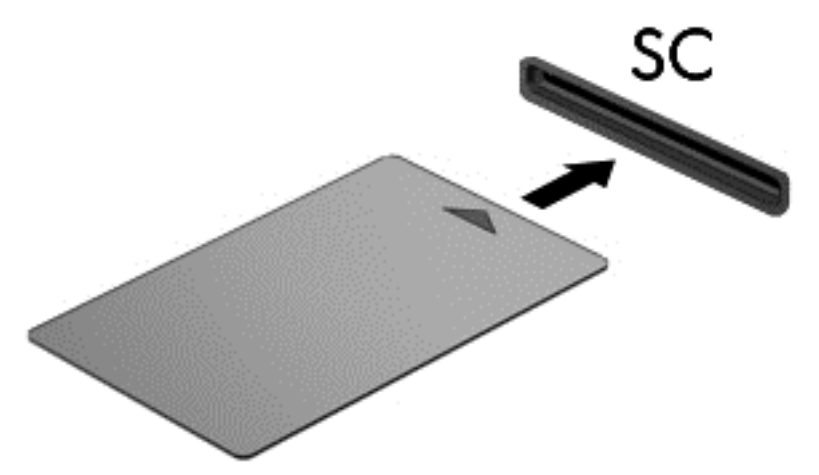

**2.** Pratite uputstva sa ekrana da biste se prijavili na računar korišćenjem PIN-a pametne kartice.

### **Uklanjanje pametne kartice**

**▲** Uhvatite pametnu karticu za ivicu, a zatim je izvucite iz čitača pametnih kartica.

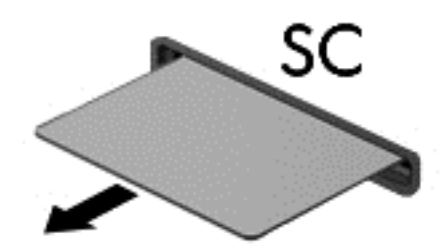

# **Korišćenje USB uređaja**

Universal Serial Bus (USB) je hardverski interfejs koji se može koristiti za povezivanje opcionalnog spoljašnjeg uređaja, poput USB tastature, miša, disk jedinice, štampača, skenera ili čvorišta.

Nekim USB uređajima možda treba dodatni softver za podršku koji se obično dobija uz uređaj. Više informacija o softveru specifičnom za uređaj potražite u uputstvu proizvođača. Ova uputstva mogu biti obezbeđena uz softver, na disku, ili na veb lokaciji proizvođača.

Računar ima najmanje 1 USB port koji podržava USB 1.0, 1.1, 2.0 ili 3.0 uređaje. Računar možda ima i USB port za punjenje koji obezbeđuje napajanje spoljnih uređaja. Opcionalni uređaj za priključivanje ili opcionalno USB čvorište obezbeđuju dodatne USB portove koji se mogu koristiti sa računarom.

# **Povezivanje USB uređaja**

- **OPREZ:** Da biste umanjili rizik od oštećenja USB konektora, nemojte koristiti preteranu silu pri povezivanju uređaja.
	- **▲** Priključite USB kabl uređaja na USB port.

**EX NAPOMENA:** Sledeća ilustracija možda izgleda malo drugačije od vašeg računara.

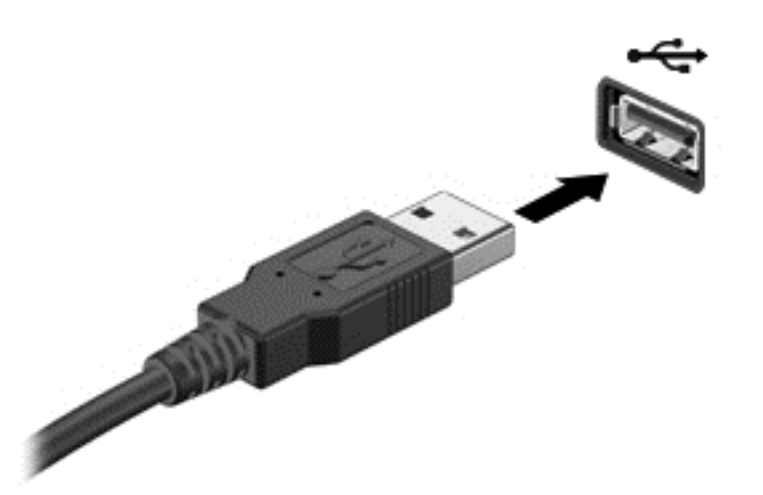

Čućete zvučni signal kada računar otkrije uređaj.

**PEZ NAPOMENA:** Prilikom prvog korišćenja USB uređaja prikazaće se poruka u polju za obaveštavanje na osnovu koje ćete znati da je sistem prepoznao uređaj.

### **Uklanjanje USB uređaja**

**OPREZ:** Da biste umanjili rizik od oštećenja USB konektora, nemojte vući kabl kada budete hteli da uklonite USB uređaj.

**OPREZ:** Da biste umanjili rizik od gubitka podataka ili pasivnosti sistema, postupite na sledeći način da biste na bezbedno uklonili USB uređaj.

- **1.** Da biste uklonili USB uređaj, sačuvajte podatke i zatvorite sve programe koji koriste uređaj.
- **2.** Kliknite na ikonu za uklanjanje hardvera koja se nalazi na sistemskoj traci poslova, na desnom kraju trake zadataka, na radnoj površini operativnog sistema Windows i sledite uputstva na ekranu.
- **3.** Uklonite uređaj.

# **Korišćenje serijskog uređaja (samo na odabranim modelima)**

Izaberite da modeli računara sadrže serijski port kojim se povezuju opcionalni uređaji kao što su serijski modem, miš ili štampač.

Neki serijski uređaji možda zahtevaju dodatnu softversku podršku, koja se obično dobija uz uređaj. Više informacija o softveru specifičnom za uređaj potražite u uputstvu proizvođača.

**▲** Da biste povezali serijski uređaj, povežite kabl uređaja sa serijskim portom na računaru.

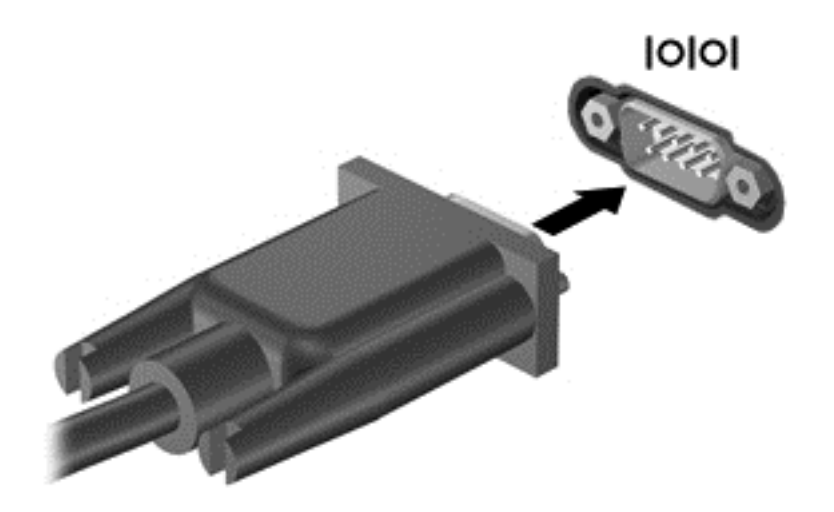

# **Korišćenje opcionalnih spoljašnjih uređaja**

**NAPOMENA:** Dodatne informacije o potrebnom softveru i upravljačkim programima ili o tome koji port treba da koristite potražite u uputstvima proizvođača.

Da biste spoljašnji uređaj povezali sa računarom:

**OPREZ:** Da biste umanjili rizik od oštećenja opreme pri povezivanju uređaja sa napajanjem, proverite da li je uređaj isključen, a kabl za napajanje naizmeničnom strujom iskopčan.

- **1.** Povežite uređaj sa računarom.
- **2.** Ako povezujete uređaj sa napajanjem, uključite kabl za napajanje uređaja u uzemljenu utičnicu za naizmeničnu struju.
- **3.** Isključite uređaj.

Da biste iskopčali spoljni uređaj bez napajanja, isključite ga, a zatim iskopčajte iz računara. Da biste iskopčali spoljni uređaj sa napajanjem, isključite ga, iskopčajte iz računara, a zatim isključite kabl za napajanje naizmeničnom strujom.

## **Korišćenje opcionalnih spoljašnjih disk jedinica**

Prenosne spoljašnje disk jedinice proširuju vaše opcije za skladištenje i pristup informacijama. USB disk se može dodati povezivanjem preko USB porta na računaru.

**WAPOMENA:** HP-ove spoljne USB optičke disk jedinice treba povezivati na USB port sa spoljnim napajanjem na računaru.

USB diskovi obuhvataju sledeće tipove:

- Disketna jedinica od 1,44 MB;
- Modul čvrstog diska;
- Spoljašnje optičke disk jedinice (CD, DVD i Blu-ray);
- MultiBay uređaj.

# **8 Disk jedinice**

# **Rukovanje disk jedinicama**

**OPREZ:** Disk jedinice su lomljive računarske komponente kojima treba pažljivo rukovati. Pre rada sa disk jedinicama pročitajte sledeće mere opreza. Dodatne mere opreza uključene su u procedurama na koje se odnose.

Pridržavajte se sledećih mera predostrožnosti:

- Pre nego što pomerite računar koji je povezan na spoljašnji čvrsti disk, pokrenite režim spavanja i sačekajte da se ekran isključi ili pravilno isključite spoljašnji čvrsti disk.
- **•** Pre upotrebe disk jedinice, dodirnite neobojenu metalnu površinu disk jedinice da biste otpustili statički elektricitet.
- Nemojte dodirivati pinove konektora na prenosivoj disk jedinici ili računaru.
- Pažljivo rukujte disk jedinicom; nemojte ispuštati disk jedinicu ili stavljati predmete na nju.
- Pre nego što izvadite ili umetnete disk jedinicu, isključite računar. Ako niste sigurni da li je računar isključen, ili je u stanju spavanja, uključite računar, a zatim ga isključite iz operativnog sistema.
- Nemojte koristiti preteranu silu pri umetanju disk jedinice u odeljak za disk jedinicu.
- Nemojte koristiti tastaturu niti pomerati računar dok optička disk jedinica upisuje podatke na disk. Proces upisivanja je osetljiv na vibracije.
- Kada je baterija jedini izvor napajanja, pobrinite se da pre upisivanja na medije ona bude dovoljno napunjena.
- Nemojte izlagati disk jedinicu previsokoj temperaturi ili vlažnosti.
- Ne dozvolite da disk jedinica dođe u dodir sa tečnostima. Nemojte prskati disk jedinicu sredstvima za čišćenje.
- Uklonite medijume iz disk jedinice pre nego što je izvadite iz odeljka za disk jedinicu, odnosno ponesete je na put, pošaljete je ili uskladištite.
- Ako disk jedinicu morate poslati poštom, stavite je u najlon sa mehurićima ili neko drugo pogodno zaštitno pakovanje i označite paketu kao "LOMLJIVO".
- Nemojte izlagati disk jedinicu magnetnim poljima. U bezbednosne uređaje sa magnetnim poljima spadaju prolazni i ručni detektori metala na aerodromu. Pokretne trake na aerodromima i slični bezbednosni uređaji koji proveravaju ručni prtljag koriste rendgenske zrake umesto magnetnih i ne oštećuju disk jedinice.

# **Korišćenje čvrstih diskova**

**OPREZ:** Da biste sprečili gubitak informacija ili sistem bez odziva:

Sačuvajte sve što ste radili i isključite računar pre dodavanja ili zamene memorijskog modula ili čvrstog diska.
Ako niste sigurni da li je računar isključen, uključite ga pritiskom na dugme za napajanje. Zatim isključite računar iz operativnog sistema.

## <span id="page-72-0"></span>**Intel Smart Response Technology (samo na pojedinim modelima)**

Intel® Smart Response Technology (SRT) jeste Intel® Rapid Storage Technology (RST) funkcija keširanja koja znatno poboljšava performanse sistema računara. SRT omogućava računarima sa SSD mSATA modulom da ga koriste kao keš memoriju između sistemske memorije i čvrstog diska. Ovo pruža prednost imanja čvrstog diska (ili RAID volumena) za maksimalni kapacitet skladištenja, a u isto vreme se obezbeđuju poboljšane performanse sistema koje nudi SSD.

Ako dodajete ili nadograđujete čvrsti disk i nameravate da podesite RAID volumen, morate privremeno da onemogućite SRT, zatim podesite RAID volumen i ponovo omogućite SRT. Da biste privremeno onemogućili SRT:

- **1.** Na početnom ekranu otkucajte Intel, a zatim izaberite stavku **Intel Rapid Storage Technology**.
- **2.** Kliknite na vezu **Acceleration** (Ubrzanje), a zatim na vezu **Disable Acceleration** (Onemogući ubrzanje).
- **3.** Sačekajte da se režim ubrzavanja dovrši.
- **4.** Kliknite na vezu **Reset to Available** (Vrati na dostupno).

**VAŽNO:** Morate privremeno da onemogućite SRT ako menjate RAID režime. Napravite promene, a zatim ponovo omogućite SRT. Ako ne uspete privremeno da onemogućite ovu funkciju, nećete moći da kreirate ili promenite RAID volumene.

**WAPOMENA:** HP ne podržava SRT sa disk jedinicama sa samostalnim šifrovanjem (SED).

## **Skidanje ili vraćanje zaštitnog poklopca**

#### **Skidanje zaštitnog poklopca**

Uklonite zaštitni poklopac da biste pristupili konektorima za memorijski modul, čvrstom disku i drugim komponentama.

- **1.** Izvadite bateriju (pogledajte odeljak [Umetanje ili uklanjanje baterije na stranici 48](#page-57-0)).
- **2.** Okrenite odeljak za bateriju ka sebi, gurnite rezu za otpuštanje servisnih vrata **(1)** ulevo, uklonite zavrtanj (ako se koristi opcionalni zavrtanj) **(2)**, a zatim ponovo gurnite rezu za otpuštanje **(3)** da biste oslobodili servisna vrata.

**NAPOMENA:** Ako ne želite da koristite opcionalni zavrtanj, možete da ga čuvate unutar servisnih vrata.

**3.** Gurnite servisna vrata prema prednjem delu računara **(4)** i podignite **(5)** da biste skinuli servisna vrata.

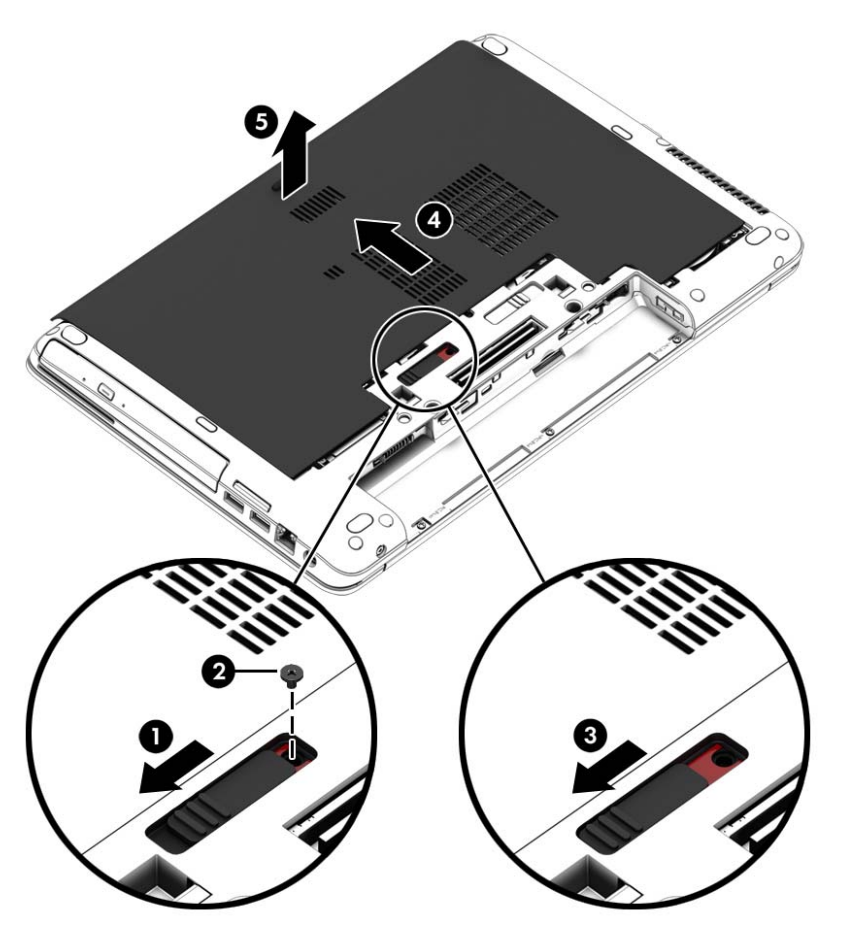

### **Vraćanje zaštitnog poklopca**

Vratite servisna vrata nakon pristupanja slotu za memorijski modul, čvrstom disku, nalepnici o propisima i drugim komponentama.

- **1.** Nagnite servisna vrata da biste poravnali ivicu servisnih vrata sa prednjom ivicom računara **(1)**.
- **2.** Ubacite jezičke za poravnanje **(2)** koji se nalaze na zadnjoj ivici zaštitnog poklopca u proreze na računaru.
- **3.** Gurnite servisna vrata prema odeljku za bateriju sve dok ne nalegnu na svoje mesto.

**4.** Okrenite odeljak za bateriju prema sebi, gurnite ulevo rezu za otpuštanje servisnih vrata **(3)** i ako želite stavite opcionalni zavrtanj **(4)** i pritegnite ga da biste osigurali servisna vrata. Gurnite rezu za otpuštanje udesno da biste zaključali servisna vrata **(5)**.

**NAPOMENA:** Ako ne želite da koristite opcionalni zavrtanj, on se nalazi unutar servisnih vrata.

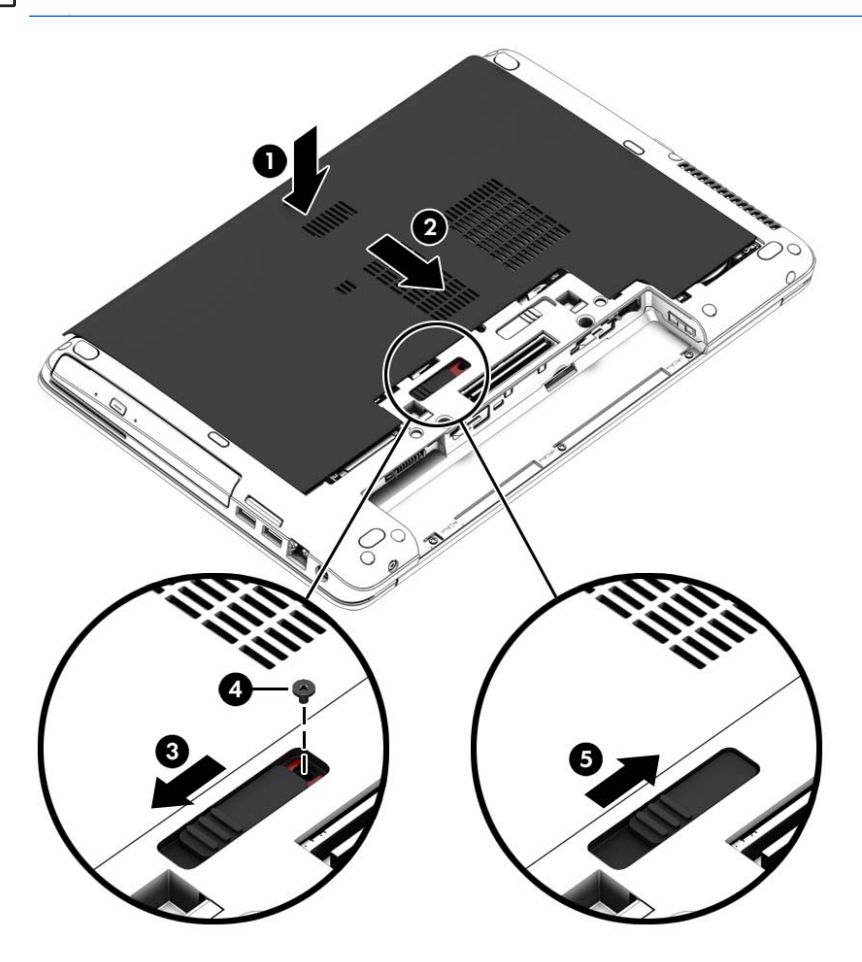

**5.** Umetnite bateriju (pogledajte odeljak [Umetanje ili uklanjanje baterije na stranici 48\)](#page-57-0).

## **Zamena ili nadogradnja čvrstog diska**

**OPREZ:** Da biste sprečili gubitak informacija ili pasivni sistem:

Pre nego što uklonite čvrsti disk iz odeljka za čvrsti disk, isključite računar. Nemojte uklanjati čvrsti disk dok je računar uključen, u stanju spavanja ili hibernacije.

Ako niste sigurni da li je računar isključen, uključite ga pritiskom na dugme za napajanje. Zatim isključite računar iz operativnog sistema.

#### **Uklanjanje čvrstog diska**

Za uklanjanje čvrstog diska:

- **1.** Sačuvajte svoj rad i isključite računar.
- **2.** Isključite napajanje naizmeničnom strujom i spoljašnje uređaje koji su povezani sa računarom.
- **3.** Okrenite računar naopako i postavite ga na ravnu površinu.
- 4. Uklonite bateriju. (Pogledajte odeljak [Zamena zamenljive baterije \(samo na pojedinim modelima\)](#page-59-0) [na stranici 50\)](#page-59-0).
- **5.** Isključite kabl čvrstog diska **(1)**.
- **6.** Otpustite 4 zavrtnja čvrstog diska **(2)**. Povucite jezičak čvrstog diska **(3)** udesno da biste isključili čvrsti disk.

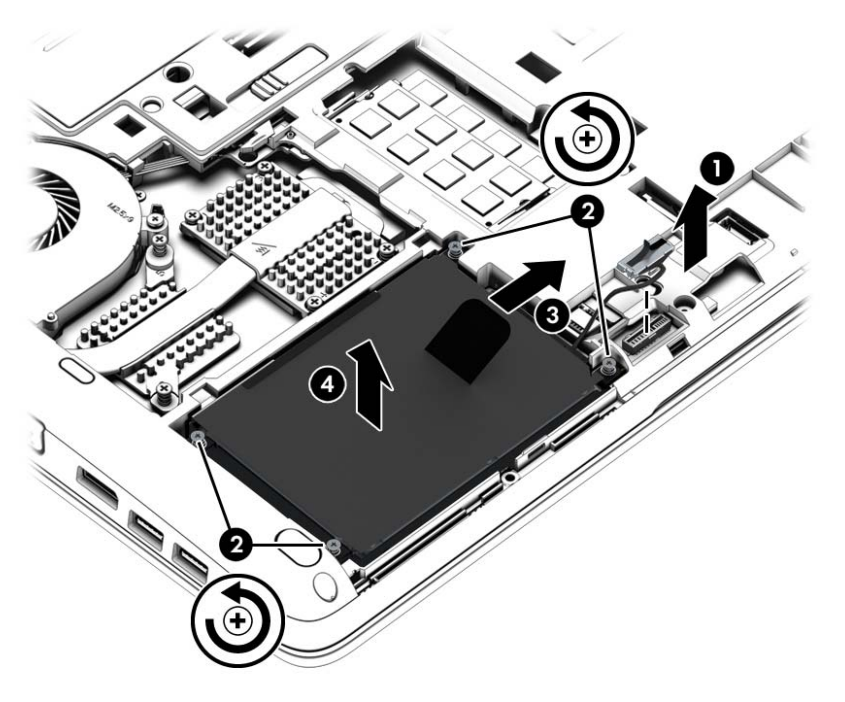

**7.** Povucite jezičak čvrstog diska **(3)** nagore i izvadite čvrsti disk **(4)** iz ležišta čvrstog diska.

### **Instaliranje čvrstog diska**

**NAPOMENA:** Izgled vašeg računara može se malo razlikovati od ilustracije u ovom odeljku.

Da biste instalirali čvrsti disk:

- **1.** Ubacite čvrsti disk u ležište za čvrsti disk, a zatim ravno spustite čvrsti disk u ležište **(1)**.
- **2.** Povucite plastični jezičak **(2)** u levu stranu da biste povezali čvrsti disk sa konektorom.

**3.** Pričvrstite 4 zavrtnja čvrstog diska **(3)**, a zatim priključite kabl čvrstog diska.

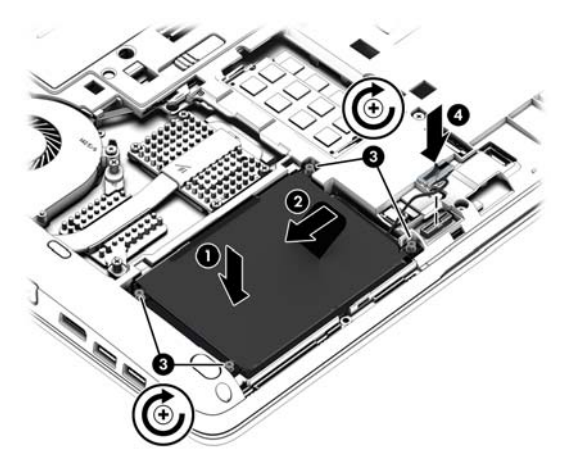

- **4.** Vratite zaštitni poklopac (pogledajte odeljak Skidanje ili vrać[anje zaštitnog poklopca](#page-72-0) [na stranici 63\)](#page-72-0).
- **5.** Umetnite bateriju (pogledajte odeljak [Umetanje ili uklanjanje baterije na stranici 48\)](#page-57-0).
- **6.** Povežite napajanje naizmeničnom strujom i spoljne uređaje sa računarom.
- **7.** Uključite računar.

## **Poboljšavanje performansi čvrstog diska**

### **Korišćenje defragmentatora diska**

Što duže koristite računar tako će datoteke na čvrstom disku postati sve više fragmentisane. "Defragmentator diska" spaja fragmentisane datoteke i fascikle na čvrstom disku kako bi sistem efikasnije funkcionisao.

NAPOMENA: Za SSD disk jedinice, pokretanje programa "Defragmentator diska" nije potrebno.

Kada pokrenete "Defragmentator diska", on radi bez nadzora. U zavisnosti od veličine čvrstog diska i broja fragmentisanih datoteka, programu "Defragmentator diska" će možda biti potrebno više od sat vremena da bi završio zadatak. Možete da ga podesite tako da se pokreće tokom noći ili nekom drugom prilikom kada vam nije potreban pristup računaru.

HP preporučuje da defragmentaciju čvrstog diska vršite bar jednom mesečno. Možete podesiti "Defragmentator diska" tako da se pokreće jednom mesečno, ali ručno možete defragmentisati računar kada god želite.

Da biste pokrenuli program "Defragmentator diska":

- **1.** Priključite računar na napajanje naizmeničnom strujom.
- **2.** Na **početnom** ekranu otkucajte disk, izaberite stavku **Postavke**, a zatim stavku **Defragmentacija i optimizacija disk jedinica**.
- **3.** Kliknite na dugme **Optimize** (Optimizuj).

**NAPOMENA:** Operativni sistem Windows sadrži funkciju "Kontrola korisničkog naloga" za poboljšanje bezbednosti vašeg računara. Za zadatke kao što su instaliranje softvera, pokretanje uslužnih programa ili promena Windows postavki možda će biti zatraženo od vas da date dozvolu ili lozinku. Pogledajte aplikaciju HP Support Assistant. Za pristup aplikaciji HP Support Assistant sa početnog ekrana izaberite aplikaciju **HP Support Assistant**.

Dodatna obaveštenja ćete naći u meniju pomoći za softver "Defragmentator diska".

### **Korišćenje programa Disk Cleanup (Čišćenje diska)**

Program Disk Cleanup (Čišćenje diska) traži nepotrebne datoteke na čvrstom disku koje slobodno možete izbrisati kako biste oslobodili prostor na disku i doprineli efikasnijem radu računara.

Da biste pokrenuli program Disk Cleanup (Čišćenje diska):

- **1.** Na **početnom** ekranu otkucajte disk, izaberite stavku "Postavke", a zatim izaberite stavku **Oslobađanje prostora na disku brisanjem nepotrebnih datoteka**.
- **2.** Pratite uputstva na ekranu.

### **Korišćenje softvera HP 3D DriveGuard (samo na odabranim modelima)**

HP 3D DriveGuard štiti čvrsti disk parkiranjem disk jedinice i zaustavljanjem zahteva za podatke pod bilo kojim od sledećih uslova:

- Ispao vam je računar.
- Premeštate računar sa zatvorenim ekranom dok se napaja iz baterije.

Ubrzo po završetku nekog od ovih događaja, HP 3D DriveGuard ponovo omogućava normalan rad čvrstog diska.

**NAPOMENA:** Pošto solid-state disk jedinice (SSDs) nemaju rotirajuće delove, zaštita HP 3D DriveGuard nije neophodna.

**PV NAPOMENA:** Čvrsti disk u primarnom ležištu za čvrsti disk ili u sekundarnom ležištu za čvrsti disk zaštićen je tehnologijom HP 3D DriveGuard. HP 3D DriveGuard ne štiti čvrsti disk koji se nalazi u opcionalnim uređajima za priključivanje ili je povezan sa USB portom.

Dodatne informacije potražite u odeljku Pomoć za HP 3D DriveGuard softver.

#### **Prepoznavanje statusa programa HP 3D DriveGuard**

Lampica čvrstog diska na računaru menja boju kako bi pokazala da je disk jedinica u primarnom odeljku za čvrsti disk i/ili u sekundarnom odeljku za čvrsti disk (samo na pojedinim modelima) zaustavljena. Da biste utvrdili da li je disk jedinica trenutno zaštićena ili je zaustavljena, koristite ikonu na radnoj površini operativnog sistema Windows, u sistemskoj traci poslova ili u centru za mobilnost:

- Ako softver aktivno štiti disk jedinicu, preko ikone se ispisuje zeleni znak za potvrdu
- Ako je softver onemogućen preko ikone se ne ispisuje nijedan simbol
- Ako je softver zaustavio disk jedinicu zbog slučaja udara, preko ikone se ispisuje narandžasta kupa  $\left\| \cdot \right\|$

# **Korišćenje RAID-a (samo kod pojedinih modela)**

Redundant Arrays of Independent Disks (RAID) tehnologija dozvoljava računaru da koristi dva ili više čvrstih diskova istovremeno. RAID tretira više diskova kao jedan kontinualni disk, bilo putem hardverskih ili softverskih postavki. Ako se više diskova podesi da zajedno radi na ovaj način, oni se nazivaju RAID nizom. Za više informacija posetite HP veb lokaciju. Da biste pristupili najnovijim vodičima za korisnike, obratite se podršci. Podrška za korisnike u SAD je dostupna na adresi

<http://www.hp.com/go/contactHP>. Podrška za korisnike širom sveta dostupna je na adresi [http://welcome.hp.com/country/us/en/wwcontact\\_us.html](http://welcome.hp.com/country/us/en/wwcontact_us.html).

# **9 Bezbednost**

# **Zaštita računara**

Standardne bezbednosne funkcije koje pružaju operativni sistem Windows i uslužni program "Podešavanje računara" (BIOS) koji nije deo operativnog sistema Windows mogu zaštititi lične postavke i podatke od različitih rizika.

**PEZ NAPOMENA:** Bezbednosna rešenja su projektovana da deluju kao mere odvraćanja. Ove mere odvraćanja ne mogu da spreče nepravilno rukovanje proizvodom ili krađu.

**NAPOMENA:** Pre slanja računara na servis, napravite rezervne kopije datoteka, izbrišite sve one koje su poverljive i uklonite sva podešavanja za lozinke.

**EX NAPOMENA:** Neke funkcije navedene u ovom poglavlju možda nisu dostupne na vašem računaru.

**PEZ NAPOMENA:** Vaš računar podržava Computrace, bezbednosnu uslugu praćenja i oporavka na mreži, dostupnu u određenim regionima. Ako je računar ukraden, Computrace može da prati računar ukoliko neovlašćeni korisnik pristupa internetu. Morate da kupite softver i da se pretplatite na uslugu kako bi koristili Computrace. Informacije o naručivanju softvera Computrace potražite na HP veb lokaciji na adresi [http://hp-pt.absolute.com.](http://hp-pt.absolute.com)

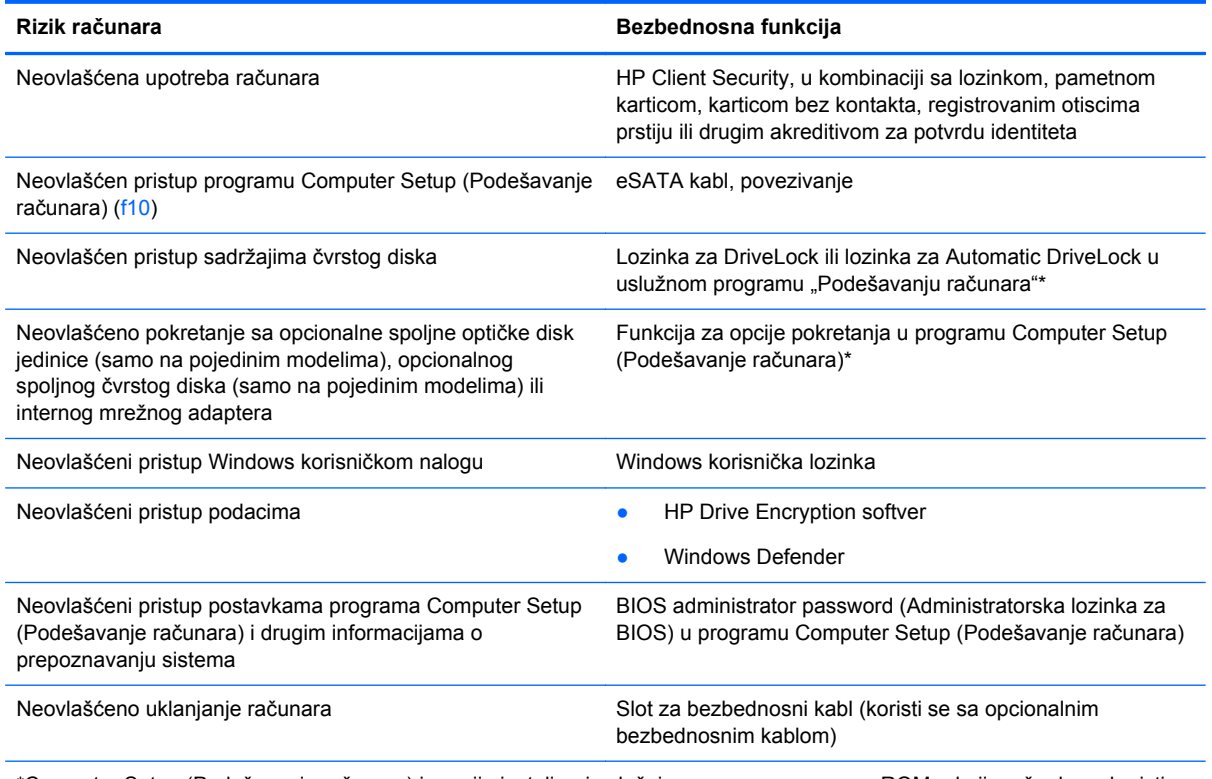

\*Computer Setup (Podešavanje računara) je ranije instalirani uslužni program zasnovan na ROM-u koji može da se koristi čak i kada operativni sistem ne radi ili neće da se učita. Možete da koristite pokazivački uređaj (dodirnu tablu, pokazivačku palicu ili USB miš) ili tastaturu da bi se kretali kroz i vršili izbor u softveru Computer Setup (Podešavanje računara).

# **Korišćenje lozinki**

Lozinka je grupa znakova koju birate radi zaštite podataka vašeg računara. Može biti podešeno nekoliko tipova lozinki, u zavisnosti od načina na koji želite da kontrolišete pristup vašim podacima. Lozinke se mogu podesiti u operativnom sistemu Windows ili u uslužnom programu "Podešavanje računara" koji nije deo operativnog sistema Windows, a unapred je instaliran na računaru.

- Administratorske lozinke za BIOS i DriveLock lozinke postavljaju se u uslužnom programu "Podešavanje računara" i njima upravlja BIOS sistema.
- Automatic DriveLock lozinke omogućavaju se u uslužnom programu "Podešavanje računara".
- Lozinke za Windows važe samo u operativnom sistemu Windows.
- Ako je prethodno postavljen HP SpareKey, a zaboravili ste administratorsku lozinku za BIOS postavljenu u uslužnom programu "Podešavanje računara", možete da upotrebite HP SpareKey za pristup ovom uslužnom programu.
- Ako zaboravite i korisničku DriveLock lozinku i glavnu DriveLock lozinku podešenu u softveru Computer Setup (Podešavanje računara), čvrsti disk koji je zaštićen lozinkama trajno je zaključan i ne može se više koristiti.

Možete koristiti istu lozinku za softver Computer Setup (Podešavanje računara) i za Windows bezbednosnu funkciju. Takođe, istu lozinku možete da koristite za više od jedne funkcije Computer Setup (Podešavanje računara).

Koristite sledeće savete pri kreiranju i snimanju lozinki:

- Kada kreirate lozinku, pratite zahteve koje postavlja program.
- Nemojte koristiti istu lozinku za više aplikacija ili veb lokacija, a svoju lozinku za Windows nemojte koristiti ni za jednu drugu aplikaciju ili veb lokaciju.
- Koristite HP Client Security Password Manager za skladištenje korisničkih imena i lozinki za sve veb lokacije i aplikacije. Ubuduće ih možete bezbedno čitati ako ne možete da ih zapamtite.
- Nemojte čuvati svoje lozinke u datoteci na računaru.

Sledeća tabela navodi često korišćene Windows lozinke i administratorske lozinke za BIOS i opisuje njihove funkcije.

## **Postavljanje lozinki u operativnom sistemu Windows**

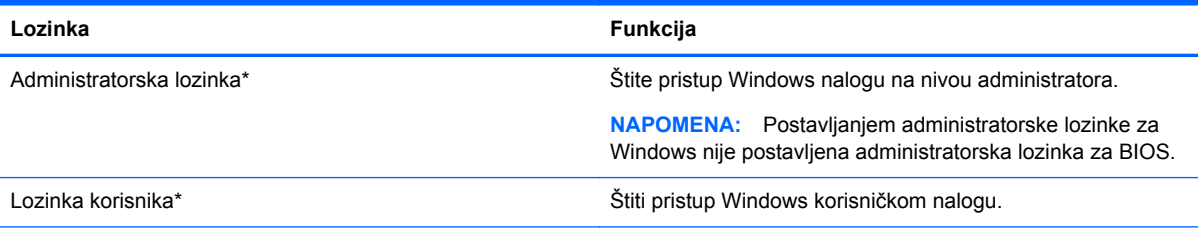

\*Za informacije o postavljanju Windows lozinke administratora ili Windows lozinke korisnika sa početnog ekrana, pristupite aplikaciji HP Support Assistant. Za pristup aplikaciji HP Support Assistant sa početnog ekrana izaberite aplikaciju **HP Support Assistant**.

# **Zadavanje lozinki u softveru Computer Setup (Podešavanje računara)**

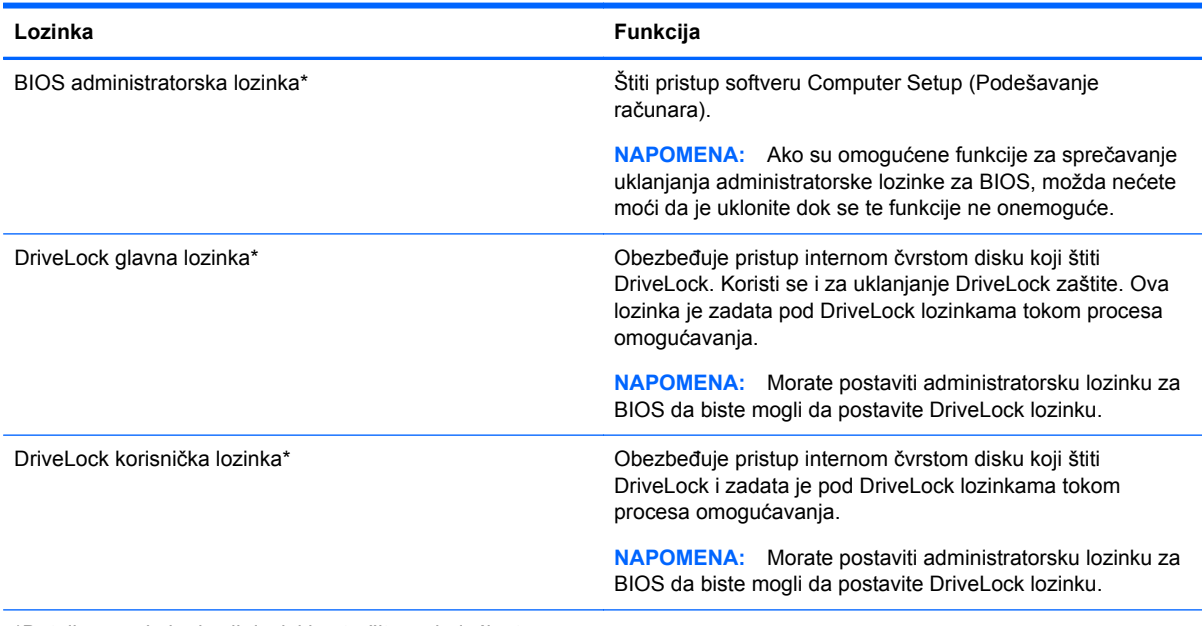

\*Detalje o svakoj od ovih lozinki potražite u sledećim temama.

## **Upravljanje lozinkom BIOS administrator password (Administratorska lozinka za BIOS)**

Da biste podesili, promenili ili obrisali ovu lozinku, pratite ove korake:

#### **Podešavanje nove administratorske lozinke za BIOS**

- **1.** Uključite ili ponovo pokrenite računar i onda pritisnite esc dok je na dnu ekrana prikazana poruka "Press the ESC key for Startup Menu" (Pritisnite taster ESC da biste otvorili meni za pokretanje).
- **2.** Pritisnite f10 za ulazak u Computer Setup (Podešavanje računara).
- **3.** Koristite pokazivački uređaj ili tastere sa strelicama da izaberete **Security** (Bezbednost) **> Setup BIOS Administrator Password** (Podešavanje BIOS Administrator (Administratorska lozinka za BIOS)) i tada pritisnite enter.
- **4.** Kada se to zatraži, unesite lozinku.
- **5.** Kada se to zatraži, ponovo unesite novu lozinku da biste potvrdili.
- 6. Da biste sačuvali promene i napustili uslužni program "Podešavanje računara", kliknite na ikonu **Sačuvaj**, a zatim pratite uputstva na ekranu.

– ili –

Pomoću tastera sa strelicama izaberite stavke **Glavno >Sačuvaj promene i izađi**, a zatim pritisnite taster enter.

Vaše promene primenjuju se od ponovnog pokretanja računara.

#### **Promena administratorske lozinke za BIOS**

- **1.** Uključite ili ponovo pokrenite računar i onda pritisnite esc dok je na dnu ekrana prikazana poruka "Press the ESC key for Startup Menu" (Pritisnite taster ESC da biste otvorili meni za pokretanje).
- **2.** Pritisnite f10 za ulazak u Computer Setup (Podešavanje računara).
- **3.** Koristite pokazivački uređaj ili tastere sa strelicama da izaberete **Security** (Bezbednost) **> Change Password** (Promeni lozinku) i tada pritisnite enter.
- **4.** Kada se to zatraži, unesite vašu važeću lozinku.
- **5.** Kada se to zatraži, ponovo unesite vašu novu lozinku da biste potvrdili.
- 6. Da biste sačuvali promene i napustili uslužni program "Podešavanje računara", kliknite na ikonu **Sačuvaj**, a zatim pratite uputstva na ekranu.

– ili –

Pomoću tastera sa strelicama izaberite stavke **Glavno >Sačuvaj promene i izađi**, a zatim pritisnite taster enter.

Vaše promene primenjuju se od ponovnog pokretanja računara.

#### **Brisanje administratorske lozinke za BIOS**

- **1.** Uključite ili ponovo pokrenite računar i onda pritisnite esc dok je na dnu ekrana prikazana poruka "Press the ESC key for Startup Menu" (Pritisnite taster ESC da biste otvorili meni za pokretanje).
- **2.** Pritisnite f10 za ulazak u Computer Setup (Podešavanje računara).
- **3.** Koristite pokazivački uređaj ili tastere sa strelicama da izaberete **Security** (Bezbednost) **> Change Password** (Promeni lozinku) i tada pritisnite enter.
- **4.** Kada se to zatraži, unesite vašu važeću lozinku.
- **5.** Kada se zatraži nova lozinka, ostavite prazno polje i pritisnite enter.
- **6.** Pročitajte upozorenje. Za nastavak izaberite **YES** (Da).
- **7.** Kada se zatraži ponovno unošenje nove lozinke, ostavite prazno polje i tada pritisnite enter.
- 8. Da biste sačuvali promene i napustili uslužni program "Podešavanje računara", kliknite na ikonu **Sačuvaj**, a zatim pratite uputstva na ekranu.

– ili –

Pomoću tastera sa strelicama izaberite stavke **Glavno >Sačuvaj promene i izađi**, a zatim pritisnite taster enter.

Vaše promene primenjuju se od ponovnog pokretanja računara.

### **Unošenje lozinke administratorske lozinke za BIOS**

U odzivniku **BIOS administrator password** (Administratorska lozinka za BIOS) unesite vašu lozinku (koristeći iste tastere koje ste koristili pri zadavanju lozinke) i tada pritisnite enter. Nakon tri neuspela pokušaja da unesete administratorsku lozinku za BIOS, morate ponovo da pokrenete računar i pokušate iznova.

### **Upravljanje DriveLock lozinkom za podešavanje računara**

**OPREZ:** Da biste sprečili da disk zaštićen DriveLock funkcijom postane trajno neupotrebljiv, zabeležite DriveLock korisničku lozinku i DriveLock glavnu lozinku na bezbednom mestu dalje od vašeg računara. Ukoliko zaboravite obe DriveLock lozinke, čvrsti disk će biti trajno zaključan i neće više moći da se koristi.

DriveLock zaštita sprečava neovlašćen pristup sadržajima čvrstog diska. DriveLock se može primeniti samo na interne čvrste diskove računara. Nakon primenjivanja DriveLock zaštite na disk jedinicu, za pristup disk jedinici mora se uneti lozinka. Disk jedinica mora biti umetnuta u računar ili u naprednu kopiju porta kako bi mu se pristupilo lozinkama DriveLock zaštite.

**NAPOMENA:** Morate postaviti administratorsku lozinku za BIOS da biste mogli da pristupite DriveLock funkcijama.

Da bi se DriveLock zaštita primenila na interni čvrsti disk, moraju se zadati korisnička i glavna lozinka u softveru Computer Setup (Podešavanje računara). Imajte sledeće na umu pri korišćenju DriveLock zaštite:

- Nakon primenjivanja DriveLock zaštite na čvrsti disk, njemu se može pristupiti samo unošenjem korisničke ili unošenjem glavne lozinke.
- Vlasnik korisničke lozinke treba da bude svakodnevni korisnik zaštićenog čvrstog diska. Vlasnik glavne lozinke može da bude svakodnevni korisnik ili administrator sistema.
- Korisnička i glavna lozinka mogu da budu identične.
- Možete da izbrišete korisničku lozinku ili glavnu lozinku samo uklanjanjem DriveLock zaštite sa disk jedinice. DriveLock zaštita može se ukloniti sa disk jedinice samo sa glavnom lozinkom.

#### **Zadavanje DriveLock lozinke**

Da zadate DriveLock lozinku u softveru Computer Setup (Podešavanje računara), pratite ove korake:

- **1.** Uključite računar i onda pritisnite esc dok je na dnu ekrana prikazana poruka "Press the ESC key for Startup Menu" (Pritisnite taster ESC da biste otvorili meni za pokretanje).
- **2.** Pritisnite f10 za ulazak u Computer Setup (Podešavanje računara).
- **3.** Koristite pokazivački uređaj ili tastere sa strelicama da biste izabrali **Security** (Bezbednost) **> DriveLock**, a zatim pritisnite taster enter.
- **4.** Izaberite stavku "Set DriveLock Password (global)" (Podesi DriveLock lozinku (globalno)).
- **5.** Unesite administratorsku lozinku za BIOS, a zatim pritisnite taster enter.
- **6.** Pomoću pokazivačkog uređaja ili tastera sa strelicama izaberite čvrsti disk koji želite da zaštitite, a zatim pritisnite taster enter.
- **7.** Pročitajte upozorenje. Za nastavak izaberite **YES** (Da).
- **8.** Kada se to zatraži, unesite vašu glavnu lozinku i onda pritisnite enter.
- **9.** Kada se zatraži, ponovo unesite glavnu lozinku radi potvrde i tada pritisnite enter.
- **10.** Kada se to zatraži, unesite korisničku lozinku i onda pritisnite enter.
- **11.** Kada se zatraži, ponovo unesite korisničku radi potvrde i tada pritisnite enter.
- **12.** Da biste potvrdili DriveLock zaštitu za čvrsti disk koji ste izabrali, unesite DriveLock u polje za potvrdu i tada pritisnite enter.

**NAPOMENA:** Potvrđivanje za DriveLock raspoznaje velika i mala slova.

13. Da biste sačuvali promene i napustili uslužni program "Podešavanje računara", kliknite na ikonu **Sačuvaj**, a zatim pratite uputstva na ekranu.

– ili –

Pomoću tastera sa strelicama izaberite stavke **Glavno >Sačuvaj promene i izađi**, a zatim pritisnite taster enter.

Vaše promene primenjuju se od ponovnog pokretanja računara.

### **Unošenje DriveLock lozinke**

Proverite da li je čvrsti disk umetnut u računar (ne u opcionalni uređaj za priključivanje ili u spoljašnji MultiBay).

U upitu **DriveLock Password** (DriveLock lozinka) otkucajte korisničku ili master lozinku (pomoću tastera koje ste koristili za postavljanje lozinke), a zatim pritisnite taster enter.

Nakon dva neispravna pokušaja da unesete lozinku, morate da isključite računar i pokušate iznova.

### **Menjanje DriveLock lozinke**

Da promenite DriveLock lozinku u softveru Computer Setup (Podešavanje računara), pratite ove korake:

- **1.** Uključite računar i onda pritisnite esc dok je na dnu ekrana prikazana poruka "Press the ESC key for Startup Menu" (Pritisnite taster ESC da biste otvorili meni za pokretanje).
- **2.** Pritisnite f10 za ulazak u Computer Setup (Podešavanje računara).
- **3.** Koristite pokazivački uređaj ili tastere sa strelicama da biste izabrali **Security** (Bezbednost) **> DriveLock**, a zatim pritisnite taster enter.
- **4.** Unesite administratorsku lozinku za BIOS, a zatim pritisnite taster enter.
- **5.** Koristite pokazivački uređaj ili tastere sa strelicama da biste izabrali stavku "Podesi DriveLock lozinku", a zatim pritisnite taster enter.
- **6.** Pomoću tastera sa strelicama izaberite interni čvrsti disk, a zatim pritisnite taster enter.
- **7.** Koristite pokazivački uređaj ili strelice sa tasterima da biste izabrali stavku **Change Password** (Promena lozinke).
- **8.** Kada se to zatraži, unesite vašu važeću lozinku i onda pritisnite enter.
- **9.** Kada se to zatraži, unesite novu lozinku i onda pritisnite enter.
- **10.** Kada se zatraži, ponovo unesite novu lozinku radi potvrde i tada pritisnite enter.
- **11.** Da biste sačuvali promene i napustili uslužni program "Podešavanje računara", kliknite na ikonu **Sačuvaj**, a zatim pratite uputstva na ekranu.

– ili –

Pomoću tastera sa strelicama izaberite stavke **Glavno >Sačuvaj promene i izađi**, a zatim pritisnite taster enter.

Vaše promene primenjuju se od ponovnog pokretanja računara.

### **Uklanjanje DriveLock zaštite**

Da uklonite DriveLock zaštitu u softveru Computer Setup (Podešavanje računara), pratite ove korake:

- **1.** Uključite računar i onda pritisnite esc dok je na dnu ekrana prikazana poruka "Press the ESC key for Startup Menu" (Pritisnite taster ESC da biste otvorili meni za pokretanje).
- **2.** Pritisnite f10 za ulazak u Computer Setup (Podešavanje računara).
- **3.** Koristite pokazivački uređaj ili tastere sa strelicama da biste izabrali **Security** (Bezbednost) **> DriveLock**, a zatim pritisnite taster enter.
- **4.** Unesite administratorsku lozinku za BIOS, a zatim pritisnite taster enter.
- **5.** Koristite pokazivački uređaj ili tastere sa strelicama da biste izabrali **Set DriveLock Password** (Postavi DriveLock lozinku), a zatim pritisnite enter.
- **6.** Koristite pokazivački uređaj ili tastere sa strelicama da izaberete interni čvrsti disk i onda pritisnite enter.
- **7.** Pomoću pokazivačkog uređaja ili strelica izaberite **Disable protection** (Onemogući zaštitu).
- **8.** Unesite vašu glavnu lozinku i onda pritisnite enter.
- **9.** Da biste sačuvali promene i napustili uslužni program "Podešavanje računara", kliknite na ikonu **Sačuvaj**, a zatim pratite uputstva sa ekrana.

– ili –

Pomoću tastera sa strelicama izaberite stavke **Glavno > Sačuvaj promene i izađi**, a zatim pritisnite taster enter.

Vaše promene primenjuju se od ponovnog pokretanja računara.

### **Korišćenje funkcije Automatic DriveLock u uslužnom programu "Podešavanje računara"**

U okruženju sa višestrukim korisnicima, možete da podesite Automatic DriveLock lozinku. Kada je Automatic DriveLock lozinka omogućena, za vas će biti kreirane proizvoljne DriveLock korisnička i glavna lozinka. Kada bilo koji korisnik prođe proveru lozinke, ista proizvoljna korisnička i glavna DriveLock lozinka će biti korišćene za otključavanje disk jedinice.

**NAPOMENA:** Morate da postavite administratorsku lozinku za BIOS da biste mogli da pristupite DriveLock funkcijama.

#### **Unošenje Automatic DriveLock lozinke**

Da biste omogućili Automatic DriveLock lozinku za podešavanje računara, pratite sledeće korake:

- **1.** Uključite ili ponovo pokrenite računar i onda pritisnite esc dok je na dnu ekrana prikazana poruka "Press the ESC key for Startup Menu" (Pritisnite taster ESC da biste otvorili meni za pokretanje).
- **2.** Pritisnite f10 za ulazak u Computer Setup (Podešavanje računara).
- **3.** Koristite pokazivački uređaj ili tastere sa strelicama da izaberete **Security** (Bezbednost) **> Automatic DriveLock** i tada pritisnite enter.
- **4.** Unesite administratorsku lozinku za BIOS, a zatim pritisnite taster enter.
- **5.** Koristite pokazivački uređaj ili tastere sa strelicama da izaberete interni čvrsti disk i onda pritisnite enter.
- **6.** Pročitajte upozorenje. Za nastavak izaberite **YES** (Da).
- **7.** Da biste sačuvali promene i napustili uslužni program "Podešavanje računara", kliknite na ikonu **Sačuvaj**, a zatim pratite uputstva sa ekrana.

– ili –

Pomoću tastera sa strelicama izaberite stavke **Glavno >Sačuvaj promene i izađi**, a zatim pritisnite taster enter.

#### **Uklanjanje Automatic DriveLock zaštite**

Da uklonite DriveLock zaštitu u softveru Computer Setup (Podešavanje računara), pratite ove korake:

- **1.** Uključite ili ponovo pokrenite računar i onda pritisnite esc dok je na dnu ekrana prikazana poruka "Press the ESC key for Startup Menu" (Pritisnite taster ESC da biste otvorili meni za pokretanje).
- **2.** Pritisnite f10 za ulazak u Computer Setup (Podešavanje računara).
- **3.** Koristite pokazivački uređaj ili tastere sa strelicama da izaberete **Security** (Bezbednost) **> Automatic DriveLock** i tada pritisnite enter.
- **4.** Unesite administratorsku lozinku za BIOS, a zatim pritisnite taster enter.
- **5.** Koristite pokazivački uređaj ili tastere sa strelicama da izaberete interni čvrsti disk i onda pritisnite enter.
- **6.** Pomoću pokazivačkog uređaja ili strelica izaberite **Disable protection** (Onemogući zaštitu).
- **7.** Da biste sačuvali promene i napustili uslužni program "Podešavanje računara", kliknite na ikonu **Sačuvaj**, a zatim pratite uputstva na ekranu.

– ili –

Pomoću tastera sa strelicama izaberite stavke **Glavno >Sačuvaj promene i izađi**, a zatim pritisnite taster enter.

# **Korišćenje antivirusnog softvera**

Kada koristite računar za pristup e-pošti, mreži, ili Internetu, potencijalno ga izlažete računarskim virusima. Računarski virusi mogu da onemoguće operativni sistem, programe ili uslužne programe, ili da izazovu njihovo neuobičajeno funkcionisanje.

Antivirusni softver može da otkrije većinu virusa, da ih uništi i najčešće može da popravi izazvanu štetu. Kako biste obezbedili stalnu zaštitu od novootkrivenih virusa, antivirusni softver mora biti ažuran.

Program Windows Defender unapred je instaliran na vašem računaru. Preporučujemo da obavezno nastavite sa korišćenjem nekog antivirusnog programa, kako biste u potpunosti zaštitili svoj računar.

Za više informacija o računarskim virusima pristupite aplikaciji HP Support Assistant. Za pristup aplikaciji HP Support Assistant sa početnog ekrana izaberite aplikaciju **HP Support Assistant**.

# **Korišćenje softvera zaštitnog zida**

Namena zaštitnog zida je sprečavanje neovlašćenog pristupa sistemu ili mreži. Zaštitni zid može biti program koji instalirate na računar i/ili mrežu, odnosno može predstavljati rešenje sačinjeno i od hardvera i softvera.

Postoje dva tipa zaštitnog zida:

- Zaštitni zid zasnovan na hostu softver koji štiti samo računar na kom je instaliran.
- Zaštitni zid zasnovan na mreži instaliran na DSL ili kablovskom modemu, kao i na kućnoj mreži u cilju zaštite svih računara na mreži.

Kada je zaštitni zid instaliran u sistemu, svi podaci koji se šalju u sistem i koji se šalju iz sistema se nadgledaju i upoređuju sa skupom kriterijuma bezbednosti koje definiše korisnik. Svi podaci koji ne ispunjavaju zadate kriterijume se blokiraju.

Računar ili mrežna oprema možda već imaju instaliran zaštitni zid. Ukoliko nemaju, dostupna su softverska rešenja zaštitnog zida.

**NAPOMENA:** Pod nekim okolnostima zaštitni zid može blokirati pristup Internet igrama, ometati rad štampača ili deljenje datoteka na mreži ili blokirati ovlašćene priloge e-pošte. Da biste privremeno rešili problem, onemogućite zaštitni zid, obavite željeni zadatak, a zatim ponovo omogućite zaštitni zid. Za trajno rešenje problema, iznova konfigurišite zaštitni zid.

# **Instaliranje kritičnih bezbednosnih ažuriranja**

**OPREZ:** Microsoft® šalje upozorenja o kritičnim ispravkama. Da biste zaštitili računar od bezbednosnih upada i virusa, instalirajte sve kritične ispravke korporacije Microsoft odmah nakon prijema upozorenja.

Možete odabrati da se ažuriranja automatski instaliraju. Da biste promenili postavke, na početnom ekranu otkucajte c, a zatim izaberite stavku **Control Panel** (Kontrolna tabla). Izaberite stavku **System and Security** (Sistem i bezbednost), izaberite **Windows Update**, izaberite **Change Settings** (Promeni postavke), a zatim pratite uputstva na ekranu.

# **Korišćenje softvera HP Client Security**

Softver HP Client Security unapred je instaliran na modelima računara. Ovom softveru možete pristupiti putem pločice za HP Client Security koja se nalazi na početnom ekranu, putem ikone HP Client Security u sistemskoj traci poslova, krajnje desno u traci zadataka ili preko kontrolne table operativnog sistema Windows. On obezbeđuje bezbednosne funkcije koje pomažu u zaštiti od neovlašćenog pristupa računaru, mrežama i presudnim podacima. Više informacija potražite u pomoći za softver HP Client Security.

# **Instaliranje opcionalnog bezbednosnog kabla**

- **WAPOMENA:** Bezbednosni kabl je dizajniran da odvrati nekog od zloupotrebe ili krađe računara, ali ne može to da spreči.
- **PEZ NAPOMENA:** Slot za bezbednosni kabl na računaru može se donekle razlikovati od ilustracije u ovom odeljku. Pogledajte odeljak Upoznavanje rač[unara na stranici 4](#page-13-0) da biste videli gde se na računaru nalazi slot za bezbednosni kabl.
	- **1.** Omotajte bezbednosni kabl oko čvrstog predmeta.
	- **2.** Ubacite ključ **(1)** u bravu kabla **(2)**.
	- **3.** Ubacite bravu kabla u slot bezbednosnog kabla na računaru **(3)**, a zatim zaključajte bravu kabla ključem.

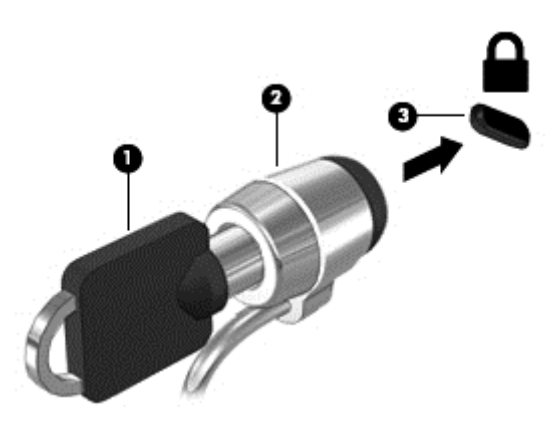

# **Korišćenje čitača otiska prsta (samo kod pojedinih modela)**

Integrisani čitači otisaka prstiju su dostupni na pojedinim modelima računara. Da biste koristili čitač otisaka prstiju, morate upisati svoje otiske prstiju u HP Client Security Credential Manager. Pogledajte pomoć za softver HP Client Security.

Kada upišete otiske prstiju u Credential Manager, možete koristiti HP Client Security Password Manager da biste uskladištili i popunili korisnička imena i lozinke na podržanim veb lokacijama i aplikacijama.

## **Nalaženje čitača otiska prsta**

Čitač otiska prsta predstavlja mali metalni senzor koji se nalazi na nekom od sledećih delova računara:

- blizu donjeg dela dodirne table;
- s desne strane tastature;
- s gornje, desne strane ekrana;
- s leve strane ekrana.

U zavisnosti od modela računara, čitač može da bude okrenut horizontalno ili vertikalno. Za oba položaja potrebno je prevlačenje prstom pod pravim uglom u odnosu na metalni senzor. Pogledajte odeljak Upoznavanje rač[unara na stranici 4](#page-13-0) da biste pronašli lokaciju čitača na računaru.

# **10 Održavanje**

# **Dodavanje ili zamena memorijskih modula**

Računar ima jedan odeljak za memorijski modul. Kapacitet računara može da se nadogradi dodavanjem memorijskog modula u slobodni konektor modula za memorijsko proširenje ili nadograđivanjem postojećeg memorijskog modula u konektoru primarnog memorijskog modula.

- **UPOZORENJE!** Da biste smanjili rizik od električnog udara i oštećenja opreme, isključite kabl za napajanje i uklonite sve baterije pre instaliranja memorijskog modula.
- **OPREZ:** Elektrostatičko pražnjenje (ESD) može da ošteti elektronske komponente. Pre započinjanja bilo koje procedure obavezno ispraznite statički elektricitet dodirivanjem uzemljenog metalnog objekta.
	- **OPREZ:** Da biste sprečili gubitak informacija ili sistem bez odziva:

Isključite računar pre nego što dodate ili zamenite memorijske module. Nemojte uklanjati memorijski modul dok je računar uključen, u stanju spavanja ili hibernacije.

Ako niste sigurni da li je računar isključen ili u hibernaciji, uključite računar pritiskom tastera za napajanje. Zatim isključite računar iz operativnog sistema.

**ARPOMENA:** Da biste koristili dvokanalnu konfiguraciju kada dodajete drugi memorijski modul, uverite se da su oba memorijska modula identična.

**NAPOMENA:** Primarna memorija se nalazi u donjem slotu za memoriju, a memorija za proširenje se nalazi u gornjem slotu za memoriju.

Da biste dodali ili zamenili memorijski modul:

- **1.** Sačuvajte svoj rad i isključite računar.
- **2.** Isključite napajanje naizmeničnom strujom i spoljašnje uređaje koji su povezani sa računarom.
- **3.** Izvadite bateriju (pogledajte odeljak [Umetanje ili uklanjanje baterije na stranici 48](#page-57-0)).
- **4.** Skinite zaštitni poklopac (pogledajte odeljak Skidanje ili vrać[anje zaštitnog poklopca](#page-72-0) [na stranici 63\)](#page-72-0).
- **5.** Ako zamenjujete memorijski modul, uklonite postojeći memorijski modul:
	- **a.** Oslobodite držače **(1)** sa obe strane memorijskog modula.

Memorijski modul se izdiže.

**b.** Uhvatite ivicu memorijskog modula **(2)** i nežno ga izvadite iz slota za memorijski modul.

**OPREZ:** Da biste izbegli oštećenja memorijskog modula, držite ga samo za ivice. Ne dodirujte komponente na memorijskom modulu.

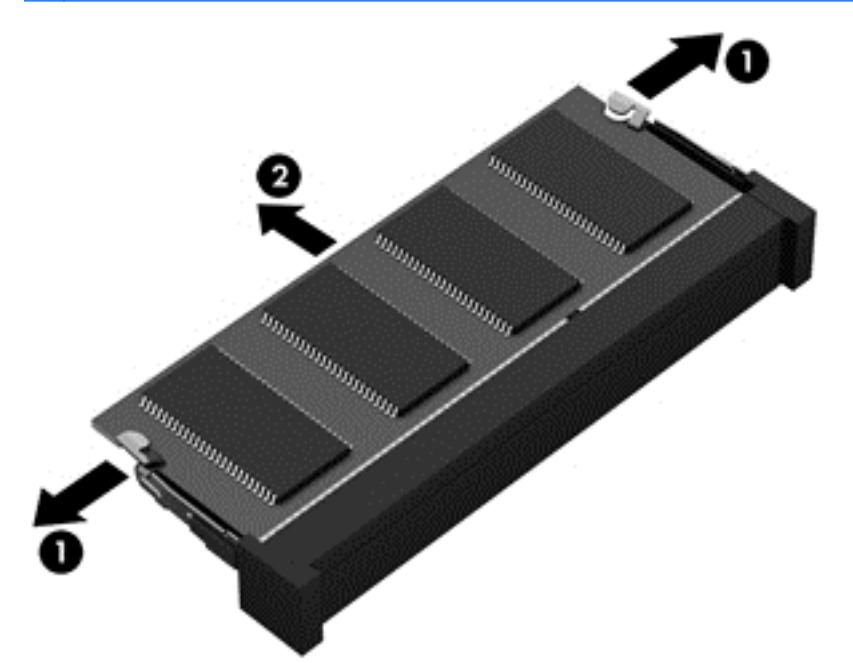

Da biste zaštitili memorijski modul nakon uklanjanja, stavite ga u kutiju zaštićenu od statičkog elektriciteta.

**6.** Umetanje novog memorijskog modula:

**OPREZ:** Da biste izbegli oštećenja memorijskog modula, držite ga samo za ivice. Ne dodirujte komponente na memorijskom modulu.

- **a.** Poravnajte usečenu ivicu **(1)** memorijskog modula sa jezičkom u slotu za memorijski modul.
- **b.** Postavite memorijski modul prema površini odeljka za memorijski modul pod uglom od 45 stepeni i gurajte ga **(2)** u slot dok ne legne na svoje mesto.

**c.** Nežno pritiskajte memorijski modul **(3)** nadole, ravnomerno primenjujući pritisak na njegovu levu i desnu ivicu, dok držači ne legnu na svoja mesta.

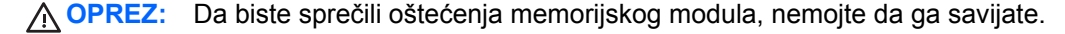

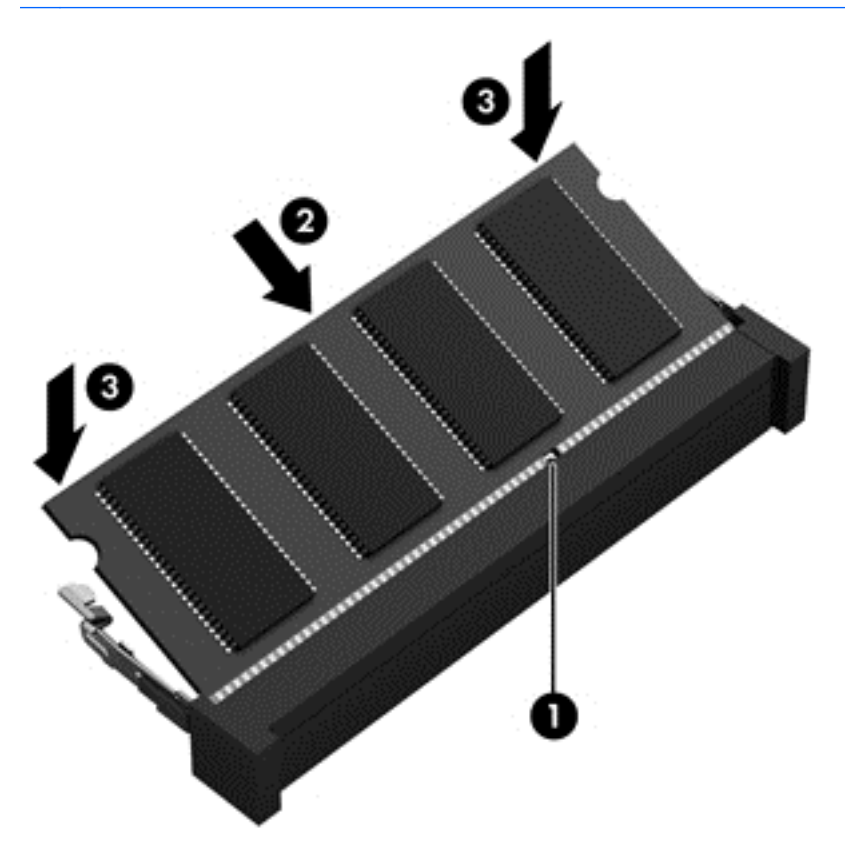

- **7.** Vratite zaštitni poklopac (pogledajte odeljak Skidanje ili vrać[anje zaštitnog poklopca](#page-72-0) [na stranici 63\)](#page-72-0).
- **8.** Umetnite bateriju (pogledajte odeljak [Umetanje ili uklanjanje baterije na stranici 48\)](#page-57-0).
- **9.** Povežite napajanje naizmeničnom strujom i spoljne uređaje sa računarom.
- **10.** Uključite računar.

# **Čišćenje računara**

Koristite sledeće proizvode za bezbedno čišćenje računara:

- Dimetil-benzil-amonijum-hlorid 0,3 procenata maksimalne koncentracije (Na primer: Maramice za jednokratnu upotrebu različitih marki proizvoda.)
- Tečnost za čišćenje stakla bez alkohola
- Rastvor vode i blagog sapuna
- Suva krpica od mikrofibera ili antilopa (krpica bez statičkog elektriciteta i bez ulja)
- Pamučne krpice bez statičkog elektriciteta

**OPREZ:** Izbegavajte jaka sredstva za čišćenje koja mogu trajno da oštete računar. Ako niste sigurni da li je neki proizvod za čišćenje bezbedan za računar, proverite sadržaj proizvoda da biste se uverili da on ne sadrži sastojke kao što su alkohol, aceton, amonijum-hlorid, metilen-hlorid i ugljovodonici.

Vlaknasti materijali kao što su papirni ubrusi mogu izgrebati računar. Čestice prašine i sredstva za čišćenje s vremenom mogu da se sakupe u pukotinama.

### **Procedure za čišćenje**

Sledite procedure u ovom odeljku da biste bezbedno očistili računar.

**UPOZORENJE!** Da biste sprečili električni udar ili oštećenje komponenti, ne pokušavajte da očistite računar dok je uključen.

Isključite računar.

Isključite spoljno napajanje.

Isključite sve uključene spoljne uređaje.

**OPREZ:** Da ne bi došlo do oštećenja unutrašnjih komponenti, nemojte nanositi sredstva ili tečnosti za čišćenje direktno na površinu računara. Tečnost isprskana po površini može trajno oštetiti unutrašnje komponente.

#### **Čišćenje ekrana (All-in-One uređaji ili prenosni računari)**

Nežno obrišite ekran pomoću mekane tkanine bez vlakana navlažene sredstvom za čišćenje stakla *bez alkohola*. Uverite se da je ekran suv pre nego što zatvorite ekran.

#### **Čišćenje bočnih strana ili poklopca**

Da biste očistili bočne strane ili poklopac, koristite mekanu krpu od mikrofibera ili krpu od jelenske kože navlaženu nekim od prethodno navedenih rastvora za čišćenje ili upotrebite odgovarajuću maramicu za jednokratnu upotrebu.

**EXTARPOMENA:** Kada čistite poklopac računara, koristite kružne pokrete da biste lakše uklonili prljavštinu i prašinu.

### **Čišćenje dodirne table, tastature ili miša**

**UPOZORENJE!** Da biste smanjili rizik od strujnog udara ili oštećenja unutrašnjih komponenti, nemojte koristiti papučicu usisivača za čišćenje tastature. Usisivač može da ostavi kućne otpatke na površini tastature.

**OPREZ:** Pazite da tečnost ne kaplje između tastera da ne bi došlo do oštećenja unutrašnjih komponenti.

- Da biste očistili dodirnu tablu, tastaturu ili miš, koristite mekanu krpu od mikrofibera ili krpu od jelenske kože navlaženu nekim od prethodno navedenih rastvora za čišćenje ili koristite odgovarajuću maramicu za jednokratnu upotrebu.
- Da biste sprečili da tasteri budu lepljivi i da biste uklonili prašinu, dlačice i čestice u tastaturi, koristite bočicu komprimovanog vazduha sa cevčicom.

# **Ažuriranje programa i upravljačkih programa**

HP preporučuje da ažurirate svoje programe i redovno vam dostavlja najnovije verzije. Idite na <http://www.hp.com/support> da biste preuzeli najnovije verzije. Možete da se registrujete i za prijem automatskih obaveštenja o stavkama za ažuriranje kada su dostupne.

# **Korišćenje programa SoftPaq Download Manager**

HP SoftPaq Download Manager (Upravljač za preuzimanje) jeste alat koji pruža brz pristup informacijama o SoftPaqovima za poslovne HP računare, ne zahtevajući SoftPaq broj. Korišćenjem ovog alata, možete na lak način da pretražujete SoftPaqove i da ih zatim preuzmete i instalirate.

SoftPaq Download Manager (Upravljač za preuzimanje) čita i preuzima, sa lokacije HP FTP, objavljene datoteke sa podacima koje sadrže model računara i SoftPaq informaciju. Uz SoftPaq Download Manager (Upravljač za preuzimanje) možete da odredite jedan ili više modela računara kako bi pronašli koji su SoftPaq-ovi dostupni za preuzimanje.

SoftPaq Download Manager (Upravljač za preuzimanje) proverava lokaciju HP FTP radi ažuriranja baze podataka i softvera. Ako pronađe ažuriranja, ona se preuzimaju i automatski primenjuju.

SoftPaq Download Manager dostupan je na HP-ovoj veb lokaciji. Da biste koristili SoftPaq Download Manager za preuzimanje SoftPaq paketa, najpre morate da preuzmete i instalirate taj program. Idite na HP veb lokaciju na adresi <http://www.hp.com/go/sdm> i pratite uputstva za preuzimanje i instaliranje programa SoftPaq Download Manager.

Da biste preuzeli SoftPaq pakete:

**▲** Na početnom ekranu otkucajte s. U polju za pretragu otkucajte softpaq, a zatim izaberite stavku "HP SoftPaq Download Manager". Pratite uputstva da biste preuzeli SoftPaq pakete.

**NAPOMENA:** Ako User Account Control (Kontrola korisničkog naloga) to zatraži, kliknite na dugme **Yes** (Da).

# **11 Pravljenje rezervnih kopija i oporavak**

Da biste zaštitili informacije, koristite Windows uslužne programe za pravljenje rezervnih kopija i vraćanje u prethodno stanje za rezervne kopije pojedinačnih datoteka i fascikli, rezervnu kopiju celog čvrstog diska, kreiranje medijuma za oporavak sistema (samo na pojedinim modelima) pomoću instalirane optičke disk jedinice (samo na pojedinim modelima) ili opcionalne spoljne optičke jedinice ili za kreiranje tačaka vraćanja sistema. U slučaju pada sistema, možete da iskoristite rezervne kopije datoteka kako bi obnovili sadržaje vašeg računara.

Na početnom ekranu otkucajte restore, izaberite stavku **Settings** (Postavke), a zatim izaberite neku od prikazanih opcija.

**NAPOMENA:** Za detaljna uputstva vezana za razne opcije pravljenja rezervnih kopija i vraćanja u prethodno stanje, pretražite ove teme u aplikaciji HP Support Assistant. Za pristup aplikaciji HP Support Assistant sa početnog ekrana izaberite aplikaciju **HP Support Assistant**.

U slučaju nestabilnosti sistema, HP preporučuje da odštampate procedure za oporavak i da ih sačuvate za kasniju upotrebu.

**MAPOMENA:** Operativni sistem Windows sadrži funkciju "Kontrola korisničkog naloga" za poboljšanje bezbednosti vašeg računara. Za zadatke kao što su instaliranje softvera, pokretanje uslužnih programa ili promena Windows postavki možda će biti zatraženo od vas da date dozvolu ili lozinku. Pogledajte aplikaciju HP Support Assistant. Za pristup aplikaciji HP Support Assistant sa početnog ekrana izaberite aplikaciju **HP Support Assistant**.

# **Pravljenje rezervnih kopija podataka**

Oporavak nakon pada sistema je dobar koliko i poslednja rezervna kopija. Medijum za popravku sistema i početnu rezervnu kopiju trebalo bi da napravite neposredno posle početnog podešavanja sistema. Kako dodajete novi softver i datoteke sa podacima, trebalo bi da nastavite sa redovnom izradom rezervnih kopija sistema kako biste rezervne kopije održavali relativno ažurnim. Medijumi za popravku sistema (samo na pojedinim modelima) koriste se za pokretanje (podizanje sistema) računara i popravku operativnog sistema u slučaju nestabilnosti ili pada sistema. U slučaju kvara, pomoću početnih i kasnije izrađenih rezervnih kopija moći ćete da povratite svoje podatke i podešavanja.

Na početnom ekranu otkucajte backup, izaberite stavku **Settings** (Postavke), a zatim izaberite stavku **Save backup copies of your files with File History** (Sačuvaj rezervne kopije datoteka u istoriji datoteka).

Rezervnu kopiju podataka možete da napravite na opcionalnoj spoljašnjoj disk jedinici ili na mrežnoj disk jedinici.

Prilikom pravljenja rezervnih kopija obratite pažnju na sledeće:

- Skladištite lične datoteke u biblioteku "Dokumenti" i redovno pravite rezervne kopije ove fascikle.
- Pravite rezervne kopije predložaka koji su uskladišteni u njihovim pratećim programima.
- Sačuvajte svoje prilagođene postavke koje se pojavljuju u prozoru, traci sa alatima ili traci sa menijima beleženjem snimka ekrana postavki. Ovaj snimak ekrana može vam uštedeti vreme u slučaju da morate da uspostavite početne vrednosti svojih željenih opcija.

Da biste napravili rezervne kopije pomoću kreiranja rezervne kopije i vraćanja u prethodno stanje:

- **NAPOMENA:** Uverite se da je računar uključen u napajanje naizmeničnom strujom pre pokretanja procesa pravljenja rezervnih kopija.
- **NAPOMENA:** Proces pravljenja rezervnih kopija može trajati preko sat vremena, u zavisnosti od veličine datoteke i brzine računara.
	- **1.** Na početnom ekranu otkucajte backup, izaberite stavku **Settings** (Postavke), a zatim izaberite neku od prikazanih opcija.
	- **2.** Sledite uputstva na ekranu da biste podesili kreiranje rezervnih kopija, kreirali sliku sistema (samo na pojedinim modelima) ili disk za popravku sistema (samo na pojedinim modelima).

# **Izvršavanje oporavka sistema**

U slučaju pada ili nestabilnosti sistema, računar pruža sledeće alate za oporavak datoteka:

- Windows alatke za oporavak: Možete da iskoristite Windows centar za pravljenje rezervnih kopija i vraćanje u prethodno stanje da biste oporavili podatke za koje ste ranije napravili rezervne kopije. Takođe možete da iskoristite Windows automatsku popravku da biste rešili probleme koji bi mogli da spreče pravilno pokretanje operativnog sistema Windows.
- f11 alatke za oporavak: Možete da upotrebite alatke za oporavak f11 kako biste oporavili originalnu sliku čvrstog diska. Slika sadrži operativni sistem Windows i fabrički instalirane softverske programe.
- **NAPOMENA:** Ako ne uspevate da pokrenete računar i niste u mogućnosti da koristite medijume za popravku sistema koje ste prethodno napravili (samo kod pojedinih modela), morate nabaviti medijum sa operativnim sistemom Windows 8 da biste ponovo pokrenuli računar i popravili operativni sistem. Dodatne informacije potražite u odeljku Korišć[enje medijuma sa operativnim sistemom Windows 8](#page-99-0) [\(kupuje se posebno\) na stranici 90.](#page-99-0)

## **Korišćenje Windows alatki za oporavak**

Da biste povratili podatke čije ste rezervne kopije prethodno izradili:

**▲** Pristupite aplikaciji HP Support Assistant. Za pristup aplikaciji HP Support Assistant sa početnog ekrana izaberite aplikaciju **HP Support Assistant**.

Za oporavak informacija korišćenjem automatske popravke, pratite ove korake:

- **OPREZ:** Neke opcije automatske popravke u potpunosti će izbrisati i ponovo formatirati čvrsti disk. Sve datoteke koje ste kreirali i sav softver koji je instaliran na računaru trajno se uklanjaju. Po završetku ponovnog formatiranja, proces oporavka vraća operativni sistem u prethodno stanje, kao i upravljačke programe, softver i uslužne programe sa rezervne kopije koju ste koristili za oporavak.
	- **1.** Ako je moguće, izradite rezervne kopije svih ličnih datoteka.
	- **2.** Ako je moguće, proverite da li postoje particija sa slikom za oporavak i particija operativnog sistema Windows.

Na početnom ekranu otkucajte slovo e, a zatim izaberite stavku **File Explorer** (Istraživač datoteka).

– ili –

Na početnom ekranu otkucajte c, a zatim izaberite stavku **Computer** (Računar).

- **NAPOMENA:** Ako Windows particija i particija sa slikom za oporavak nisu navedene, morate upotrebiti DVD operativnog sistema Windows 8 i medij *Oporavak upravljačkih programa* da biste oporavili operativni sistem i programe (kupuju se zasebno.) Dodatne informacije potražite u odeljku Korišć[enje medijuma sa operativnim sistemom Windows 8 \(kupuje se posebno\)](#page-99-0) [na stranici 90.](#page-99-0)
- **3.** Ako su Windows particija i particija sa slikom za oporavak navedene, ponovo pokrenite računar. Pošto se Windows učita, pritisnite i držite taster shift i kliknite na dugme **Restart** (Ponovo pokreni).
- **4.** Izaberite stavku **Troubleshoot** (Rešavanje problema), zatim izaberite **Advanced Options** (Napredne opcije), a zatim izaberite **Automatic Repair** (Automatska popravka).
- **5.** Pratite uputstva na ekranu.

**EXAPOMENA:** Za dodatne informacije o uputstvima za oporavak pomoću alatki operativnog sistema Windows, izvršite pretragu ovih tema u aplikaciji HP Support Assistant. Za pristup aplikaciji HP Support Assistant sa početnog ekrana izaberite aplikaciju **HP Support Assistant**.

### **Korišćenje alatki za oporavak f11**

**OPREZ:** Korišćenjem alatke f11 potpuno se briše sadržaj čvrstog diska i čvrsti disk se iznova formatira. Sve datoteke koje ste napravili i sav instalirani softver na računaru trajno se uklanjaju sa računara. f11 alatke za oporavak instaliraće operativni sistem i HP programe i upravljačke programe koji su instalirani u fabrici. Softver koji nije fabrički instaliran, mora se ponovo instalirati.

Da biste povratili prvobitnu sliku čvrstog diska koristeći f11:

- **1.** Ako je moguće, izradite rezervne kopije svih ličnih datoteka.
- **2.** Ako je moguće, proverite da li postoji particija sa slikom za oporavak: Na početnom ekranu otkucajte C, a zatim izaberite stavku **Computer** (Računar).
- **NAPOMENA:** Ako particija sa slikom za oporavak nije navedena, morate upotrebiti medije operativnog sistema Windows 8 i medij *Oporavak upravljačkih programa* da biste oporavili operativni sistem i programe (kupuju se zasebno.) Dodatne informacije potražite u odeljku Korišć[enje medijuma sa operativnim sistemom Windows 8 \(kupuje se posebno\) na stranici 90.](#page-99-0)
- **3.** Ako vidite particiju sa slikom za oporavak, ponovo pokrenite računar, a zatim pritisnite taster esc dok je na dnu ekrana prikazana poruka "Pritisnite taster ESC za meni za pokretanje".
- **4.** Pritisnite taster f11 dok je na ekranu prikazana poruka "Pritisnite <F11> za oporavak.
- **5.** Pratite uputstva na ekranu.

## <span id="page-99-0"></span>**Korišćenje medijuma sa operativnim sistemom Windows 8 (kupuje se posebno)**

Da biste poručili DVD za operativni sistem Windows 8, idite na lokaciju [http://www.hp.com/support,](http://www.hp.com/support) izaberite svoju zemlju ili region i pratite uputstva sa ekrana. Ovaj DVD takođe možete naručiti i pozivanjem korisničke podrške. Kontakt informacije potražite u brošuri *Telefonski brojevi širom sveta* koja se dobija uz računar.

**OPREZ:** Korišćenjem medijuma za operativni sistem Windows 8 u potpunosti se brišu sadržaji čvrstog diska i on se ponovo formatira. Sve datoteke koje ste napravili i sav instalirani softver na računaru trajno se uklanjaju sa računara. Po završetku ponovnog formatiranja, proces oporavka vam pomaže da vratite operativni sistem u prethodno stanje, kao i upravljačke programe, softver i uslužne programe.

Da biste pokrenuli oporavak pomoću DVD-a za operativni sistem Windows 8:

**NAPOMENA:** Ovaj proces traje nekoliko minuta.

- **1.** Ako je moguće, izradite rezervne kopije svih ličnih datoteka.
- **2.** Ponovo pokrenite računar i umetnite DVD za operativni sistem Windows 8 u optičku disk jedinicu pre nego što se operativni sistem Windows učita.
- **3.** Kada od vas bude zatraženo pritisnite bilo koji taster na tastaturi.
- **4.** Pratite uputstva na ekranu.

Kada se dovrši popravka:

- **1.** Izbacite medijum sa operativnim sistemom Windows 8, a zatim ubacite medijum *Oporavak upravljačkog programa*.
- **2.** Prvo instalirajte upravljačke programe koji omogućavaju rad hardvera, a zatim instalirajte preporučene aplikacije.

### **Korišćenje opcije "Windows Refresh" (Osvežavanje operativnog sistema Windows) za brz i lak oporavak**

Kad računar ne radi kako treba i neophodno je ponovo uspostaviti stabilnost sistema, opcija Windows Refresh (Osvežavanje) omogućava da počnete iz početka i sačuvate ono što vam je bitno.

**T<sup>\*</sup>) VAŽNO:** Osvežavanje uklanja sve tradicionalne aplikacije koje nisu deo originalnog sistema instaliranog u fabrici.

- **ARPOMENA:** Tokom osvežavanja će lista tradicionalnih aplikacija biti sačuvana, pa ćete brzo moći da vidite šta je još potrebno da ponovo instalirate. Uputstva za ponovno instaliranje uobičajenih aplikacija potražite u aplikaciji HP Support Assistant. Za pristup aplikaciji HP Support Assistant sa početnog ekrana izaberite aplikaciju **HP Support Assistant**.
- **ARPOMENA:** Možda će se od vas tražiti dozvola ili lozinka prilikom korišćenja opcije "Refresh" (Osveži). Pogledajte aplikaciju HP Support Assistant za više informacija. Za pristup aplikaciji HP Support Assistant sa početnog ekrana izaberite aplikaciju **HP Support Assistant**.

Da biste započeli osvežavanje:

- **1.** Na početnom ekranu postavite pokazivač na krajnji gornji desni ili donji desni ugao ekrana za prikaz dugmadi.
- **2.** Kliknite na dugme **Settings** (Postavke).
- **3.** U donjem desnom uglu ekrana kliknite na dugme **Change PC settings** (Promeni postavke računara) i izaberite stavku **General** (Opšte postavke) sa ekrana sa postavkama računara.
- **4.** Pomerajte se niz opcije za izbor sa desne strane da biste prikazali opciju **Refresh your PC without affecting your files** (Osvežite računar bez uticaja na datoteke).
- **5.** U okviru **Refresh your PC without affecting your files** (Osveži računar bez uticaja na datoteke) izaberite stavku **Get started** (Prvi koraci) i pratite uputstva na ekranu.

## **Uklanjanje svih stavki i ponovna instalacija operativnog sistema Windows**

Ponekad želite da izvršite detaljno ponovno formatiranje računara ili želite da uklonite lične informacije pre nego što nekom date ili reciklirate svoj računar. Proces opisan u ovom odeljku obezbeđuje brz i jednostavan način za vraćanje računara u prvobitno stanje. Ova opcija uklanja sve lične podatke, aplikacije i postavke sa računara i ponovo instalira Windows.

fi<sup>\*\*</sup>/ **VAŽNO:** Ova opcija ne obezbeđuje rezervnu kopiju vaših informacija. Napravite rezervnu kopiju svih ličnih informacija koje želite da sačuvate pre korišćenja ove opcije.

Ovu opciju možete pokrenuti pritiskom na taster f11 ili preko početnog ekrana.

Da biste koristili taster f11:

**1.** Pritisnite taster f11 dok se računar pokreće.

– ili –

Pritisnite i držite taster f11 dok pritiskate dugme za napajanje.

- **2.** Odaberite jezik.
- **3.** Odaberite raspored tastature.
- **4.** Izaberite stavku **Troubleshoot** (Reši problem) u meniju sa opcijama za pokretanje računara.
- **5.** Izaberite stavku **Reset your PC** (Uspostavi početne vrednosti računara) i pratite uputstva na ekranu.

Za korišćenje početnog ekrana:

- **1.** Na početnom ekranu postavite pokazivač na krajnji gornji desni ili donji desni ugao ekrana za prikaz dugmadi.
- **2.** Kliknite na dugme **Settings** (Postavke).
- **3.** U donjem desnom uglu ekrana kliknite na dugme **Change PC settings** (Promeni postavke računara) i izaberite stavku **General** (Opšte postavke) sa ekrana sa postavkama računara.
- **4.** Pomerajte se niz opcije za izbor sa desne strane da biste prikazali opciju **Remove everything and reinstall Windows** (Ukloni sve i ponovo instaliraj Windows).
- **5.** U okviru **Remove everything and reinstall Windows** (Uklanjanje svega i ponovno instaliranje operativnog sistema Windows) izaberite stavku **Get started** (Prvi koraci) i sledite uputstva na ekranu.

# **Korišćenje opcije "Podešavanje HP softvera"**

"Podešavanje HP softvera" može da se koristi za ponovnu instalaciju upravljačkih programa ili izbor softvera koji je oštećen ili izbrisan iz sistema.

- **1.** Na početnom ekranu otkucajte HP Software Setup (Podešavanje HP softvera), a zatim izaberite stavku **Apps** (Aplikacije).
- 2. Otvorite stavku "Podešavanje HP softvera".
- **3.** Pratite uputstva na ekranu da biste ponovo instalirali upravljačke programe ili izabrali softver.

# **12 "Podešavanje računara" (BIOS), MultiBoot i Dijagnostika sistema**

# **Korišćenje uslužnog programa "Podešavanje računara"**

"Podešavanje računara" ili Osnovni ulazni/izlazni sistem (BIOS) kontroliše komunikaciju između svih ulaznih i izlaznih uređaja na sistemu (kao što su disk jedinice, ekran, tastatura, miš i štampač). "Podešavanje računara" obuhvata postavke za tipove instaliranih uređaja, sekvencu pokretanja računara i količinu sistemske i proširene memorije.

**PEZ NAPOMENA:** Budite izuzetno pažljivi pri vršenju izmena u programu za podešavanje. Greške mogu dovesti do nepravilnog funkcionisanja računara.

## **Pokretanje programa Computer Setup (Podešavanje računara)**

**EXAPOMENA:** Eksterna tastatura ili miš povezani preko USB porta mogu se koristiti sa programom Computer Setup samo ako je omogućena USB podrška za starije uređaje.

Da biste pokrenuli Computer Setup, pratite sledeće korake:

- **1.** Uključite ili ponovo pokrenite računar i onda pritisnite esc dok je na dnu ekrana prikazana poruka "Press the ESC key for Startup Menu" (Pritisnite taster ESC da biste otvorili meni za pokretanje).
- **2.** Pritisnite f10 za ulazak u Computer Setup (Podešavanje računara).

## **Kretanje i odabir u softveru Computer Setup (Podešavanje računara)**

Da se krećete i pravite odabir u softveru Computer Setup (Podešavanje računara), pratite ove korake:

- **1.** Uključite ili ponovo pokrenite računar i onda pritisnite esc dok je na dnu ekrana prikazana poruka "Press the ESC key for Startup Menu" (Pritisnite taster ESC da biste otvorili meni za pokretanje).
- **NAPOMENA:** Možete da koristite pokazivački uređaj (dodirnu tablu, pokazivačku palicu ili USB miš) ili tastaturu da bi se kretali kroz i vršili izbor u softveru Computer Setup (Podešavanje računara).
- **2.** Pritisnite f10 za ulazak u Computer Setup (Podešavanje računara).
	- Da biste izabrali meni ili stavku u meniju, koristite taster tab i tastere sa strelicama na tastaturi, a zatim pritisnite taster enter ili koristite pokazivački uređaj da biste kliknuli na stavku.
	- Da biste se pomerali nagore i nadole, kliknite na strelicu nagore ili strelicu nadole u gornjem desnom uglu ekrana ili koristite tastere sa strelicom nagore ili nadole na tastaturi.
	- Da zatvorite otvorene dijaloške okvire i vratite se na glavni ekran programa Computer Setup, pritisnite esc, i zatim pratite uputstva na ekranu.

Za izlazak iz menija programa Computer Setup, odaberite jednu od sledećih metoda:

Da biste izašli iz uslužnog programa "Podešavanje računara" bez čuvanja promena:

Kliknite na ikonu **Izlaz**, a zatim pratite uputstva na ekranu.

– ili –

Koristite taster tab i tastere sa strelicama da biste izabrali stavke **Glavno > Zanemari promene i izađi**, a zatim pritisnite taster enter.

Da biste sačuvali promene i izašli iz uslužnog programa "Podešavanja računara":

Kliknite na ikonu **Sačuvaj**, a zatim pratite uputstva na ekranu.

– ili –

Koristite taster tab i tastere sa strelicama da biste izabrali stavke **Glavno > Sačuvaj promene i izađi**, a zatim pritisnite taster enter.

Vaše promene primenjuju se od ponovnog pokretanja računara.

### **Vraćanje fabričkih podešavanja u softveru Computer Setup (Podešavanje računara)**

**WAPOMENA:** Vraćanje podrazumevanih vrednosti neće promeniti način rada čvrstog diska.

Da vratite sva podešavanja u programu Computer Setup na fabrički podešene vrednosti, pratite ove korake:

- **1.** Uključite ili ponovo pokrenite računar i onda pritisnite esc dok je na dnu ekrana prikazana poruka "Press the ESC key for Startup Menu" (Pritisnite taster ESC da biste otvorili meni za pokretanje).
- **2.** Pritisnite f10 za ulazak u Computer Setup (Podešavanje računara).
- **3.** Pomoću pokazivačkog uređaja ili strelica izaberite stavke **Glavno > Vrati podrazumevane vrednosti**.
- **4.** Pratite uputstva na ekranu.
- **5.** Da biste sačuvali promene i izašli, kliknite na ikonu **Sačuvaj**, a zatim pratite uputstva na ekranu.

– ili –

Pomoću tastera sa strelicama izaberite stavke **Glavno >Sačuvaj promene i izađi**, a zatim pritisnite taster enter.

Vaše promene primenjuju se od ponovnog pokretanja računara.

**NAPOMENA:** Vaša podešavanja lozinke i bezbednosna podešavanja ne menjaju se kada vratite podešavanja na fabričke vrednosti.

### **Ažuriranje BIOS-a**

Ažurne verzije BIOS-a mogu biti dostupne na HP veb lokaciji.

Većina ažurnih verzija BIOS-a koje se nalaze na HP veb lokaciji spakovane su u komprimovane datoteke pod nazivom *SoftPaqs*.

Neki paketi za preuzimanje sadrže datoteku Readme.txt, koja pruža informacije o instaliranju i rešavanju problema sa datotekom.

#### **Utvrđivanje verzije BIOS-a**

Da biste utvrdili da li je među dostupnim ažurnim verzijama BIOS-a neka koja je novija od one na vašem računaru, morate znati koja je verzija BIOS-a trenutno instalirana.

Informacije o verziji BIOS-a (takođe poznato kao *ROM datum* i *Sistemski BIOS*) mogu se prikazati pritiskom na kombinaciju tastera fn+esc (ako se već nalazite u operativnom sistemu Windows) ili korišćenjem uslužnog programa "Podešavanje računara".

- **1.** Pokrenite program Computer Setup (Podešavanje računara)
- **2.** Pomoću pokazivačkog uređaja ili tastera sa strelicama izaberite stavku **Glavno > Informacije o sistemu**.
- **3.** Da biste izašli iz uslužnog programa "Podešavanja računara" bez čuvanja promena, kliknite na ikonu **Izlaz**, a zatim pratite uputstva na ekranu.

– ili –

Koristite taster tab i tastere sa strelicama da biste izabrali stavke **Glavno > Zanemari promene i izađi**, a zatim pritisnite taster enter.

#### **Preuzimanje BIOS ispravke za Windows 8**

**OPREZ:** Da biste umanjili rizik od oštećenja računara ili neuspešnog instaliranja, preuzimajte i instalirajte BIOS ažuriranja samo kada je računar povezan na pouzdano spoljašnje napajanje preko adaptera naizmenične struje. Nemojte preuzimati niti instalirati BIOS ažuriranje dok računar radi na napajanje iz baterije, dok je u opcionalnom uređaju za priključivanje ili je povezan na opcionalni izvor napajanja. Pratite ova uputstva u toku preuzimanja i instaliranja:

Ne isključujte napajanje računara izvlačenjem kabla za napajanje iz utičnice za naizmeničnu struju.

Ne isključujte računar i ne pokrećite režim spavanja.

Nemojte ubacivati, uklanjati, povezivati ili iskopčavati bilo kakav uređaj, kabl ili žicu.

- **1.** Na početnom ekranu otkucajte support (podrška) i izaberite aplikaciju HP Support Assistant.
- **2.** Izaberite stavku **Updates and tune-ups** (Ažuriranja i podešavanja), a zatim izaberite stavku **Check for HP updates now** (Proveri HP ažuriranja odmah).
- **3.** Pratite uputstva na ekranu.
- **4.** U polju za preuzimanje pratite ove korake:
	- **a.** Otkrijte koja je verzija BIOS-a najažurnija i uporedite je sa verzijom BIOS-a koja je trenutno instalirana na računaru. Zabeležite datum, ime ili druge oznake. Ti detalji mogu vam zatrebati da kasnije pronađete tu ažurnu verziju, pošto bude preuzeta i smeštena na vaš čvrsti disk.
	- **b.** Pratite uputstva na ekranu da biste preuzeli izabranu datoteku i snimili je na čvrsti disk.

Ako je ažurna verzija novija od vašeg BIOS-a, zabeležite putanju lokacije na čvrstom disku gde je preuzeta ažurna verzija BIOS-a. Ta putanja će vam biti potrebna da biste pristupili datoteci kada budete spremni da instalirate ažurnu verziju.

**NAPOMENA:** Ako je računar povezan na mrežu, savetujte se sa administratorom mreže pre instaliranja bilo kakvih ažurnih verzija softvera, naročito u slučaju sistemskog BIOS-a.

Procedure instaliranja BIOS-a se razlikuju. Pratite sva uputstva koja su prikazana na ekranu nakon završetka preuzimanja. Ako nisu prikazana nikakva uputstva, pratite ove korake:

- **1.** Na početnom ekranu otkucajte e, a zatim izaberite stavku **Istraživač datoteka**.
- **2.** Kliknite na oznaku vašeg čvrstog diska. Oznaka čvrstog diska obično je "Local Disk (C:)" (Lokalni disk (C:)).
- **3.** Preko ranije zabeležene putanje do čvrstog diska, otvorite fasciklu koja sadrži ažurnu verziju.
- **4.** Dvaput kliknite na datoteku koja ima .exe ekstenziju (na primer, *imedatoteke*.exe).

Instaliranje BIOS-a počinje.

- **5.** Dovršite instaliranje praćenjem uputstava sa ekrana.
- **NAPOMENA:** Nakon što je poruka na ekranu izvestila o uspešnom instaliranju, možete da izbrišete preuzetu datoteku sa čvrstog diska.

# **Korišćenje aplikacije programa MultiBoot**

### **O redosledu pokretanja uređaja**

Dok se računar pokreće, sistem pokušava da se pokrene sa omogućenih uređaja. Uslužni program MultiBoot, koji je fabrički omogućen, kontroliše redosled kojim sistem bira uređaj za pokretanje. Uređaji za pokretanje mogu da uključuju optičke disk jedinice, diskete, karticu mrežnog interfejsa (NIC), čvrsti disk i USB uređaje. Uređaji za pokretanje sadrže medijume za pokretanje ili datoteke koje su računaru potrebne da započne i održi normalan rad.

**PARPOMENA:** Neki uređaji za pokretanje moraju da se omoguće u uslužnom programu "Podešavanje računara" pre uključivanja u redosled pokretanja.

Možete da promenite redosled po kojem računar traži uređaj za pokretanje promenom redosleda u uslužnom programu "Podešavanje računara". Takođe možete da pritisnete taster esc dok je na dnu ekrana prikazana poruka "Pritisnite taster ESC da biste otvorili meni "Pokretanje"", a zatim da pritisnete taster f9. Pritiskanjem tastera f9 prikazuje se meni koji prikazuje trenutni redosled uređaja za pokretanje i dozvoljava vam da izaberete uređaj za pokretanje. Ili možete da upotrebite MultiBoot Express da podesite računar da od vas zatraži lokaciju za pokretanje svaki put kada se računar uključuje ili ponovo pokreće.

### **Biranje željenih opcija za MultiBoot**

MultiBoot možete da koristite na sledeće načine:

- Da podesite novi redosled pokretanja koji računar koristi svaki put kada se uključuje, promenom redosleda pokretanja u uslužnom programu "Podešavanje računara".
- Radi dinamičnog izbora uređaja za pokretanje pritiskom na taster esc dok je na dnu ekrana prikazana poruka "Pritisnite taster ESC da biste otvorili meni "Pokretanje"" i pritiskom na taster f9 radi ulaska u meni opcija uređaja za pokretanje.
- Za korišćenje programa MultiBoot Express radi podešavanja promenljivih redosleda pokretanja. Ova funkcija od vas traži uređaj za pokretanje svaki put kada se računar uključuje ili ponovo pokreće.

#### Podešavanje novog redosleda pokretanja u uslužnom programu "Podešavanje **računara"**

Da biste pokrenuli "Podešavanje računara" i podesili redosled pokretanja uređaja koji računar koristi svaki put kada se uključuje ili ponovo pokreće, pratite ove korake:

- **1.** Uključite ili ponovo pokrenite računar, a zatim pritisnite taster esc dok je na dnu ekrana prikazana poruka "Pritisnite taster ESC da biste otvorili meni "Pokretanje"".
- **2.** Pritisnite taster f10 da biste otvorili "Podešavanje računara".
- **3.** Koristite pokazivački uređaj ili tastere sa strelicama da biste izabrali stavke **Napredno > Opcije pokretanja > Redosled UEFI pokretanja za režim UEFI hibridnog pokretanja** ili **Redosled UEFI pokretanja sa virtuelnog diska** ili izaberite stavku **Napredno > Opcije pokretanja > Zastareli redosled pokretanja** za zastareli redosled pokretanja, pa pritisnite taster enter.
- **4.** Da biste uređaj pomerili nagore u redosledu pokretanja, pomoću pokazivačkog uređaja kliknite na strelicu nagore ili pritisnite taster +.

– ili –

Da biste uređaj pomerili nadole u redosledu pokretanja, pomoću pokazivačkog uređaja kliknite na strelicu nadole ili pritisnite taster -.

**5.** Da biste sačuvali promene i napustili uslužni program "Podešavanje računara", kliknite na ikonu **Sačuvaj**, a zatim pratite uputstva na ekranu.

– ili –

Pomoću tastera sa strelicama izaberite stavke **Glavno >Sačuvaj promene i izađi**, a zatim pritisnite taster enter.

#### **Dinamično biranje uređaja za pokretanje uz pomoć f9 odzivnika**

Za dinamično biranje uređaja za pokretanje za trenutnu sekvencu pokretanja, pratite ove korake:

- **1.** Otvorite meni za izbor uređaja za pokretanje uključivanjem ili ponovnim pokretanjem računara, a zatim pritisnite taster esc dok je na dnu ekrana prikazana poruka "Pritisnite taster ESC da biste otvorili meni "Pokretanje"".
- **2.** Pritisnite taster f9.
- **3.** Pomoću pokazivačkog uređaja ili tastera sa strelicama izaberite uređaj za pokretanje, a zatim pritisnite taster enter.

#### **Podešavanje MultiBoot Express upitnika**

Da biste pokrenuli uslužni program "Podešavanje računara" i podesili računar da prikazuje MultiBoot meni lokacija za pokretanje svaki put kada se računar uključuje ili ponovo pokreće, pratite ove korake:

- **1.** Uključite ili ponovo pokrenite računar, a zatim pritisnite taster esc dok je na dnu ekrana prikazana poruka "Pritisnite taster ESC da biste otvorili meni "Pokretanje"".
- **2.** Pritisnite taster f10 da biste otvorili "Podešavanje računara".
- **3.** Koristite pokazivački uređaj ili tastere sa strelicama da biste izabrali stavke **Napredno > Opcije pokretanja> Multiboot Express Popup Delay (Sec)** (Odlaganje u sekundama za MultiBoot Express Popup), a zatim pritisnite taster enter.
- **4.** U polje **Multiboot Express Popup Delay (Sec)** (Odlaganje u sekundama za MultiBoot Express Popup) unesite vreme (u sekundama) tokom kog želite da računar prikazuje meni lokacija za pokretanje pre nego što pristupi trenutnoj podrazumevanoj postavci za MultiBoot. (Kada je izabrana 0, nije prikazan meni sa lokacijama pokretanja opcije Express Boot).
- 5. Da biste sačuvali promene i napustili uslužni program "Podešavanje računara", kliknite na ikonu **Sačuvaj**, a zatim pratite uputstva na ekranu.

– ili –

Pomoću tastera sa strelicama izaberite stavke **Glavno > Sačuvaj promene i izađi**, a zatim pritisnite taster enter.

Vaše promene primenjuju se od ponovnog pokretanja računara.

#### **Unošenje željenih opcija za MultiBoot Express**

Kada se tokom pokretanja otvori meni Express Boot, imate sledeće izbore:

- Da odredite uređaj za pokretanje iz menija ekspresnog pokretanja, izaberite svoje željene opcije u okviru dodeljenog vremena i zatim pritisnite taster enter.
- Da sprečite da računar trenutnu postavku za MultiBoot prihvati kao podrazumevanu, pritisnite bilo koji taster pre isteka dodeljenog vremena. Računar se neće pokrenuti dok ne odredite uređaj za pokretanje i pritisnete taster enter.
- Da biste dozvolili računaru da započne rad prema trenutnim postavkama za MultiBoot, sačekajte da istekne dodeljeno vreme.

# **Korišćenje funkcije "Dijagnostika sistema"**

Pomoću funkcije "Dijagnostika sistema" možete da pokrenete dijagnostičke testove da biste utvrdili da li hardver računara ispravno radi. U okviru funkcije Dijagnostika sistema" dostupni su sledeći dijagnostički testovi:

- Podešavanje sistema ova grupa dodatnih testova proverava računar da bi se osiguralo da glavne komponente ispravno funkcionišu. Podešavanje sistema traje duže i vrši opsežnije testove memorijskih modula, SMART atributa čvrstog diska, površine čvrstog diska, baterije (i kalibracije baterije), video memorije i statusa WLAN modula.
- Test pokretanja ovaj test analizira glavne komponente koje su neophodne za pokretanje računara.
- Test rada ovaj test ponavlja test pokretanja i proverava povremene probleme koje test pokretanja ne otkriva.
- Test čvrstog diska ovaj test analizira fizičko stanje čvrstog diska i proverava sve podatke u svakom sektoru čvrstog diska. Ako test otkrije oštećeni sektor, pokušava da premesti podatke na ispravan sektor.
- Test memorije ovaj test analizira fizičko stanje memorijskih modula. Ako prijavi grešku, odmah zamenite memorijske module.
- Test baterije ovaj test analizira stanje baterije i kalibriše bateriju po potrebi. Ako baterija ne prođe test, obratite se HP podršci da biste prijavili problem i kupili bateriju za zamenu.
- Upravljane BIOS-om možete da ažurirate ili vratite unazad verziju BIOS-a u sistemu. Nemojte da isključite ili uklonite spoljno napajanje tokom procesa. Pre nego što se BIOS izmeni, videćete ekran za potvrdu. Izaberite stavku **Ažuriranje BIOS-a**, **Vraćanje BIOS-a** ili **Povratak u glavni meni**.
U prozoru "Dijagnostika sistema" možete da prikažete informacije o sistemu i evidencije grešaka ili da izaberete jezike.

Da biste pokrenuli funkciju "Dijagnostika sistema":

- 1. Uključite ili ponovo pokrenite računar. Dok je prikazana poruka "Pritisnite taster ESC da biste otvorili meni "Pokretanje"" u donjem levom uglu ekrana, pritisnite taster esc. Kada se prikaže meni "Pokretanje", pritisnite taster f2.
- **2.** Izaberite dijagnostički test koji želite da pokrenete i pratite uputstva na ekranu.

**NAPOMENA:** Ako je potrebno da zaustavite dijagnostički test dok je još u toku, pritisnite taster esc.

# **13 Podrška**

# **Obraćanje podršci**

Ako informacije u ovom vodiču za korisnike ili u okviru aplikacije HP Support Assistant ne daju odgovore na vaša pitanja, možete se obratiti podršci. Podrška za korisnike u SAD je dostupna na adresi <http://www.hp.com/go/contactHP>. Podrška za korisnike širom sveta je dostupna adresi [http://welcome.hp.com/country/us/en/wwcontact\\_us.html](http://welcome.hp.com/country/us/en/wwcontact_us.html).

Ovde možete da:

● Ćaskajte na mreži sa HP tehničkim osobljem.

**PARPOMENA:** Kada ćaskanje sa podrškom nije dostupno na određenom jeziku, dostupno je na engleskom.

- Dobijete podršku putem e-pošte.
- Pronađete brojeva telefona podrške.
- Pronađete HP servisni centar.

## <span id="page-110-0"></span>**Nalepnice**

Nalepnice zalepljene na računar pružaju informacije koje vam mogu zatrebati kada rešavate sistemske probleme ili nosite računar sa sobom na put u inostranstvo:

**(i') VAŽNO:** Sve nalepnice opisane u ovom odeljku nalaziće se na jednom od tri mesta, u zavisnosti od modela računara: pričvršćene za dno računara, u odeljku za bateriju ili ispod servisnih vratanaca.

Pomoć pri pronalaženju tih lokacija potražite u odeljku Upoznavanje rač[unara na stranici 4.](#page-13-0)

Servisna nalepnica – pruža važne informacije za identifikovanje računara. Kad se obraćate podršci, verovatno će vam biti zatražen serijski broj, a možda i broj proizvoda ili broj modela. Pronađite te brojeve pre nego što se obratite podršci.

**NAPOMENA:** Vaše servisne nalepnice će ličiti na neki od primera prikazanih u nastavku. Pogledajte ilustraciju koja najbliže odgovara servisnoj nalepnici na vašem računaru.

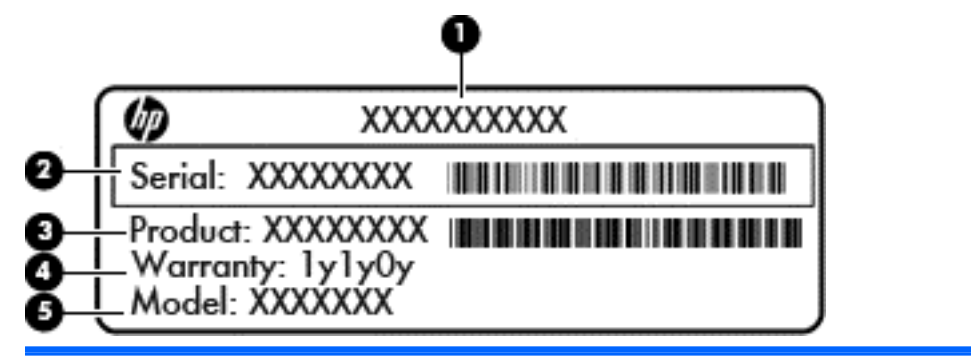

#### **Komponenta**

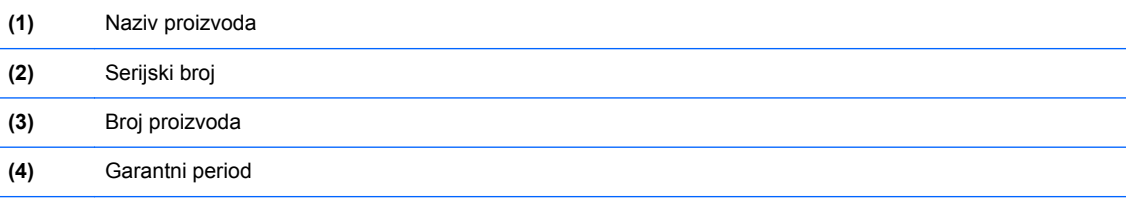

**(5)** Broj modela (samo na pojedinim modelima)

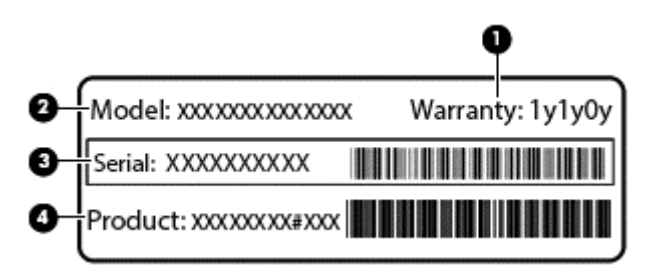

#### **Komponenta**

- **(1)** Garantni period
- **(2)** Broj modela (samo na pojedinim modelima)

<span id="page-111-0"></span>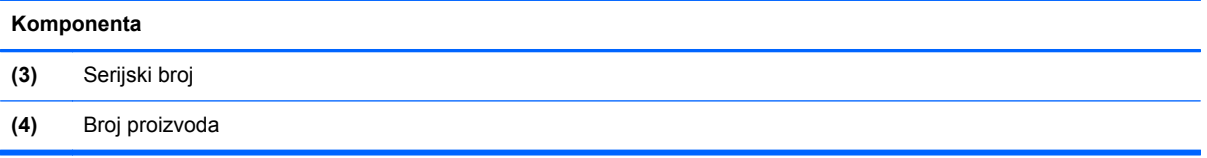

- Nalepnica(e) sa propisima pruža(ju) informacije o propisima koji se odnose na računar.
- Nalepnica(e) sertifikata o bežičnom povezivanju pruža(ju) informacije o opcionalnim bežičnim uređajima i oznakama odobrenja nekih zemalja ili regiona u kojima je korišćenje tih uređaja odobreno.

# <span id="page-112-0"></span>**14 Specifikacije**

## **Ulazno napajanje**

Informacije o napajanju u ovom odeljku mogu da budu od pomoći ukoliko nosite računar prilikom međunarodnih putovanja.

Računar radi na jednosmernu struju, koja se može dobiti od izvora napajanja naizmeničnom ili jednosmernom strujom. Naizmenični napon napajanja mora da bude 100–240 V, 50–60 Hz. Iako računar može da se napaja sa samostalnog izvora jednosmerne struje, trebalo bi da se napaja samo preko adaptera naizmenične struje ili izvora za napajanje jednosmernom strujom koji se dobija od kompanije HP i koji ona odobrava za korišćenje sa ovim računarom.

Računar može da radi na napajanju jednosmernom strujom u okviru sledećih specifikacija.

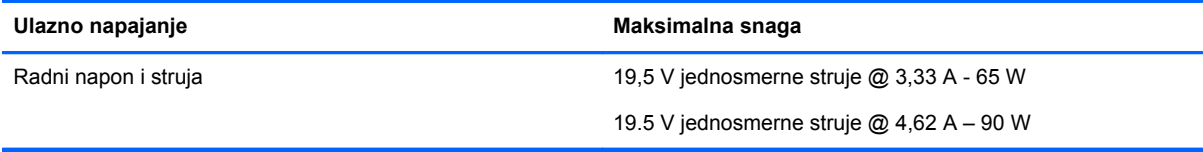

**EXTARPOMENA:** Ovaj proizvod je dizajniran za sisteme sa IT napajanjem u Norveškoj sa naponom od faze do faze koji ne prelazi 240 V rms.

**WAPOMENA:** Radni napon i snaga računara mogu se pronaći na nalepnici sa propisima o sistemu.

## **Radno okruženje**

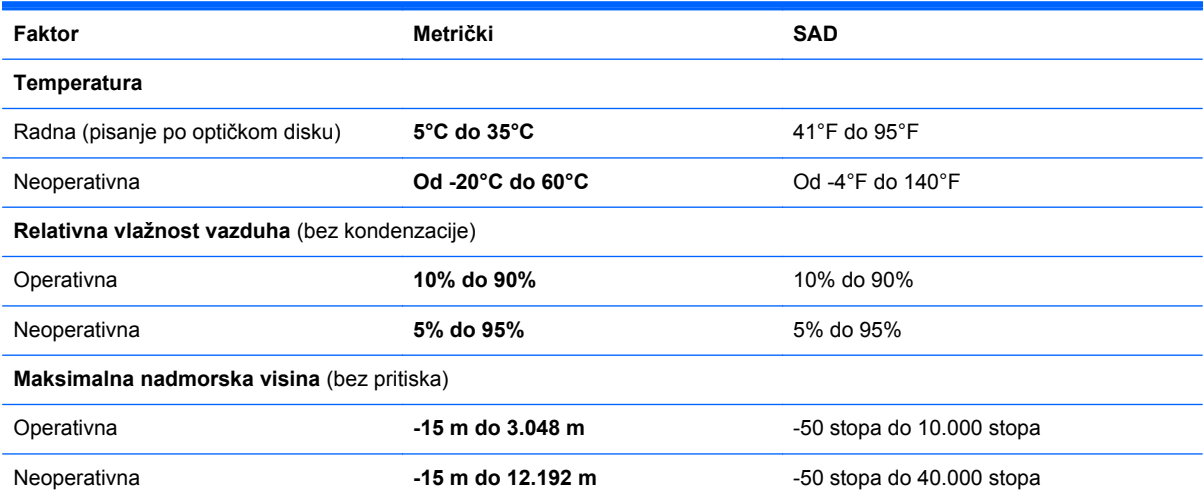

# <span id="page-113-0"></span>**A Nošenje računara na put**

Da biste dobili najbolje rezultate, sledite ove savete za putovanja i transport.

- Pripremite računar za putovanje ili transport:
	- Napravite rezervne kopije svojih podataka.
	- Izvadite sve diskove i sve spoljne medijske kartice, kao što su memorijske kartice.

**OPREZ:** Da biste umanjili rizik od oštećenja računara, oštećenja disk jedinice ili gubitka podataka, uklonite medije iz disk jedinice pre nego što uklonite disk jedinicu iz njenog odeljka, kao i pre transporta, skladištenja ili putovanja sa disk jedinicom.

- Isključite i iskopčajte sve spoljašnje uređaje.
- Isključite računar.
- Ponesite sa sobom rezervnu kopiju podataka. Rezervnu kopiju čuvajte odvojeno od računara.
- Kada putujete avionom, ponesite računar kao ručni prtljag i nemojte ga prijaviti zajedno sa ostatkom prtljaga.
- **OPREZ:** Nemojte izlagati disk jedinicu magnetnim poljima. U bezbednosne uređaje sa magnetnim poljima spadaju metal-detektorska vrata i ručni detektori metala na aerodromima. Pokretne trake na aerodromima i slični sigurnosni uređaji kojim se proverava prtljag koji nosite sa sobom koriste rendgenske zrake umesto magnetnih polja tako da ne oštećuju disk jedinice.
- Korišćenje računara prilikom leta zavisi od pravila avio-kompanije. Ako planirate da koristite računar u toku leta, obratite se avio-kompaniji pre toga.
- Ako ne planirate da koristite računar više od dve nedelje, ili će on toliko dugo biti isključen sa napajanja, uklonite bateriju i posebno je uskladištite.
- Ako vršite transport računara ili disk jedinice, koristite odgovarajuće zaštitno pakovanje i obeležite ga natpisom "LOMLJIVO".
- Ako je u računaru instaliran neki bežični uređaj ili HP Mobile Broadband modul, kao što je uređaj 802.11b/g, GSM (Global System for Mobile Communications) uređaj ili GPRS (General Packet Radio Service), u nekim okruženjima će korišćenje ovih uređaja biti ograničeno. Takva ograničenja mogu da se odnose na unošenje u avione, bolnice, korišćenje u blizini eksplozivnih materija i na opasnim mestima. Ukoliko niste sigurni u vezi sa smernicama koje se primenjuju za korišćenje ovog uređaja, tražite ovlašćenje za korišćenje pre nego što ga uključite.
- Ako putujete u inostranstvo, sledite ove savete:
	- Obavestite se o pravilima carinjenja računara u svakoj zemlji ili regionu koji planirate da posetite.
	- Proverite koji su zahtevi za kablove za napajanje i adaptere za svaku lokaciju na kojoj planirate da koristite računar. Napon, frekvencija i konfiguracija priključka se mogu razlikovati.

**UPOZORENJE!** Da biste umanjili rizik od strujnog udara, požara ili oštećenja opreme, nemojte da pokušavate da uključujete računar pomoću konvertera za napon koji se prodaju za razne kućne uređaje.

# <span id="page-114-0"></span>**B Rešavanje problema**

Sledeći odeljci su uključeni u ovaj dodatak:

# **Resursi za rešavanje problema**

- Pristupite vezama ka veb lokacijama i dodatnim informacijama o računaru putem aplikacije HP Support Assistant. Za pristup aplikaciji HP Support Assistant sa početnog ekrana izaberite aplikaciju **HP Support Assistant**.
- **NAPOMENA:** Neke alatke za proveru i popravku zahtevaju internet vezu. HP pruža i dodatne alatke koje ne zahtevaju internet vezu.
- Obratite se HP podršci. Podrška za korisnike u SAD je dostupna na adresi [http://www.hp.com/](http://www.hp.com/go/contactHP) [go/contactHP](http://www.hp.com/go/contactHP). Podrška za korisnike širom sveta je dostupna adresi [http://welcome.hp.com/](http://welcome.hp.com/country/us/en/wwcontact_us.html) [country/us/en/wwcontact\\_us.html](http://welcome.hp.com/country/us/en/wwcontact_us.html).

Odaberite neki od sledećih tipova podrške:

◦ Ćaskajte na mreži sa HP tehničkim osobljem.

**PEZ NAPOMENA:** Kada ćaskanje nije dostupno na određenom jeziku, dostupno je na engleskom.

- Obratite se HP podršci putem e-pošte.
- Pronađite brojeve telefona HP podrške širom sveta.
- Pronađete HP servisni centar.

## **Rešavanje problema**

Sledeći odeljci opisuju nekoliko uobičajenih problema i rešenja.

### **Računar ne može da se pokrene**

Ako se računar ne uključi kada pritisnete dugme za napajanje, sledeći predlozi vam mogu pomoći da utvrdite zašto se računar ne pokreće:

Ako je računar ukopčan u električnu utičnicu za naizmeničnu struju, proverite da li utičnica ima odgovarajuće napajanje tako što ćete u nju ukopčati drugi uređaj.

**NAPOMENA:** Koristite samo adapter za naizmeničnu struju koji ste dobili uz računar ili onaj koji je HP odobrio za ovaj računar.

● Ako je računar priključen na spoljni izvor napajanja koji nije utičnica naizmenične struje, priključite računar u utičnicu naizmenične struje pomoću adaptera za naizmeničnu struju. Proverite da li je kabl napajanja čvrsto spojen sa adapterom naizmenične struje.

## **Ekran računara je prazan**

Ako je ekran prazan, ali niste isključili računar, uzrok može neka od sledećih postavki:

- Računar se možda nalazi u stanju spavanja. Da biste izašli iz stanja spavanja, nakratko pritisnite dugme za napajanje. Stanje spavanja je funkcija koja čuva energiju i isključuje ekran. Stanje spavanja na računaru može da se pokrene kad je računar uključen, ali se ne koristi ili kad je nivo napunjenosti baterije računara nizak. Za promenu ovih i drugih postavki napajanja, kliknite desnim tasterom miša na ikonu **Battery** (Baterija) na radnoj površini operativnog sistema Windows, na sistemskoj traci poslova, na desnom kraju trake zadataka, a zatim izaberite stavku **Preferences** (Željene opcije).
- Računar možda nije podešen da prikazuje sliku na ekranu. Da biste prebacili sliku na ekran računara, pritisnite kombinaciju tastera fn+f4. Kod većine modela kod kojih je spoljni opcionalni ekran, poput monitora, povezan sa računarom, slika se može prikazati na ekranu računara ili na spoljnom ekranu ili na oba uređaja istovremeno. Kada pritisnete kombinaciju tastera fn+f4 više puta, slika se prebacuje na ekran računara, jedan ili više spoljnih ekrana ili se istovremeno prikazuje na svim uređajima.

#### **Softver ne radi na uobičajen način**

Ako se softver ne odaziva ili se odaziva na neočekivan način, ponovo pokrenite računar tako što ćete postaviti pokazivač na desnu stranu ekrana. Kada se prikažu dugmad, kliknite na dugme **Postavke**. Kliknite na ikonu **Power** (Napajanje) i izaberite stavku **Shut down** (Isključi). Ako ne možete ponovo da pokrenete računar pomoću ove procedure, pogledajte sledeći odeljak, "Računar je uključen, ali se ne odaziva na stranici 106".

### **Računar je uključen, ali se ne odaziva**

Ako je računar uključen, ali se ne odaziva na softverske komande ili komande tastature, pokušajte sledeće procedure isključivanja u hitnim slučajevima, navedenim redosledom, dok se računar ne isključi:

**OPREZ:** Procedure isključivanja u hitnim slučajevima dovode do gubitka nesačuvanih podataka.

- Pritisnite i zadržite dugme za napajanje najmanje pet sekundi.
- Isključite računar iz spoljnog napajanja i uklonite bateriju.

### **Računar je neobično topao**

Normalno je da računar bude topao na dodir tokom upotrebe. Ali ako je računar *neobično* topao, možda se pregrejao zbog toga što je blokiran otvor ventilatora.

Ako mislite da se računar pregreva, ostavite ga da se ohladi do sobne temperature. Uverite se da nema prepreka oko otvora za vazduh dok koristite računar.

**UPOZORENJE!** Da biste umanjili mogućnost pojave opekotina ili pregrevanja računara, nemojte stavljati računar direktno na krilo niti blokirati otvore za vazduh na računaru. Koristite računar samo na čvrstoj, ravnoj površini. Nemojte dozvoliti da neki drugi čvrsti predmet, kao što je opcionalni štampač koji se nalazi pored, ili neki meki predmet, kao što su jastuci, tepih ili odeća, blokira protok vazduha. Takođe, nemojte dozvoliti ni da adapter naizmenične struje tokom rada računara dođe u kontakt sa kožom ili nekim mekim predmetom kao što su jastuci, tepih ili odeća. Računar i adapter za naizmeničnu struju su u skladu sa ograničenjima dozvoljene temperature površina dostupnih korisnicima određenim Međunarodnim standardom za bezbednost opreme za informacione tehnologije (IEC 60950).

<span id="page-116-0"></span>**MAPOMENA:** Ventilator u računaru automatski se uključuje kako bi se hladile unutrašnje komponente i kako bi se sprečilo pregrevanje. Normalno je da se ventilator uključuje i isključuje u toku rada.

### **Spoljni uređaj ne radi**

Pratite ove predloge ako neki spoljni uređaj ne radi kako se očekuje:

- Uključite uređaj prema uputstvima proizvođača.
- Proverite da li su čvrste sve veze sa uređajima.
- Proverite da li uređaj dobija napajanje.
- Proverite da li je uređaj, naročito ako je stariji, kompatibilan sa operativnim sistemom.
- Proverite da li su instalirani i ažurirani odgovarajući upravljački programi.

### **Bežična mrežna veza ne radi**

Ako bežična mrežna veza ne radi kao što se očekuje, pratite ove predloge:

- Kako biste omogućili ili onemogućili bežični ili žični uređaj, kliknite desnim tasterom miša na ikonu **Network Connection** (Mrežna veza) na radnoj površini operativnog sistema Windows, na sistemskoj traci poslova, na desnom kraju sistemske trake zadataka. Da biste omogućili uređaje, potvrdite izbor u polju za potvrdu u opciji menija. Da biste onemogućili uređaj, opozovite izbor u polju za potvrdu.
- Uverite se da je bežični uređaj uključen.
- Uverite se da nema prepreka kod antena za bežičnu vezu na računaru.
- Proverite da li su kablovski ili DSL modem i njegov kabl za napajanje ispravno povezani i da li su lampice uključene.
- Uverite se da su bežična mrežna skretnica ili pristupna tačka ispravno povezani sa adapterom za napajanje i sa kablovskim ili DSL modemom, kao i da lampice svetle.
- Iskopčajte i ponovo ukopčajte sve kablove, a zatim isključite i ponovo uključite napajanje.

#### **Disk se ne reprodukuje**

- Sačuvajte ono što ste radili i zatvorite sve otvorene programe pre reprodukcije CD-a ili DVD-a.
- Odjavite se sa interneta pre reprodukcije CD-a ili DVD-a.
- Proverite da li ste pravilno umetnuli disk.
- Proverite da li je disk čist. Po potrebi, očistite disk filtriranom vodom i krpom koja se ne linja. Brišite od centra diska ka spoljnoj ivici.
- Proverite ima li ogrebotina na disku. Ukoliko naiđete na ogrebotine, tretirajte disk sredstvom za oporavak optičkih diskova, dostupnim u mnogim prodavnicama elektronike.
- Pre reprodukcije diska onemogućite stanje spavanja.

Nemojte pokretati stanje spavanja dok je u toku reprodukcija diska. Ako to učinite, može se prikazati poruka upozorenja sa pitanjem da li želite da nastavite. Ako se prikaže ova poruka, kliknite na dugme **No** (Ne). Nakon što kliknete na "Ne", na računaru se može desiti sledeće:

◦ Reprodukcija se može nastaviti.

- <span id="page-117-0"></span>– ili –
- Prozor za reprodukciju u programu multimedije može se zatvoriti. Za povratak na reprodukciju diska, kliknite na dugme **Play** (Reprodukuj) u programu multimedije da biste ponovo pokrenuli disk. U retkim slučajevima može se desiti da morate da izađete iz programa i onda ponovo da ga pokrenete.

### **Film se ne vidi na spoljnom ekranu**

- **1.** Ako su ekran računara i spoljni ekran uključeni, pritisnite kombinaciju tastera fn+f4 jednom ili više puta da biste prebacili sliku između 2 ekrana.
- **2.** Konfigurišite postavke monitora tako da je spoljni ekran primarni:
	- **a.** Na Windows radnoj površini kliknite desnim tasterom miša na prazno područje i izaberite stavku **Screen resolution** (Rezolucija ekrana).
	- **b.** Navedite primarni i sekundarni ekran.

**NAPOMENA:** Pri upotrebi oba ekrana DVD slika se neće pojaviti na ekranu koji je određen kao sekundarni.

## **Proces narezivanja diska ne može da počne ili se zaustavlja pre završetka**

- Proverite da li su svi ostali programi zatvoreni.
- Isključite stanje spavanja.
- Proverite da li koristite odgovarajući disk za datu disk jedinicu.
- Proverite da li je disk pravilno umetnut.
- Izaberite manju brzinu upisivanja i pokušajte ponovo.
- Ako kopirate disk, sačuvajte informacije sa izvornog diska na čvrstom disku pre nego što pokušate da narežete sadržaj na novi disk, a zatim narežite sadržaj sa čvrstog diska.

# <span id="page-118-0"></span>**C Elektrostatičko pražnjenje**

Elektrostatičko pražnjenje predstavlja pražnjenje statičkog elektriciteta kada dođe do kontakta dva objekta. Na primer, elektricitet koji osetite kada hodate po tepihu, a zatim dodirnete metalnu kvaku.

Pražnjenje statičkog elektriciteta iz prstiju ili drugih elektrostatičkih provodnika može da ošteti elektronske komponente. Da ne bi došlo do oštećenja računara, disk jedinice ili gubitka podataka, primenite sledeće mere predostrožnosti:

- Ukoliko u uputstvu za uklanjanje ili instalaciju piše da treba da isključite računar iz napajanja, učinite to nakon što ga pravilno uzemljite i pre nego što skinete poklopac.
- Čuvajte komponente u njihovim kutijama zaštićenim od statičkog elektriciteta sve dok ne budete spremni da ih instalirate.
- Nemojte da dodirujete pinove, led diode i kola. Elektronskim komponentama rukujte u što manjoj mogućoj meri.
- Koristite alate koji nisu namagnetisani.
- Pre rukovanja komponentama, dodirnite neobojenu metalnu površinu komponente da biste otpustili statički elektricitet.
- Ukoliko uklanjate komponentu, stavite ga u kutiju zaštićenu od statičkog elektriciteta.

Ako vam je potrebno više informacija o statičkom elektricitetu ili pomoć sa uklanjanjem ili instalacijom komponenti, obratite se HP podršci.

# **Indeks**

#### **W**

WWAN antene, prepoznavanje [16](#page-25-0) WWAN uređaj [20](#page-29-0), [23](#page-32-0) Windows opcija uklanjanja svega i ponovne instalacije [91](#page-100-0) Osvežavanje [90](#page-99-0) ponovno instaliranje [91](#page-100-0) uspostavljanje početnih vrednosti [91](#page-100-0) WLAN antene, prepoznavanje [16](#page-25-0) WLAN nalepnica [102](#page-111-0) WLAN uređaj [21,](#page-30-0) [102](#page-111-0) WLAN veza u preduzeću [23](#page-32-0)

#### **A**

adapter naizmenične struje, testiranje [52](#page-61-0) administratorska lozinka [71](#page-80-0) aerodromski bezbednosni uređaji [62](#page-71-0) antivirusni softver [79](#page-88-0) Automatic DriveLock lozinka uklanjanje [79](#page-88-0) unos [78](#page-87-0)

### **B**

baterija niski nivoi napunjenosti baterije [48](#page-57-0) odlaganje [50](#page-59-0) pražnjenje [47](#page-56-0) prikazivanje nivoa napunjenosti baterije [47](#page-56-0) skladištenje [50](#page-59-0) ušteda napajanja [49](#page-58-0) zamena [50](#page-59-0) bezbednost, bežična veza [22](#page-31-0) bežična mreža (WLAN) WLAN veza u preduzeću [23](#page-32-0) bezbednost [22](#page-31-0) funkcionalni domet [23](#page-32-0) javna WLAN veza [23](#page-32-0) korišćenje [21](#page-30-0)

potrebna oprema [22](#page-31-0) povezivanje [23](#page-32-0) bežične antene, prepoznavanje [16](#page-25-0) bežične kontrole dugme [20](#page-29-0) operativni sistem [20](#page-29-0) BIOS ažuriranje [94](#page-103-0) preuzimanje ažurne verzije [95](#page-104-0) utvrđivanje verzije [95](#page-104-0) Bluetooth nalepnica [102](#page-111-0) Bluetooth uređaj [20,](#page-29-0) [25](#page-34-0) Bravica za otpuštanje servisnih vrata, prepoznavanje [18](#page-27-0) briga o računaru [84](#page-93-0)

#### **C**

caps lock lampica, prepoznavanje [5](#page-14-0), [6](#page-15-0) Computer Setup (Podešavanje računara) BIOS administrator password (Administratorska lozinka za BIOS) [72](#page-81-0) DriveLock lozinka [74](#page-83-0) kretanje i odabir [93](#page-102-0) vraćanje fabričkih podešavanja [94](#page-103-0)

### **Č**

čišćenje računara [84](#page-93-0) Čitač memorijskih kartica, prepoznavanje [13,](#page-22-0) [14](#page-23-0) čitač otiska prsta [81](#page-90-0) čitač otiska prsta, prepoznavanje [8](#page-17-0) čvorišta [58](#page-67-0) čvrsti disk HP 3D DriveGuard [68](#page-77-0) instaliranje [66](#page-75-0) spoljni [61](#page-70-0) uklanjanje [65](#page-74-0) čvrsti disk, prepoznavanje [18](#page-27-0)

#### **D**

Dijagnostika sistema [98](#page-107-0) disk jedinice čvrsti [61](#page-70-0) korišćenje [62](#page-71-0) optička [61](#page-70-0) rukovanje [62](#page-71-0) spoljni [61](#page-70-0) DisplayPort, povezivanje [42](#page-51-0) Dodirna tabla dugmad [4](#page-13-0) korišćenje [28](#page-37-0) DriveLock lozinka menjanje [77](#page-86-0) opis [74](#page-83-0) uklanjanje [78](#page-87-0) unos [76](#page-85-0) zadavanje [75](#page-84-0) dugmad desna palica pokazivača [4](#page-13-0) desna strana dodirne table [4](#page-13-0) Dugme "Windows" [9,](#page-18-0) [10](#page-19-0) izbacivanje optičke disk jedinice [14](#page-23-0), [15](#page-24-0) jačina zvuka [39](#page-48-0) leva palica pokazivača [4](#page-13-0) leva strana dodirne table [4](#page-13-0) medijum [39](#page-48-0) napajanje [7](#page-16-0), [44](#page-53-0) dugme za bežično povezivanje [20](#page-29-0) dugme za izbacivanje optičke disk jedinice, prepoznavanje [14](#page-23-0), [15](#page-24-0) dugme za napajanje [44](#page-53-0) dugme za napajanje, prepoznavanje [7](#page-16-0) Dugme "Windows", prepoznavanje [9](#page-18-0), [10](#page-19-0) DVD za operativni sistem Windows 8 [90](#page-99-0) Dvorežimski DisplayPort, prepoznavanje [12](#page-21-0) dvostruka grafika [53](#page-62-0)

### **E**

```
ExpressCard
  definisano 55
  konfigurisanje 55
  uklanjanje 57
  uklanjanje umetka 56
  umetanje 56
ExpressCard slot 14, 15
elektrostatičko pražnjenje 109
```
### **F**

f11 oporavak [89](#page-98-0) funkcije za audio zapise, provera [40](#page-49-0) funkcijski tasteri, prepoznavanje [9,](#page-18-0) [10](#page-19-0)

#### **G**

GPS [25](#page-34-0) grafički režimi, promena [52](#page-61-0)

#### **H**

**Hibernacija** izlazak [45](#page-54-0) pokretanje [45](#page-54-0) HP 3D DriveGuard [68](#page-77-0) HP Client Security [80](#page-89-0) HP Mobile Broadband, onemogućen [24](#page-33-0)

#### **I**

informacije o bateriji, pronalaženje [47](#page-56-0) informacije o propisima nalepnica sa propisima [102](#page-111-0) nalepnice certifikata o bežičnom povezivanju [102](#page-111-0) integrisana numerička tastatura, prepoznavanje [10,](#page-19-0) [37](#page-46-0), [38](#page-47-0) Intel Wireless Display [43](#page-52-0) interni mikrofoni, prepoznavanje [17](#page-26-0) interni prekidač za ekran [17](#page-26-0) interventni tasteri isključivanje zvuka mikrofona [36](#page-45-0) isključuje zvuk mikrofona [36](#page-45-0) korišćenje [35](#page-44-0) opis [35](#page-44-0) podešavanje jačine zvuka [36](#page-45-0)

pojačavanje zvuka zvučnika [36](#page-45-0) povećava osvetljenost ekrana [36](#page-45-0) prebacivanje slike na ekranu [36](#page-45-0) smanjuje osvetljenost ekrana [36](#page-45-0) Spavanje [36](#page-45-0) utišavanje zvuka zvučnika [36](#page-45-0) interventni tasteri na tastaturi, prepoznavanje [35](#page-44-0) interventni tasteri za medijume [39](#page-48-0) interventni tasteri, medijum [39](#page-48-0) isključivanje [44](#page-53-0) isključivanje računara [44](#page-53-0)

#### **J**

jačina zvuka dugmad [39](#page-48-0) podešavanje [39](#page-48-0) tasteri [39](#page-48-0) Java kartica definisano [57](#page-66-0) uklanjanje [58](#page-67-0) umetanje [58](#page-67-0) javna WLAN veza [23](#page-32-0)

### **K**

kablovi USB [59](#page-68-0) komponente desna strana [12](#page-21-0) ekran [16](#page-25-0) gornja strana [4](#page-13-0) leva strana [13](#page-22-0) prednja strana [10](#page-19-0) sa donje strane [18](#page-27-0) sa zadnje strane [16](#page-25-0) konektor mikrofona (audio-ulaz), prepoznavanje [12](#page-21-0) konektor za audio-izlaz (slušalice), prepoznavanje [12](#page-21-0) konektor za audio-ulaz (mikrofon), prepoznavanje [12](#page-21-0) konektor za napajanje, prepoznavanje [13,](#page-22-0) [14](#page-23-0) konektor za priključivanje, prepoznavanje [18](#page-27-0)

konektor za slušalice (audioizlaz) [12](#page-21-0) konektor, napajanje [13,](#page-22-0) [14](#page-23-0) konfigurisanje ExpressCards [55](#page-64-0) kontrole za rad sa medijumima [39](#page-48-0) korišćenje spoljno napajanje naizmeničnom strujom [51](#page-60-0) stanja uštede energije [44](#page-53-0) kritičan nivo baterije [44](#page-53-0) kritična ažuriranja, softver [80](#page-89-0)

#### **L**

Lampica adaptera naizmenične struje/baterije [11](#page-20-0) lampica bežične veze [5](#page-14-0), [6](#page-15-0), [10](#page-19-0), [20](#page-29-0) lampica čvrstog diska [11,](#page-20-0) [68](#page-77-0) lampica dodirne table, prepoznavanje [5](#page-14-0), [6](#page-15-0) lampica integrisane veb kamere, identifikovanje [17](#page-26-0) lampica privremenog isključivanja mikrofona [5,](#page-14-0) [6](#page-15-0) lampica veb kamere, prepoznavanje [17](#page-26-0) lampice Adapter naizmenične struje/ baterija [11](#page-20-0) bežična veza [5](#page-14-0), [6](#page-15-0), [10](#page-19-0) caps lock [5](#page-14-0), [6](#page-15-0) čvrsti disk [11](#page-20-0) Dodirna tabla [5](#page-14-0), [6](#page-15-0) napajanje [5,](#page-14-0) [6](#page-15-0), [11](#page-20-0) num lock [5,](#page-14-0) [6](#page-15-0) privremeno isključivanje mikrofona [5,](#page-14-0) [6](#page-15-0) veb kamera [17](#page-26-0) lampice napajanja [5](#page-14-0), [6](#page-15-0), [11](#page-20-0) lampice, čvrsti disk [68](#page-77-0) ležište za bateriju, prepoznavanje [19](#page-28-0) lozinka korisnika [71](#page-80-0) lozinke administrator [71](#page-80-0) BIOS administratorska [72](#page-81-0) DriveLock [74](#page-83-0) korisnik [71](#page-80-0)

#### **M**

medijumi disk jedinice [45](#page-54-0) medijumi za čitanje [45](#page-54-0) medijumi za upisivanje [45](#page-54-0) memorijska kartica [45](#page-54-0) podržani formati [54](#page-63-0) ubacivanje [54](#page-63-0) uklanjanje [54](#page-63-0) memorijski modul prepoznavanje [18](#page-27-0) ubacivanje [83](#page-92-0) uklanjanje [82](#page-91-0) zamena [82](#page-91-0) miš, spoljni podešavanje postavki [28](#page-37-0) mrežni konektor, prepoznavanje [13](#page-22-0), [14](#page-23-0)

#### **N**

nalepnica certifikata o bežičnom povezivanju [102](#page-111-0) nalepnice WLAN [102](#page-111-0) Bluetooth [102](#page-111-0) certifikat o bežičnom povezivanju [102](#page-111-0) propisi [102](#page-111-0) serijski broj [101](#page-110-0) napajanje baterija [47](#page-56-0) opcije [44](#page-53-0) ušteda [49](#page-58-0) napajanje iz baterije [47](#page-56-0) naziv i broj proizvoda, računar [101](#page-110-0) nizak nivo napunjenosti baterije [48](#page-57-0) nošenje računara na put [50,](#page-59-0) [102](#page-111-0), [104](#page-113-0) num lock lampica [5,](#page-14-0) [6](#page-15-0) num lock, spoljašnja tastatura [38](#page-47-0)

#### **O**

odeljak za bateriju [102](#page-111-0) odeljak za nadogradnju [14](#page-23-0) održavanje Defragmentator diska [67](#page-76-0) Disk Cleanup (Čišćenje diska) [68](#page-77-0)

opcionalni spoljašnji uređaji, korišćenje [61](#page-70-0) oporavak [90](#page-99-0) oporavak čvrstog diska [89](#page-98-0) optička disk jedinica [61](#page-70-0) osveži [90](#page-99-0) otvori za vazduh, prepoznavanje [13](#page-22-0), [19](#page-28-0)

#### **P**

palica pokazivača [4](#page-13-0) pametna kartica definisano [57](#page-66-0) uklanjanje [58](#page-67-0) umetanje [58](#page-67-0) particija za oporavak [89](#page-98-0) podešavanje WLAN mreže [22](#page-31-0) podešavanje internet veze [22](#page-31-0) podešavanje opcija napajanja [44](#page-53-0) podrška za starije uređaje, USB [93](#page-102-0) pokazivački uređaji, podešavanje željenih opcija [28](#page-37-0) pokret za pomeranje na dodirnoj tabli [30](#page-39-0) pokret za rotiranje na dodirnoj tabli [31](#page-40-0) pokret za umanjivanje primicanjem prstiju na dodirnoj tabli [31](#page-40-0) pokret za zumiranje na dodirnoj tabli [31](#page-40-0) Pokreti na dodirnoj tabli pomeranje [30](#page-39-0) rotiranje [31](#page-40-0) umanjivanje primicanjem prstiju [31](#page-40-0) zumiranje [31](#page-40-0) port za spoljašnji monitor [12,](#page-21-0) [42](#page-51-0) portovi DisplayPort [42](#page-51-0) Dvorežimski DisplayPort [12](#page-21-0) Intel Wireless Display [43](#page-52-0) serijski [16](#page-25-0) spoljašnji monitor [12](#page-21-0), [42](#page-51-0) VGA [42](#page-51-0) postavljanje zaštite lozinkom pri buđenju [46](#page-55-0) povezivanje sa WLAN mrežom [23](#page-32-0)

Pravljenje rezervnih kopija i vraćanje u prethodno stanje [87](#page-96-0) prekidač za napajanje [44](#page-53-0) prekidač, napajanje [44](#page-53-0) Prepoznavanje lica [40](#page-49-0) problemi, rešavanje [105](#page-114-0) promenljiva grafika [52](#page-61-0) Provera baterije [47](#page-56-0) provera funkcija za audio zapise [40](#page-49-0)

#### **R**

računar, putovanje [50](#page-59-0), [104](#page-113-0) radno okruženje [103](#page-112-0) RAID [68](#page-77-0) recikliranje računar [91](#page-100-0) rešavanje problema narezivanje diska [108](#page-117-0) reprodukcija diska [107](#page-116-0) rešavanje problema, spoljni ekran [108](#page-117-0) reza za otpuštanje baterije [18](#page-27-0) reza za otpuštanje zaštitnog poklopca [19](#page-28-0) reza, otpuštanje baterije [18](#page-27-0) reze, otpuštanje zaštitnog poklopca [19](#page-28-0) RJ-11 (modemski) utikač, prepoznavanje [16](#page-25-0) RJ-45 (mrežni)konektor, prepoznavanje [13,](#page-22-0) [14](#page-23-0)

#### **S**

serijski broj [101](#page-110-0) serijski broj, računar [101](#page-110-0) serijski port, identifikovanje [16](#page-25-0) SIM ubacivanje [24](#page-33-0) SIM slot, prepoznavanje [18](#page-27-0) sistem je pasivan [44](#page-53-0) skladištenje baterije [50](#page-59-0) slika na ekranu, menjanje [36](#page-45-0) slika na ekranu, prebacivanje [36](#page-45-0) slot za bezbednosni kabl, prepoznavanje [13](#page-22-0) slot za pametnu karticu [14](#page-23-0), [15](#page-24-0) slotovi bezbednosni kabl [13](#page-22-0) ExpressCard kartica [14](#page-23-0), [15](#page-24-0)

pametna kartica [14](#page-23-0), [15](#page-24-0) SIM [18](#page-27-0) SoftPaq-ovi, preuzimanje [86](#page-95-0) softver antivirus [79](#page-88-0) Defragmentator diska [67](#page-76-0) Disk Cleanup (Čišćenje diska) [68](#page-77-0) kritična ažuriranja [80](#page-89-0) zaštitni zid [79](#page-88-0) softver Disk Cleanup (Čišćenje diska) [68](#page-77-0) softver zaštitnog zida [79](#page-88-0) softver "Defragmentator diska" [67](#page-76-0) Spavanje izlazak [45](#page-54-0) pokretanje [45](#page-54-0) spoljašnje napajanje naizmeničnom strujom, korišćenje [51](#page-60-0) spoljašnji uređaji [61](#page-70-0) spoljna disk jedinica [61](#page-70-0) stanja uštede energije [44](#page-53-0)

#### **T**

tastatura integrisana numerička [10](#page-19-0) prepoznavanje [36](#page-45-0) ugrađena numerička [9](#page-18-0) tastatura, spoljašnja korišćenje [38](#page-47-0) num lock [38](#page-47-0) tastature, prepoznavanje [37](#page-46-0) taster esc, prepoznavanje [9](#page-18-0), [10](#page-19-0) taster fn, prepoznavanje [9,](#page-18-0) [10,](#page-19-0) [35](#page-44-0) taster num lk, prepoznavanje [37,](#page-46-0) [38](#page-47-0) Taster za Windows aplikacije, prepoznavanje [9](#page-18-0) tasteri Windows aplikacije [9](#page-18-0) esc [9](#page-18-0), [10](#page-19-0) fn [9,](#page-18-0) [10](#page-19-0) funkcijski [9](#page-18-0), [10](#page-19-0) jačina zvuka [39](#page-48-0) medijum [39](#page-48-0) medijumi [39](#page-48-0)

tasteri za jačinu zvuka, prepoznavanje [36](#page-45-0) tasteri za osvetljenost ekrana [36](#page-45-0) temperatura [50](#page-59-0) temperatura baterije [50](#page-59-0) testiranje adaptera naizmenične struje [52](#page-61-0)

#### **U**

ugrađena numerička tastatura, prepoznavanje [9](#page-18-0), [36](#page-45-0) uklanjanje svih stavki i ponovna instalacija operativnog sistema Windows [91](#page-100-0) ulazno napajanje [103](#page-112-0) uređaji visoke rezolucije, povezivanje [43](#page-52-0) USB 3.0 port [12](#page-21-0), [13](#page-22-0), [14](#page-23-0) USB 3.0 port za punjenje [13](#page-22-0), [14](#page-23-0) USB čvorišta [58](#page-67-0) USB kabl, povezivanje [59](#page-68-0) USB podrška za starije uređaje [93](#page-102-0) USB portovi, prepoznavanje [12,](#page-21-0) [13](#page-22-0), [14](#page-23-0) USB uređaji opis [58](#page-67-0) povezivanje [59](#page-68-0) uklanjanje [59](#page-68-0) uslužni program za podešavanje kretanje i odabir [93](#page-102-0) vraćanje fabričkih podešavanja [94](#page-103-0) uspostavljanje početnih vrednosti koraci [91](#page-100-0) računar [91](#page-100-0) uspostavljanje početnih vrednosti računara [91](#page-100-0) ušteda, napajanje [49](#page-58-0) utikači audio-izlaz (slušalice) [12](#page-21-0) audio-ulaz (mikrofon) [12](#page-21-0) mreža [13,](#page-22-0) [14](#page-23-0) RJ-11 (modemski) [16](#page-25-0) RJ-45 (mrežni) [13](#page-22-0), [14](#page-23-0)

#### **V**

veb kamera [17](#page-26-0), [40](#page-49-0) veb kamera, prepoznavanje [17](#page-26-0) VGA port, povezivanje [42](#page-51-0)

video [41](#page-50-0) vraćanje čvrstog diska u prethodno stanje [89](#page-98-0)

#### **Z**

Zona dodirne table prepoznavanje [4](#page-13-0) zvučnici, prepoznavanje [7](#page-16-0)